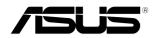

# ESC4000 G4 Series

## 2U Rackmount Server User Guide

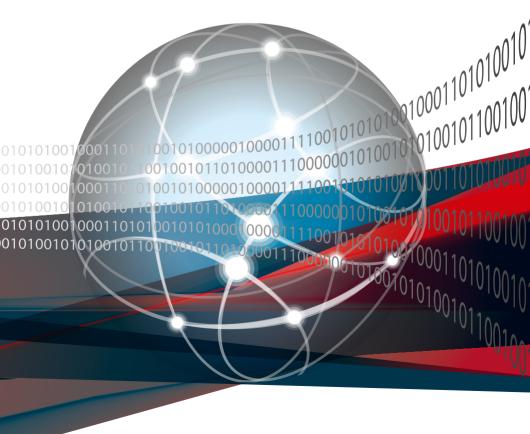

E15581 Revised Edition V7 June 2019

#### Copyright © 2019 ASUSTeK COMPUTER INC. All Rights Reserved.

No part of this manual, including the products and software described in it, may be reproduced, transmitted, transcribed, stored in a retrieval system, or translated into any language in any form or by any means, except documentation kept by the purchaser for backup purposes, without the express written permission of ASUSTEK COMPUTER INC. ("ASUS").

ASUS provides this manual "as is" without warranty of any kind, either express or implied, including but not limited to the implied warranties or conditions of merchantability or fitness for a particular purpose. In no event shall ASUS, its directors, officers, employees, or agents be liable for any indirect, special, incidental, or consequential damages (including damages for loss of profits, loss of business, loss of use or data, interruption of business and the like), even if ASUS has been advised of the possibility of such damages arising from any defect or error in this manual or product.

Specifications and information contained in this manual ae furnished for informational use only, and are subject to change at any time without notice, and should not be construed as a commitment by ASUS. ASUS assumes no responsibility or liability for any errors or inaccuracies that may appear in this manual, including the products and software described in it.

Product warranty or service will not be extended if: (1) the product is repaired, modified or altered, unless such repair, modification of alteration is authorized in writing by ASUS; or (2) the serial number of the product is defaced or missing.

Products and corporate names appearing in this manual may or may not be registered trademarks or copyrights of their respective companies, and are used only for identification or explanation and to the owners' benefit, without intent to infringe.

| Safety information | vii  |
|--------------------|------|
| About this guide   | viii |

#### **Chapter 1: Product Introduction**

| 1.1 | System package contents |                            | 1-2  |
|-----|-------------------------|----------------------------|------|
| 1.2 | Serial number label     |                            |      |
| 1.3 | System                  | n specifications           | 1-4  |
| 1.4 | Front p                 | oanel features             |      |
| 1.5 | Rear panel features     |                            | 1-9  |
| 1.6 | Internal features       |                            | 1-10 |
| 1.7 | LED in                  | formation                  |      |
|     | 1.7.1                   | Front panel LEDs           |      |
|     | 1.7.2                   | LAN (RJ-45) LEDs           | 1-15 |
|     | 1.7.3                   | Storage Device status LEDs |      |
|     | 1.7.4                   | Q-Code/Port 80 status LEDs |      |

### Chapter 2: Hardware Setup

| 2.1 | Chassis cover   |                                                      | 2-2  |
|-----|-----------------|------------------------------------------------------|------|
|     | 2.1.1           | Air duct                                             | 2-4  |
| 2.2 | Central         | Processing Unit (CPU)                                | 2-6  |
|     | 2.2.1           | Installing the CPU and heatsink                      | 2-6  |
| 2.3 | System          | n memory                                             | 2-9  |
|     | 2.3.1           | Overview                                             | 2-9  |
|     | 2.3.2           | Memory Configurations                                | 2-9  |
| 2.4 | Storage devices |                                                      | 2-16 |
|     | 2.4.1           | Installing the 3.5-inch SATA/SAS storage device      | 2-16 |
|     | 2.4.2           | Installing the 2.5-inch SATA/SAS/NVME storage device | 2-19 |
| 2.5 | Expans          | ion slots                                            | 2-23 |
|     | 2.5.1           | The PCI Express riser card                           | 2-23 |
|     | 2.5.2           | Installing an ASUS PIKE II card                      | 2-26 |
|     | 2.5.3           | Configuring an expansion card                        | 2-40 |
| 2.6 | Cable o         | connections                                          | 2-41 |
| 2.7 | SATA/S          | SAS backplane cabling                                | 2-42 |

| 2.8 | Remov | able/optional components     | 2-44 |
|-----|-------|------------------------------|------|
|     | 2.8.1 | System fans                  | 2-44 |
|     | 2.8.2 | Redundant power supply units | 2-45 |
|     | 2.8.3 | U.2 drives                   | 2-47 |
|     | 2.8.4 | Installing Accelerators      | 2-51 |

### **Chapter 3: Installation Options**

| 3.1 | Rail Kit |                                                  | 3-2 |
|-----|----------|--------------------------------------------------|-----|
|     | 3.1.1    | Selecting rack rail cabinets                     | 3-2 |
|     | 3.1.2    | Attaching the rack rails                         | 3-3 |
| 3.2 | Cable n  | nanagement arm (optional for 1200 mm rack rails) | 3-8 |
|     | 3.2.1    | Attaching the cable management arm               | 3-8 |

#### Chapter 4: Motherboard Information

| 4.1 | Z11PG-D16 Motherboard layout | 4-2  |
|-----|------------------------------|------|
| 4.2 | Jumpers                      | 4-4  |
| 4.3 | Internal connectors          | 4-10 |
| 4.4 | Onboard LEDs                 | 4-20 |

#### **Chapter 5: BIOS Setup**

| 5.1 Managing and updating your BI |           | ing and updating your BIOS    | 5-2  |
|-----------------------------------|-----------|-------------------------------|------|
|                                   | 5.1.1     | ASUS CrashFree BIOS 3 utility | 5-2  |
|                                   | 5.1.2     | ASUS EZ Flash Utility         | 5-3  |
|                                   | 5.1.3     | BUPDATER utility              | 5-4  |
| 5.2                               | BIOS s    | etup program                  | 5-6  |
|                                   | 5.2.1     | BIOS menu screen              | 5-7  |
|                                   | 5.2.2     | Menu bar                      | 5-7  |
|                                   | 5.2.3     | Menu items                    | 5-8  |
|                                   | 5.2.4     | Submenu items                 | 5-8  |
|                                   | 5.2.5     | Navigation keys               | 5-8  |
|                                   | 5.2.6     | General help                  | 5-8  |
|                                   | 5.2.7     | Configuration fields          | 5-8  |
|                                   | 5.2.8     | Pop-up window                 | 5-8  |
|                                   | 5.2.9     | Scroll bar                    | 5-8  |
| 5.3                               | Main menu |                               | 5-9  |
|                                   | 5.3.1     | System Date [Day xx/xx/xxxx]  | 5-9  |
|                                   | 5.3.2     | System Time [xx:xx:xx]        | 5-9  |
| 5.4                               | Perform   | nance Tuning menu             | 5-10 |

| 5.5  | Advance                   | d menu                                  | 5-11 |
|------|---------------------------|-----------------------------------------|------|
|      | 5.5.1                     | Trusted Computing                       | 5-12 |
|      | 5.5.2                     | ACPI Settings                           | 5-12 |
|      | 5.5.3                     | Smart Settings                          | 5-13 |
|      | 5.5.4                     | Super IO Configuration                  | 5-13 |
|      | 5.5.5                     | Serial Port Console Redirection         | 5-14 |
|      | 5.5.6                     | Onboard LAN Configuration               | 5-17 |
|      | 5.5.7                     | APM                                     | 5-18 |
|      | 5.5.8                     | PCI Subsystem Settings                  | 5-19 |
|      | 5.5.9                     | USB Configuration                       | 5-21 |
|      | 5.5.10                    | CSM Configuration                       | 5-22 |
|      | 5.5.11                    | NVMe Configuration                      | 5-23 |
|      | 5.5.12                    | Network Stack Configuration             | 5-23 |
|      | 5.5.13                    | iSCSI Configuration                     | 5-24 |
| 5.6  | Platform                  | Configuration menu                      | 5-24 |
|      | 5.6.1                     | PCH Configuration                       | 5-25 |
|      | 5.6.2                     | Miscellaneous Configuration             | 5-27 |
|      | 5.6.3                     | Server ME Configuration                 | 5-27 |
|      | 5.6.4                     | Runtime Error Logging Support           | 5-28 |
| 5.7  | Socket Configuration menu |                                         | 5-28 |
|      | 5.7.1                     | Processor Configuration                 | 5-29 |
|      | 5.7.2                     | Common RefCode Configuration            | 5-30 |
|      | 5.7.3                     | UPI Configuration                       | 5-31 |
|      | 5.7.4                     | Memory Configuration                    | 5-32 |
|      | 5.7.5                     | IIO Configuration                       | 5-34 |
|      | 5.7.6                     | Advanced Power Management Configuration | 5-35 |
| 5.8  | Event Lo                  | gs menu                                 | 5-37 |
|      | 5.8.1                     | Change Smbios Event Log Settings        | 5-37 |
|      | 5.8.2                     | View Smbios Event Log                   | 5-37 |
| 5.9  | Server Mgmt menu5-        |                                         | 5-38 |
| 5.10 | Security                  | menu                                    | 5-39 |
| 5.11 | Boot mer                  | nu                                      | 5-41 |
| 5.12 | Tool men                  | u                                       | 5-42 |
| 5.13 | Save & Exit menu5-4       |                                         | 5-42 |

#### **Chapter 6: RAID Configuration**

| 6.1 | Setting              | up RAID                                                                                             | 6-2  |
|-----|----------------------|----------------------------------------------------------------------------------------------------|------|
|     | 6.1.1                | RAID definitions                                                                                    | 6-2  |
|     | 6.1.2                | Installing hard disk drives                                                                         | 6-3  |
|     | 6.1.3                | Setting the RAID item in BIOS                                                                       | 6-3  |
|     | 6.1.4                | RAID configuration utilities                                                                        | 6-3  |
| 6.2 |                      | apid Storage Technology enterprise SATA/SSATA                                                       | 6-4  |
|     | 6.2.1                | Creating a RAID set                                                                                 | 6-5  |
|     | 6.2.2                | Deleting a RAID set                                                                                 | 6-7  |
|     | 6.2.3                | Resetting disks to Non-RAID                                                                         | 6-8  |
|     | 6.2.4                | Exiting the Intel <sup>®</sup> Rapid Storage Technology enterprise<br>SATA/SSATA Option ROM utility | 6-9  |
|     | 6.2.5                | Rebuilding the RAID                                                                                 | 6-9  |
|     | 6.2.6                | Setting the Boot array in the BIOS Setup Utility                                                    | 6-11 |
| 6.3 | Intel <sup>®</sup> F | Rapid Storage Technology enterprise (Windows)                                                       | 6-12 |
|     | 6.3.1                | Creating a RAID set                                                                                 | 6-13 |
|     | 6.3.2                | Changing a Volume Type                                                                              | 6-15 |
|     | 6.3.3                | Deleting a volume                                                                                   | 6-16 |
|     | 6.3.4                | Preferences                                                                                         | 6-17 |

#### **Chapter 7: Driver Installation**

| 7.1        | RAID d               | river installation                                                          | 7-2        |
|------------|----------------------|-----------------------------------------------------------------------------|------------|
|            | 7.1.1                | Creating a USB flash drive with RAID driver                                 | 7-2        |
|            | 7.1.2                | Installing the RAID controller driver                                       | 7-2        |
| 7.2        | Manage               | ement applications and utilities installation                               | 7-5        |
| 7.3        | Runnin               | ig the Support DVD                                                          | 7-5        |
| 7.4        | Intel <sup>®</sup> c | hipset device software installation                                         | 7-8        |
| 7.5        | Installi             | ng the Intel <sup>®</sup> I210 Gigabit Adapters driver                      | 7-10       |
| 7.6        | VGA dr               | iver installation                                                           | 7-13       |
| 7.7        | Intel <sup>®</sup> F | Rapid Storage Technology enterprise 5.0 installation                        | 7-15       |
| 7.5<br>7.6 | Installi<br>VGA dr   | ng the Intel <sup>®</sup> I210 Gigabit Adapters driver<br>iver installation | 7-1<br>7-1 |

## Appendix

| Z11PG-D16 block diagram  | A-2 |
|--------------------------|-----|
| Notices                  | A-3 |
| ASUS contact information | A-5 |

## Safety information

## **Electrical Safety**

- Before installing or removing signal cables, ensure that the power cables for the system unit and all attached devices are unplugged.
- To prevent electrical shock hazard, disconnect the power cable from the electrical outlet before relocating the system.
- When adding or removing any additional devices to or from the system, ensure that the
  power cables for the devices are unplugged before the signal cables are connected. If
  possible, disconnect all power cables from the existing system before you add a device.
- If the power supply is broken, do not try to fix it by yourself. Contact a qualified service technician or your dealer.

## **Operation Safety**

- Any mechanical operation on this server must be conducted by certified or experienced engineers.
- Before operating the server, carefully read all the manuals included with the server package.
- Before using the server, ensure all cables are correctly connected and the power cables are not damaged. If any damage is detected, contact your dealer as soon as possible.
- To avoid short circuits, keep paper clips, screws, and staples away from connectors, slots, sockets and circuitry.
- Avoid dust, humidity, and temperature extremes. Place the server on a stable surface.

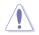

This product is equipped with a three-wire power cable and plug for the user's safety. Use the power cable with a properly grounded electrical outlet to avoid electrical shock.

#### **Heavy System**

CAUTION! This server system is heavy. Ask for assistance when moving or carrying the system.

## About this guide

## Audience

This user guide is intended for system integrators, and experienced users with at least basic knowledge of configuring a server.

## Contents

This guide contains the following parts:

#### 1. Chapter 1: Product Introduction

This chapter describes the general features of the server, including sections on front panel and rear panel specifications.

#### 2. Chapter 2: Hardware Setup

This chapter lists the hardware setup procedures that you have to perform when installing or removing system components.

#### 3. Chapter 3: Installation Options

This chapter describes how to install optional components into the barebone server.

#### 4. Chapter 4: Motherboard Information

This chapter gives information about the motherboard that comes with the server. This chapter includes the motherboard layout, jumper settings, and connector locations.

#### 5. Chapter 5: BIOS Setup

This chapter tells how to change system settings through the BIOS Setup menus and describes the BIOS parameters.

#### 6. Chapter 6: RAID Configuration

This chapter tells how to change system settings through the BIOS Setup menus. Detailed descriptions of the BIOS parameters are also provided.

#### 7 Chapter 7: Driver Installation

This chapter provides instructions for installing the necessary drivers for different system components.

## Conventions

To ensure that you perform certain tasks properly, take note of the following symbols used throughout this manual.

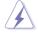

**DANGER/WARNING:** Information to prevent injury to yourself when trying to complete a task.

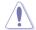

**CAUTION:** Information to prevent damage to the components when trying to complete a task.

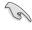

**IMPORTANT**: Instructions that you MUST follow to complete a task.

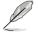

NOTE: Tips and additional information to help you complete a task.

## Typography

| Bold text                                 | Indicates a menu or an item to select.                                                                                    |
|-------------------------------------------|----------------------------------------------------------------------------------------------------|
| Italics                                   | Used to emphasize a word or a phrase.                                                                                     |
| <key></key>                               | Keys enclosed in the less-than and greater-than sign means that you must press the enclosed key.                          |
|                                           | Example: <enter> means that you must press the Enter or Return key.</enter>                                               |
| <key1>+<key2>+<key3></key3></key2></key1> | If you must press two or more keys simultaneously, the key names are linked with a plus sign (+).                         |
|                                           | Example: <ctrl>+<alt>+<del></del></alt></ctrl>                                                                            |
| Command                                   | Means that you must type the command exactly<br>as shown, then supply the required item or value<br>enclosed in brackets. |
|                                           | Example: At the DOS prompt,<br>type the command line: format A:/S                                                         |

## References

Refer to the following sources for additional information, and for product and software updates.

#### 1. ASUS Control Center (ACC) user guide

This manual tells how to set up and use the proprietary ASUS server management utility.

#### 2. ASUS websites

The ASUS websites worldwide provide updated information for all ASUS hardware and software products. Refer to the ASUS contact information.

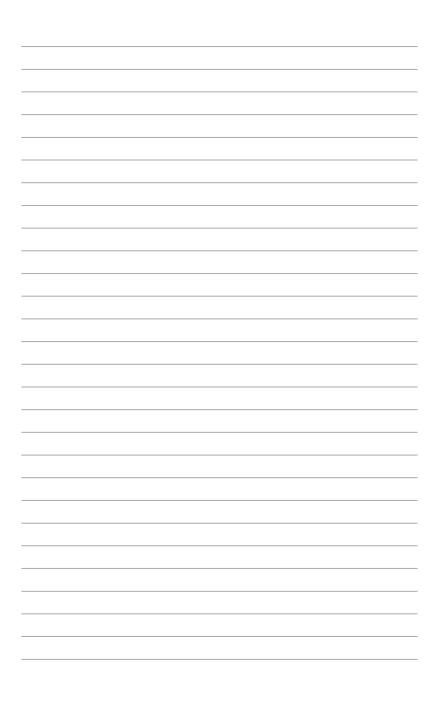

## **Product Introduction**

1

This chapter describes the general features of the chassis kit. It includes sections on front panel and rear panel specifications.

## 1.1 System package contents

Check your system package for the following items.

|                | ESC4000 G4 / G4X / G4S                                                                                                    |
|----------------|----------------------------------------------------------------------------------------------------|
| Chassis        | ASUS 2U Rackmount Chassis                                                                                                    |
| Motherboard    | ASUS Z11PG-D16 Series Server Board                                                                                                    |
| Accessory box  | 1 x MB Support DVD<br>1 x ACC instruction card<br>1 x ASMB9 instruction card<br>1 x Bag of Screws<br>2 x Front PIKE II cables<br>2 x AC Power Cables<br>8 x 6+2 pin VGA Power cables<br>4 x ASUS CPU 8-pin Power cables<br>4 x GPU air ducts (for Nvidia/AMD)<br>4 x Mylar for GPU air ducts for AMD GPU<br>2 x CPU heatsinks<br>1 x Rail Kit<br>2 x CPU carriers |
| Optional Items | 1 x PIKE II RAID Card<br>1 x Trend Micro Server Protect Anti-virus Software CD<br>1 x Redundant Power Supply Module                                                                                                    |

#### ASUS System Web-based Management

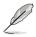

If any of the above items is damaged or missing, contact your retailer.

## 1.2 Serial number label

Before requesting support from the ASUS Technical Support team, you must take note of the product's serial number containing 12 characters such as xxS0xxxxxxx. See the figure below.

With the correct serial number of the product, ASUS Technical Support team members can then offer a quicker and satisfying solution to your problems.

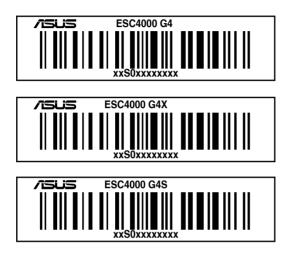

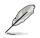

The serial numbers are printed on the Asset tag.

## 1.3 System specifications

The ASUS ESC4000 G4 Series servers features the ASUS Z11PG-D16 Series server board. The server supports Intel® Xeon® Scalable Processors Family Series plus other latest technologies through the chipsets onboard.

| Мос                    | lel Name    | ESC4000 G4                                                                                                    | ESC4000 G4X                                                                                                    | ESC4000 G4S |  |
|------------------------|-------------|----------------------------------------------------------------------------------------------------|----------------------------------------------------------------------------------------------------|-------------|--|
| Processor / System Bus |             | 1 x Socket P0 (LGA<br>3647)<br>1 x Socket P1 (LGA<br>3647)<br>CPU1/CPU2<br>(150W):<br>- 1st Gen Intel®<br>Xeon® Processor<br>Scalable Family<br>- 2nd Gen Intel®<br>Xeon® Processor<br>Scalable Family<br>UPI 10.4 GT/s                                          | 1 x Socket P0 (LGA 3647)<br>1 x Socket P1 (LGA 3647)<br><b>CPU1/CPU2 (165W):</b><br>- 1st Gen Intel® Xeon® Processor Scalable<br>Family<br>- 2nd Gen Intel® Xeon® Processor Scalable<br>Family<br>UPI 10.4 GT/s |             |  |
| Core Logic             |             | Intel <sup>®</sup> C621 PCH                                                                                                    |                                                                                                    |             |  |
|                        | Total Slots | 16 (6-channel per CPU, 8 DIMM per CPU)                                                                                                    |                                                                                                    |             |  |
|                        | Capacity    | Maximum up to 5120G                                                                                                    | В                                                                                                    |             |  |
| Memory Type<br>Memory  |             | (2DIMM per Channel)<br>Intel <sup>®</sup> Optane <sup>™</sup> DC per<br>* 2933MHz will drop to 2                                                                                                    | RDIMM/LRDIMM/LRDII<br>sistent memory (DCPMI<br>666MHz when using 2DPC                                                                                                    | M)          |  |
|                        | Memory Size | ** Refer to ASUS server AVL for the latest update<br>4GB, 8GB, 12GB, 32GB (RDIMM)<br>64GB, 128GB (RDIMM 3DS)<br>32GB, 64GB, 128GB (LRDIMM)<br>64GB, 128GB, 256GB (LRDIMM 3DS)<br>128GB, 256GB, 512GB (DCPMM)<br>* Refer to ASUS server AVL for the latest update |                                                                                                    |             |  |

## System specifications

| Model                  | Name                                   | ESC4000 G4                                                                                                    | ESC4000 G4X                                                                                                    | ESC4000 G4S                                                                                                    |
|------------------------|----------------------------------------|----------------------------------------------------------------------------------------------------|----------------------------------------------------------------------------------------------------|----------------------------------------------------------------------------------------------------|
|                        | Total PCI/<br>PCI-X/PCI-E<br>Slots     | 11                                                                                                    | 10                                                                                                    | 11                                                                                                    |
|                        |                                        | 4 x PCI-E x16<br>(Gen3 x16 Link)                                                                                                    | 4 x PCI-E x16<br>(Gen3 x16 Link)<br>or                                                                                                    | 4 x PCI-E x16<br>(Gen3 x16 Link)                                                                                                    |
| Expansion<br>Slots     |                                        | or<br>8 x PCI-E x16<br>(Gen3 x8 Link)                                                                                                    | 8 x PCI-E x16<br>(Gen3 x8 Link)                                                                                                    | or<br>8 x PCI-E x16<br>(Gen3 x8 Link)                                                                                                    |
|                        | Slot Type                              | Low-profile (Rear):                                                                                                    | Low-profile (Rear):                                                                                                    | Low-profile (Rear):                                                                                                    |
|                        |                                        | 1 x Gen3 x8 Link                                                                                                    | 1 x Gen3 x8 Link                                                                                                    | 1 x Gen3 x8 Link                                                                                                    |
|                        |                                        | 1 x Gen3 x16 Link                                                                                                    | 1 x Gen3 x16 Link                                                                                                    | 1 x Gen3 x16 Link                                                                                                    |
|                        |                                        | Low-profile (Front):                                                                                                    |                                                                                                    | Low-profile (Front):                                                                                                    |
|                        |                                        | 1 x PCI-E x8<br>(Gen3 x8 link)                                                                                                    |                                                                                                    | 1 x PCI-E x8<br>(Gen3 x8 link)                                                                                                    |
|                        |                                        | Intel <sup>®</sup> Lewisburg<br>PCH                                                                                                    | Intel <sup>®</sup> Lewisburg<br>PCH                                                                                                    | Intel <sup>®</sup> Lewisburg<br>PCH                                                                                                    |
|                        | SATA<br>Controller                     | 8 x SATA 6 Gb/s<br>ports + 1 x M.2<br>connector (SATA<br>6 Gb/s & PCI-E<br>Gen3 x4 link)<br>or<br>6 x SATA3 6 Gb/s<br>ports + 2 x NVMe<br>drives + 1 x M.2<br>connector (SATA<br>6 Gb/s & PCI-E<br>Gen3 x4 link) | 2 x SATA 6 Gb/s<br>ports + 1 x M.2<br>connector (SATA<br>6 Gb/s & PCI-E<br>Gen3 x4 link)<br>or<br>2 x NVMe<br>(Optional) + 1 x<br>M.2 connector<br>(SATA 6 Gb/s &<br>PCI-E Gen3 x4<br>link) | 8 x SATA 6 Gb/s<br>ports + 1 x M.2<br>connector (SATA<br>6 Gb/s & PCI-E<br>Gen3 x4 link)<br>or<br>6 x SATA3 6 Gb/s<br>ports + 2 x NVMe<br>drives + 1 x M.2<br>connector (SATA<br>6 Gb/s & PCI-E<br>Gen3 x4 link) |
| Storage                |                                        | Intel <sup>®</sup> RSTe                                                                                                    | Intel <sup>®</sup> RSTe                                                                                                    | Intel <sup>®</sup> RSTe                                                                                                    |
|                        |                                        | (Support software<br>RAID 0, 1, 10 & 5)                                                                                                    | (Support software<br>RAID 0, 1, 10 & 5)                                                                                                    | (Support software<br>RAID 0, 1, 10 & 5)                                                                                                    |
|                        |                                        | Intel <sup>®</sup> VROC                                                                                                    | Intel <sup>®</sup> VROC                                                                                                    | Intel <sup>®</sup> VROC                                                                                                    |
|                        |                                        | (Support software<br>RAID 0, 1, 10 & 5)                                                                                                    | (Support software<br>RAID 0, 1, 10 & 5)                                                                                                    | (Support software<br>RAID 0, 1, 10 & 5)                                                                                                    |
|                        |                                        | Optional kits:                                                                                                    |                                                                                                    | Optional kits:                                                                                                    |
|                        | SAS                                    | ASUS PIKE II 3008<br>8-port SAS HBA card                                                                                                    |                                                                                                    | ASUS PIKE II 3008<br>8-port SAS HBA card                                                                                                    |
|                        | Controller                             | ASUS PIKE II 3108<br>8-port SAS HW RAID<br>card                                                                                                    | N/A                                                                                                    | ASUS PIKE II 3108<br>8-port SAS HW RAID<br>card                                                                                                    |
|                        |                                        | 12G SAS Support                                                                                                    |                                                                                                    | 12G SAS Support                                                                                                    |
| Storage<br>Device Bays | I = Internal<br>A or S will<br>be hot- | 8 x 3.5" Hot-swap<br>Storage Bays                                                                                                    | 2 x 2.5" internal drive<br>or                                                                                                    | 8 x 2.5" Hot-swap<br>Storage Bays                                                                                                    |
| Device Days            | swappable                              |                                                                                                    | 2 x 3.5" internal drive                                                                                                    |                                                                                                    |

## System specifications

| Model I        | Name | ESC4000 G4                                                                                                    | ESC4000 G4X                | ESC4000 G4S |  |  |  |
|----------------|------|----------------------------------------------------------------------------------------------------|----------------------------|-------------|--|--|--|
| Networking     | LAN  | 1 x Dual Port Intel <sup>®</sup> 1350-AM2 Gigabit LAN controller<br>1 x Management Port                                                                                                    |                            |             |  |  |  |
| Infiniband     |      | Optional PEM-FDR                                                                                                    |                            |             |  |  |  |
| Graphic        | VGA  | Aspeed AST2500 64MB                                                                                                    |                            |             |  |  |  |
| Front I/O port | s    | 1 x 80port<br>2 x USB 2.0 ports + 2 x US                                                                                                    | SB 3.0 port                |             |  |  |  |
| Rear I/O       |      | 2 x USB 3.0 port<br>1 x VGA port<br>1 x RJ-45 Mgmt LAN port<br>2 x RJ-45 GbE LAN ports                                                                                                    |                            |             |  |  |  |
| Switch/LED     |      | Rear Switch/LED:<br>1 x Power switch/LED<br>1 x Location LED<br>1 x Message LED<br>1 x Storage Device Access<br>Front Switch/LED:<br>1 x Power switch/LED<br>1 x Location switch/LED<br>1 x Storage Device Access |                            |             |  |  |  |
| OS Support     |      | 1 x Message LED<br>2 x LAN LED<br>Please find the latest OS s                                                                                                    | upport from http://www.asi | us.com/     |  |  |  |

## System specifications

| Model I                      | Name                              | ESC4000 G4                                                              | ESC4000 G4X           | ESC4000 G4S |  |  |
|------------------------------|-----------------------------------|-------------------------------------------------------------------------|-----------------------|-------------|--|--|
| Management<br>Solution       | Out of Band<br>Remote<br>Hardware | On-Board ASMB9-iKVM                                                     | for KVM-over-IP       |             |  |  |
|                              | Software                          | ACC                                                                     |                       |             |  |  |
| Regulatory Co                | ompliance                         | BSMI, CE, FCC (Class A                                                  | A)                    |             |  |  |
| Dimension                    |                                   | 800mm * 440mm * 88mm                                                    | n (2U)                |             |  |  |
| (HH x WW x C                 | D)                                | 31.50" x 17.22" x 3.46"                                                 |                       |             |  |  |
|                              |                                   | 1+1 Redundant 1600W 80 PLUS Platinum Power Supply                       |                       |             |  |  |
| Dower Supply                 | . /                               | Rating: 100-127 Vac / 200-240 Vac, 12.9/9.5 A(x2), 47-63Hz, 1000W/1600W |                       |             |  |  |
| Power Supply<br>Power Rating |                                   | 1+1 Redundant 2200W 80 PLUS Platinum Power Supply                       |                       |             |  |  |
| r ener nating                |                                   | Rating: 100-127 Vac / 200-240 Vac, 12.9/9.5 A(x2), 47-63Hz, 1200W/2200W |                       |             |  |  |
|                              |                                   | * 2200W Power supply is only available for selected countries           |                       |             |  |  |
|                              |                                   | Operation temperature: 10° ~ 35°                                        |                       |             |  |  |
| Environment                  |                                   | Non operating temperature: -40° ~ 70°                                   |                       |             |  |  |
|                              |                                   | Non operating humidity:                                                 | 20% ~ 90% ( Non conde | nsing)      |  |  |

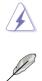

Always use PSUs with the same watt and power rating. Combining PSUs with different wattage (e.g. 1 x 1600 W + 1 x 2000 W) may vield unstable results and potential damage to your system.

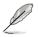

Specifications are subject to change without notice.

## 1.4 Front panel features

The barebone server features a simple yet stylish front panel. The power and reset buttons, LED indicators, and USB ports are located and easily accessible on the front panel.

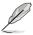

Refer to the 1.7.1 Front panel LEDs section for the LED descriptions.

#### ESC4000 G4

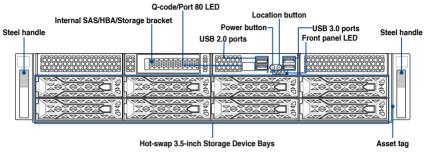

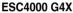

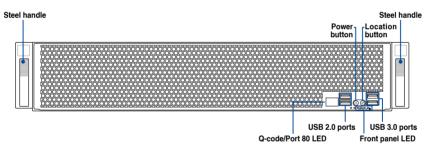

#### ESC4000 G4S

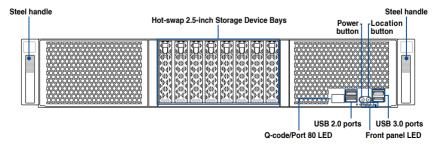

## 1.5 Rear panel features

The expansion slots and system power socket is located on the rear panel of the server. The middle part includes the I/O shield with openings for the rear panel connectors on the motherboard.

#### ESC4000 G4 / G4X / G4S

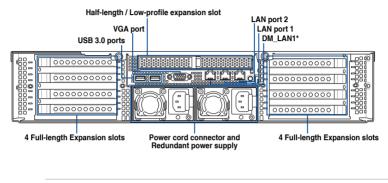

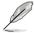

The rear I/O ports do not appear on the rear panel if motherboard is not present.

\*The DM\_LAN1 port is for ASUS ASMB9-iKVM controller only.

## 1.6 Internal features

The barebone server includes the basic components as shown.

#### ESC4000 G4

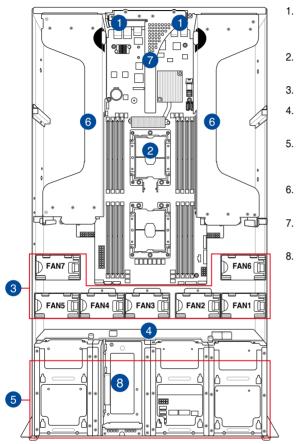

- Redundant power supply and power fan (hidden)
- ASUS Z11PG-D16 server board
- 3. System fans
- 4. SATA/SAS/U.2 backplane
  - Hot-swap Storage Device bays (SAS, SATA, and U.2)
  - . PCI-E expansion boards (hidden)
- PCI-E x24 slot with butterfly riser card
  - . Internal SAS/HBA/ Storage bracket

The barebone server does not include a floppy disk drive or an optical drive. Connect a USB floppy disk drive to any of the USB ports on the front or rear panel if you need to use a floppy disk.

I

A protection film is pre-attached to the front cover before shipping. Please remove the protection film before turning on the system for proper heat dissipation.

#### WARNING

HAZARDOUS MOVING PARTS KEEP FINGERS AND OTHER BODY PARTS AWAY

#### ESC4000 G4X

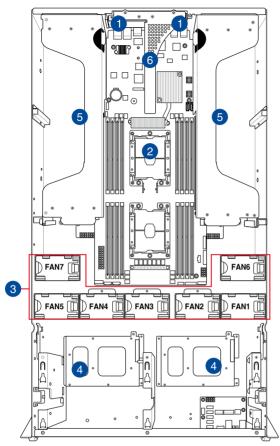

- 1. Redundant power supply and power fan (hidden)
- 2. ASUS Z11PG-D16 server board
- 3. System fans
- 4. Storage Device bays (SAS, SATA, and U.2)
- 5. PCI-E expansion boards (hidden)
- PCI-E x24 slot with butterfly riser card

Į

The barebone server does not include a floppy disk drive or an optical drive. Connect a USB floppy disk drive to any of the USB ports on the front or rear panel if you need to use a floppy disk.

(a)

A protection film is pre-attached to the front cover before shipping. Please remove the protection film before turning on the system for proper heat dissipation.

#### WARNING

HAZARDOUS MOVING PARTS KEEP FINGERS AND OTHER BODY PARTS AWAY

#### ESC4000 G4S

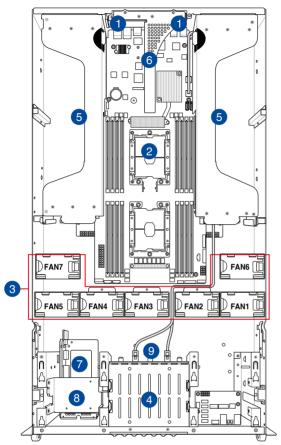

- 1. Redundant power supply and power fan (hidden)
- 2. ASUS Z11PG-D16 server board
- 3. System fans
- 4. Hot-swap Storage Device bays (SAS, SATA, and U.2)
- 5. PCI-E expansion boards (hidden)
- 6. PCI-E x24 slot with butterfly riser card
- 7. Internal SAS/HBA/ Storage bracket
- 8. Cache Vault Power Module clip holder
- 9. SATA/SAS/U.2 backplane

The barebone server does not include a floppy disk drive or an optical drive. Connect a USB floppy disk drive to any of the USB ports on the front or rear panel if you need to use a floppy disk.

A protection film is pre-attached to the front cover before shipping. Please remove the protection film before turning on the system for proper heat dissipation.

#### WARNING

HAZARDOUS MOVING PARTS KEEP FINGERS AND OTHER BODY PARTS AWAY

## 1.7 LED information

## 1.7.1 Front panel LEDs

#### ESC4000 G4

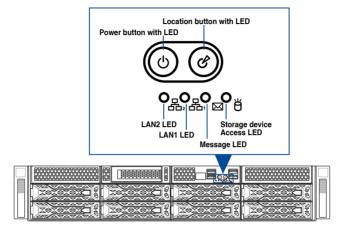

#### ESC4000 G4X

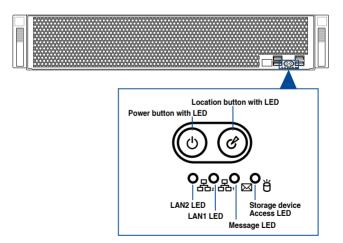

#### ESC4000 G4S

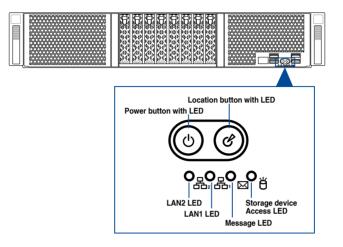

| LED                   | lcon     | Display<br>status | Description                                                              |
|-----------------------|----------|-------------------|--------------------------------------------------------------------------|
| Power button with LED |          | ON                | System power on                                                          |
| Storage device access | ĕ        | OFF               | No activity                                                              |
| LED                   | 8        | Blinking          | Data activity                                                            |
|                       |          | OFF               | System is normal; no incoming event                                      |
| Message LED           |          | ON                | A hardware monitor event is indicated                                    |
| Location button with  | ઉ        | OFF               | Function off                                                             |
| LED                   |          | ON                | Location switch is pressed (Press the location switch again to turn off) |
|                       |          | OFF               | No LAN connection                                                        |
| LAN LEDs              | 品,<br>品。 | Blinking          | LAN is transmitting or receiving data                                    |
|                       |          | ON                | LAN connection is present                                                |

## 1.7.2 LAN (RJ-45) LEDs

#### ESC4000 G4 / G4X / G4S

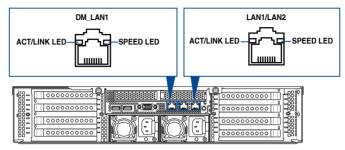

#### LAN1/LAN2 LEDs

| ACT/LI             | NK LED        | SP     | EED LED             |
|--------------------|---------------|--------|---------------------|
| Status Description |               | Status | Description         |
| OFF                | No link       | OFF    | 10 Mbps connection  |
| GREEN              | Linked        | ORANGE | 100 Mbps connection |
| BLINKING           | Data activity | GREEN  | 1 Gbps connection   |

#### Dedicated Management LAN LEDs (for ASUS ASMB9-iKVM and DM\_LAN1)

| ACT/LI             | NK LED        | SP     | EED LED             |
|--------------------|---------------|--------|---------------------|
| Status Description |               | Status | Description         |
| OFF                | No link       | OFF    | 10 Mbps connection  |
| ORANGE             | Linked        | ORANGE | 100 Mbps connection |
| BLINKING           | Data activity | GREEN  | 1 Gbps connection   |

## 1.7.3 Storage Device status LEDs

#### ESC4000 G4

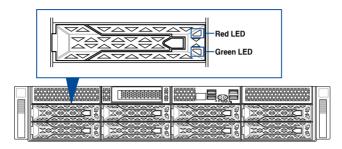

#### ESC4000 G4S

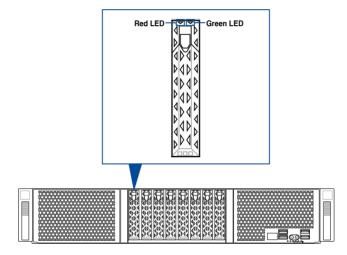

| SATA/SAS Storage Device LED Description |          |                                                             |  |  |
|-----------------------------------------|----------|-------------------------------------------------------------|--|--|
| GREEN                                   | ON       | SATA/SAS storage device power ON                            |  |  |
| RED                                     | ON       | Storage device has failed and should be swapped immediately |  |  |
| GREEN/<br>RED                           | Blinking | RAID rebuilding                                             |  |  |
| GREEN/<br>RED                           | Blinking | Locate                                                      |  |  |
| GREEN/<br>RED                           | OFF      | Storage device not found                                    |  |  |
| GREEN                                   | Blinking | Read/write data from/into the SATA/SAS storage device       |  |  |

## 1.7.4 Q-Code/Port 80 status LEDs

The Q-Code LED provides a 2-digit display that shows the status of your system. Refer to the **Q-Code table** of this user guide for more information about the 2-digit codes.

#### Q-Code table

| Action       | PHASE                 | POST CODE | TYPE         | DESCRIPTION                                  |
|--------------|-----------------------|-----------|--------------|----------------------------------------------|
|              |                       | 0x1       | Progress     | First post code                              |
|              |                       | 0x2       | Progress     | Load BSP microcode                           |
|              |                       | 0x3       | Progress     | Perform early platform Initialization        |
| SEC Start up | Security Phase        | 0x4       | Progress     | Set cache as ram for PEI phase               |
|              |                       | 0x5       | Progress     | Establish Stack                              |
|              |                       | 0x6       | Progress     | CPU Early Initialization                     |
|              |                       | 0x10      | Progress     | PEI Core Entry                               |
|              | PEI(Pre-EFI           | 0x11      | Progress     | PEI cache as ram CPU initial                 |
|              | Initialization) phase | 0x15      | Progress     | NB Initialization before installed memory    |
|              |                       | 0x19      | Progress     | SB Initialization before installed memory    |
|              |                       | 0xB0      | MRC Progress | DIMM detect                                  |
|              |                       | 0xB1      | MRC Progress | DIMM clock Initialization                    |
|              |                       | 0xB2      | MRC Progress | DIMM SPD data Initialization                 |
|              |                       | 0xB3      | MRC Progress | DIMM global early                            |
|              |                       | 0xB4      | MRC Progress | DIMM rank detect                             |
|              |                       | 0xB5      | MRC Progress | DIMM channel early                           |
|              |                       | 0xB6      | MRC Progress | DIMM DDRIO Initialization                    |
|              | MRC Progress          | 0xB7      | MRC Progress | DIMM channel training                        |
|              | phase                 | 0xB8      | MRC Progress | DIMM Initialization throttling               |
|              |                       | 0xB9      | MRC Progress | memory BIST                                  |
|              |                       | 0xBA      | MRC Progress | MEM memory Initialization                    |
|              |                       | 0xBB      | MRC Progress | DIMM DDR memory map                          |
|              |                       | 0xBC      | MRC Progress | RAS configuration                            |
|              |                       | 0xBD      | MRC Progress | Get Margins                                  |
|              |                       | 0xBE      | MRC Progress | Memory SSA api Initialization                |
|              |                       | 0xBF      | MRC Progress | MRC done                                     |
|              |                       | 0x32      | Progress     | CPU POST-Memory Initialization               |
|              |                       | 0x33      | Progress     | CPU Cache Initialization                     |
| Quick VGA    |                       | 0x34      | Progress     | Application Processor(s) (AP) Initialization |
| QUICK VGA    |                       | 0x35      | Progress     | BSP Selection                                |
|              |                       | 0x36      | Progress     | CPU Initialization                           |
|              |                       | 0x37      | Progress     | Pre-memory NB Initialization                 |
|              |                       | 0x3B      | Progress     | Pre-memory SB Initialization                 |
|              |                       | 0x4F      | Progress     | DXE Initial Program Load(IPL)                |
|              |                       | 0x60      | Progress     | DXE Core Started                             |
|              |                       | 0x61      | Progress     | DXE NVRAM Initialization                     |
|              |                       | 0x62      | Progress     | SB run-time Initialization                   |
|              | DXE(Driver            | 0x63      | Progress     | CPU DXE Initialization                       |
|              | Execution             | 0x68      | Progress     | PCI HB Initialization                        |
|              | Environment)          | 0x69      | Progress     | NB DXE Initialization                        |
|              | phase                 | 0x6A      | Progress     | NB DXE SMM Initialization                    |
|              |                       | 0x70      | Progress     | SB DXE Initialization                        |
|              |                       | 0x71      | Progress     | SB DXE SMM Initialization                    |
|              |                       | 0x72      | Progress     | SB DEVICES Initialization                    |
|              |                       | 0x78      | Progress     | ACPI Module Initialization                   |
|              |                       | 0x79      | Progress     | CSM Initialization                           |
|              |                       | 0xD0      | Progress     | CPU PM Structure Initialization              |
|              |                       | 0xD1      | Progress     | CPU PM CSR programming                       |
|              |                       | 0xD2      | Progress     | CPU PM MSR programming                       |
|              |                       | 0xD3      | Progress     | CPU PM PSTATE transition                     |
|              |                       | 0xD4      | Progress     | CPU PM driver exit                           |
|              |                       | 0xD5      | Progress     | CPU PM On ready to boot event                |

### Q-Code table

| Action      | PHASE                               | POST CODE | TYPE     | DESCRIPTION                        |
|-------------|-------------------------------------|-----------|----------|------------------------------------|
|             |                                     | 0x90      | Progress | BDS started                        |
|             |                                     | 0x91      | Progress | Connect device event               |
|             |                                     | 0x92      | Progress | PCI Bus Enumeration                |
|             |                                     | 0x93      | Progress | PCI Bus Enumeration                |
|             |                                     | 0x94      | Progress | PCI Bus Enumeration                |
|             |                                     | 0x95      | Progress | PCI Bus Enumeration                |
|             |                                     | 0x96      | Progress | PCI Bus Enumeration                |
|             |                                     | 0x97      | Progress | Console outout connect event       |
|             |                                     | 0x98      | Progress | Console input connect event        |
|             |                                     | 0x99      | Progress | AMI Super IO start                 |
|             |                                     | 0x9A      | Progress | AMI USB Driver Initialization      |
|             |                                     | 0x9B      | Progress | AMI USB Driver Initialization      |
|             |                                     | 0x9C      | Progress | AMI USB Driver Initialization      |
|             |                                     | 0x9D      | Progress | AMI USB Driver Initialization      |
|             | BDS(Boot Device<br>Selection) phase | 0xb2      | Progress | Legacy Option ROM Initialization   |
| Normal boot | Selection) phase                    | 0xb3      | Progress | Reset system                       |
|             |                                     | 0xb4      | Progress | USB hotplug                        |
|             |                                     | 0xb6      | Progress | NVRAM clean up                     |
|             |                                     | 0xb7      | Progress | NVRAM configuration reset          |
|             |                                     | 0xA0      | Progress | IDE, AHCI Initialization           |
|             |                                     | 0xA1      | Progress | IDE, AHCI Initialization           |
|             |                                     | 0xA2      | Progress | IDE, AHCI Initialization           |
|             |                                     | 0xA3      | Progress | IDE, AHCI Initialization           |
|             |                                     | 0x00~0xFF | Progress | Wait BMC ready                     |
|             |                                     | 0xA8      | Progress | BIOS Setup Utility password verify |
|             |                                     | 0xA9      | Progress | BIOS Setup Utility start           |
|             |                                     | 0xAB      | Progress | BIOS Setup Utility input wait      |
|             |                                     | 0xAD      | Progress | Ready to boot event                |
|             |                                     | 0xAE      | Progress | Legacy boot event                  |
|             | Operating system                    | 0xAA      | Progress | APIC mode                          |
|             | phase                               | 0xAC      | Progress | PIC mode                           |

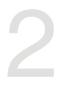

## **Hardware Setup**

This chapter lists the hardware setup procedures that you have to perform when installing or removing system components.

## 2.1 Chassis cover

There are three parts of the chassis cover you may remove.

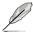

The diagrams in this section are for reference only. The system layout may vary with models, but the installation steps are the same for all models.

To remove the rear chassis cover:

- 1. Release the two (2) thumbscrews on the rear of the chassis.
- 2. Push and hold the cover buttons down.
- 3. Slide the chassis cover towards the rear to disengage it from the chassis and lift the chassis cover to completely remove it from the chassis.

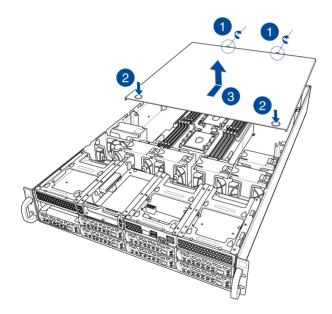

To remove the middle chassis cover:

- 1. Press the cover latches down on both sides of the middle chassis cover.
- 2. Lift the chassis cover to completely remove it from the chassis.

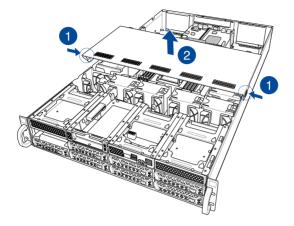

To remove the front chassis cover:

- 1. Push and hold the cover buttons down.
- 2. Slide the chassis cover towards the front to disengage it from the chassis and lift the chassis cover to completely remove it from the chassis.

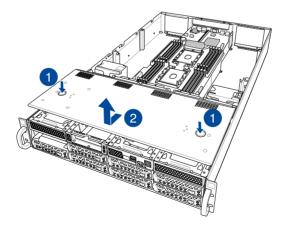

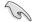

A protection film is pre-attached to the system cover before shipping. Please remove the protection film before turning on the system for proper heat dissipation.

## 2.1.1 Air duct

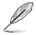

The diagrams in this section are for reference only. The system layout may vary with models, but the installation steps are the same for all models.

To remove the air duct:

- 1. Remove the three screws as shown below.
- 2. Lift the air duct to remove it from the chassis.

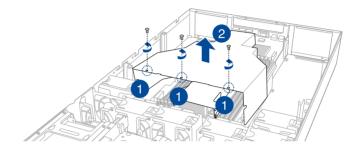

3. Lift the CPU air duct to remove it from the motherboard.

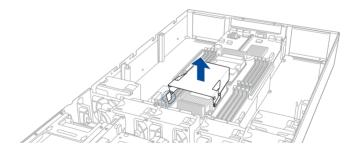

To reinstall the air duct:

1. Align and replace the CPU air duct to the motherboard.

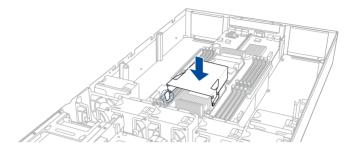

- 2. Align and replace the air duct to the chassis ensuring that the screw holes on the air duct match the screw holes on chassis.
- 3. Secure the air duct to the chassis with three screws removed earlier.

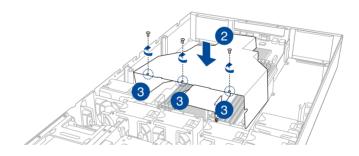

## 2.2 Central Processing Unit (CPU)

The motherboard comes with a surface mount LGA 3647 socket designed for the Intel<sup>®</sup> Xeon<sup>®</sup> Processor Scalable Family Series.

| • | Upon purchase of the motherboard, ensure that the PnP cap is on the socket and the socket contacts are not bent. Contact your retailer immediately if the PnP cap is missing, or if you see any damage to the PnP cap/socket contacts/motherboard components. ASUS will shoulder the cost of repair only if the damage is shipment/ transit-related. |
|---|----------------------------------------------------------------------------------------------------|
| • | Keep the cap after installing the motherboard. ASUS will process Return Merchandise<br>Authorization (RMA) requests only if the motherboard comes with the cap on the LGA<br>3647 socket.                                                                                                    |

 The product warranty does not cover damage to the socket contacts resulting from incorrect CPU installation/removal, or misplacement/loss/incorrect removal of the PnP cap.

## 2.2.1 Installing the CPU and heatsink

To install a CPU:

- 1. Remove the rear chassis cover. For more information, see the section Chassis cover.
- 2. Remove the air duct. For more information, see the section Air Duct.
- 3. Remove the PnP caps from the CPU sockets.

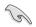

Keep the PnP cap. ASUS will process Return Merchandise Authorization (RMA) requests only if the motherboard comes with the PnP cap on the LGA 3647 socket.

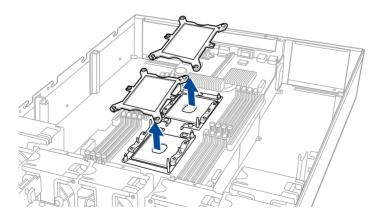

 Align the triangle mark on the CPU with the triangle mark on the CPU Carrier (A), install the CPU into the CPU Carrier until it clicks firmly into place (B), and then install the CPU and CPU Carrier into the heatsink until it clicks firmly in place (C).

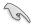

Ensure that the triangle mark on the CPU matches the triangle mark on the CPU Carrier.

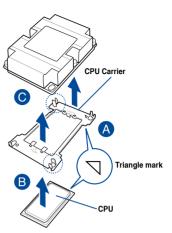

 Align the CPU and CPU Carrier in the correct orientation, and then place the heatsinks on top of the CPU sockets.

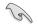

The CPU and CPU Carrier fits in only one correct orientation. DO NOT force the CPU and CPU Carrier into the socket to prevent damaging the CPU pins on the socket.

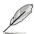

The heatsink for ESC4000 G4 Series differs between CPU1 and CPU2, please refer to the illustration below for more information on the heatsink and the corresponding CPU socket.

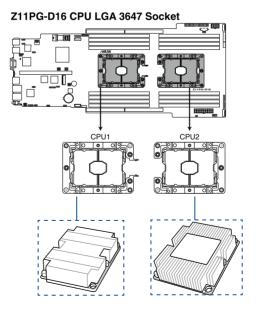

6. Twist each of the four screws with a screwdriver just enough to attach the heatsink to the motherboard. When the four screws are attached, tighten them one by one in a diagonal sequence to completely secure the heatsink.

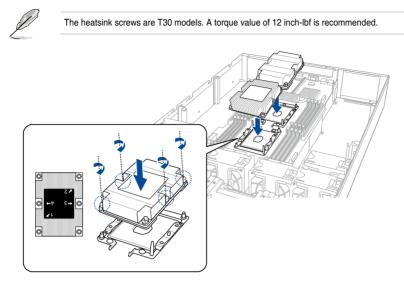

7. Reinstall the air duct. For more information, see the section **Air Duct**.

# 2.3 System memory

### 2.3.1 Overview

The motherboard comes with sixteen (16) Double Data Rate 4 (DDR4) Dual Inline Memory Modules (DIMM) sockets.

The figure illustrates the location of the DDR4 DIMM sockets:

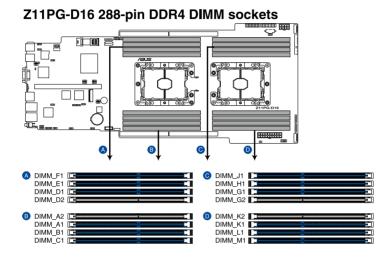

# 2.3.2 Memory Configurations

You may install 4GB, 8GB, 12GB, and 32GB RDIMMs; 64GB and 128GB RDIMMs (3DS); 32GB, 64GB, and 128GB LRDIMMs; 64GB, 128GB, and 256GB LRDIMMs (3DS); and 128GB, 256GB, and 512GB DCPMMs into the DIMM sockets using the memory configurations in this section.

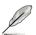

- Refer to ASUS Server AVL for the updated list of compatible DIMMs.
- When installing only one DIMM in a single CPU configuration, install the DIMM on either A1 or B1.
- Always install DIMMs with the same CAS latency. For optimum compatibility, it is
  recommended that you obtain memory modules from the same vendor.

#### Recommended memory configuration for 1 CPU Configuration

| 1 CPU Co | 1 CPU Configuration |    |    |    |    |    |    |    |  |
|----------|---------------------|----|----|----|----|----|----|----|--|
|          | A2                  | A1 | B1 | C1 | D2 | D1 | E1 | F1 |  |
| 1 DIMM   |                     | •  |    |    |    |    |    |    |  |
| 2 DIMMs  |                     | •  |    |    |    | •  |    |    |  |
| 6 DIMMs  |                     | •  | •  | •  |    | •  | •  | •  |  |
| 8 DIMMs  | •                   | •  | •  | •  | •  | •  | •  | •  |  |

#### Recommended memory configuration for 2 CPU Configuration

| 2 CPU Cor | 2 CPU Configuration |    |    |    |    |    |    |    |  |  |
|-----------|---------------------|----|----|----|----|----|----|----|--|--|
|           | A2                  | A1 | B1 | C1 | D2 | D1 | E1 | F1 |  |  |
| 1 DIMM    |                     | •  |    |    |    |    |    |    |  |  |
| 2 DIMMs   |                     | •  |    |    |    | •  |    |    |  |  |
| 4 DIMMs   |                     | •  |    |    |    | •  |    |    |  |  |
| 12 DIMMs  |                     | •  | •  | •  |    | •  | •  | •  |  |  |
| 16 DIMMs  | •                   | •  | •  | •  | •  | •  | •  | •  |  |  |

| 2 CPU Cor | 2 CPU Configuration |    |    |    |    |    |    |    |  |
|-----------|---------------------|----|----|----|----|----|----|----|--|
|           | G2                  | G1 | H1 | J1 | K2 | K1 | L1 | M1 |  |
| 1 DIMM    |                     |    |    |    |    |    |    |    |  |
| 2 DIMMs   |                     |    |    |    |    |    |    |    |  |
| 4 DIMMs   |                     | •  |    |    |    | •  |    |    |  |
| 12 DIMMs  |                     | •  | •  | •  |    | •  | •  | •  |  |
| 16 DIMMs  | •                   | •  | •  | •  | •  | •  | •  | •  |  |

### Intel<sup>®</sup> DC persistent memory population table

#### **1 CPU Configuration**

| 1 CPU Co | 1 CPU Configuration (must be on CPU1) |         |         |         |  |  |  |  |
|----------|---------------------------------------|---------|---------|---------|--|--|--|--|
| Modes    | DIMM_C1                               | DIMM_B1 | DIMM_A2 | DIMM_A1 |  |  |  |  |
| AD       | DRAM 1                                | DRAM 1  | DCPMM   | DRAM 1  |  |  |  |  |
| ММ       | DRAM 2                                | DRAM 2  | DCPMM   | DRAM 2  |  |  |  |  |
| AD+MM    | DRAM 3                                | DRAM 3  | DCPMM   | DRAM 3  |  |  |  |  |
| AD       | DCPMM                                 | DRAM 1  |         | DRAM1   |  |  |  |  |
| ММ       | DCPMM                                 | DRAM 1  |         | DRAM1   |  |  |  |  |
| AD+MM    | DCPMM                                 | DRAM 3  |         | DRAM3   |  |  |  |  |

| 1 CPU Co | 1 CPU Configuration (must be on CPU1) |         |         |         |  |  |  |  |
|----------|---------------------------------------|---------|---------|---------|--|--|--|--|
| Modes    | DIMM_F1                               | DIMM_E1 | DIMM_D2 | DIMM_D1 |  |  |  |  |
| AD       | DRAM 1                                | DRAM 1  | DCPMM   | DRAM 1  |  |  |  |  |
| ММ       | DRAM 2                                | DRAM 2  | DCPMM   | DRAM 2  |  |  |  |  |
| AD+MM    | DRAM 3                                | DRAM 3  | DCPMM   | DRAM 3  |  |  |  |  |
| AD       | DCPMM                                 | DRAM 1  |         | DRAM 1  |  |  |  |  |
| ММ       | DCPMM                                 | DRAM 1  |         | DRAM 1  |  |  |  |  |
| AD+MM    | DCPMM                                 | DRAM 3  |         | DRAM 3  |  |  |  |  |

AD - APP DIRECT MODE

MM - MEMORY MODE

AD+MM - MIXED MODE

DRAM1 - RDIMM, RDIMM 3DS, LRDIMM, LRDIMM 3DS

DRAM2 - RDIMM only

DRAM3 - RDIMM, RDIMM 3DS, LRDIMM

DCPMM - DC PERSISTENT MEMORY

#### 2 CPU Configuration (symmetric population)

| 2 CPU Configuration (symmetric population) |         |         |         |         |  |  |  |
|--------------------------------------------|---------|---------|---------|---------|--|--|--|
| Modes                                      | DIMM_C1 | DIMM_B1 | DIMM_A2 | DIMM_A1 |  |  |  |
| AD                                         | DRAM 1  | DRAM 1  | DCPMM   | DRAM 1  |  |  |  |
| мм                                         | DRAM 2  | DRAM 2  | DCPMM   | DRAM 2  |  |  |  |
| AD+MM                                      | DRAM 3  | DRAM 3  | DCPMM   | DRAM 3  |  |  |  |
| AD                                         | DCPMM   | DRAM 1  |         | DRAM1   |  |  |  |
| мм                                         | DCPMM   | DRAM 1  |         | DRAM1   |  |  |  |
| AD+MM                                      | DCPMM   | DRAM 3  |         | DRAM3   |  |  |  |

| 2 CPU Configuration (symmetric population) |         |         |         |         |  |  |  |
|--------------------------------------------|---------|---------|---------|---------|--|--|--|
| Modes                                      | DIMM_F1 | DIMM_E1 | DIMM_D2 | DIMM_D1 |  |  |  |
| AD                                         | DRAM 1  | DRAM 1  | DCPMM   | DRAM 1  |  |  |  |
| мм                                         | DRAM 2  | DRAM 2  | DCPMM   | DRAM 2  |  |  |  |
| AD+MM                                      | DRAM 3  | DRAM 3  | DCPMM   | DRAM 3  |  |  |  |
| AD                                         | DCPMM   | DRAM 1  |         | DRAM 1  |  |  |  |
| мм                                         | DCPMM   | DRAM 1  |         | DRAM 1  |  |  |  |
| AD+MM                                      | DCPMM   | DRAM 3  |         | DRAM 3  |  |  |  |

| 2 CPU Configuration (symmetric population) |         |         |         |         |  |  |  |
|--------------------------------------------|---------|---------|---------|---------|--|--|--|
| Modes                                      | DIMM_J1 | DIMM_H1 | DIMM_G2 | DIMM_G1 |  |  |  |
| AD                                         | DRAM 1  | DRAM 1  | DCPMM   | DRAM 1  |  |  |  |
| мм                                         | DRAM 2  | DRAM 2  | DCPMM   | DRAM 2  |  |  |  |
| AD+MM                                      | DRAM 3  | DRAM 3  | DCPMM   | DRAM 3  |  |  |  |
| AD                                         | DCPMM   | DRAM 1  |         | DRAM1   |  |  |  |
| мм                                         | DCPMM   | DRAM 1  |         | DRAM1   |  |  |  |
| AD+MM                                      | DCPMM   | DRAM 3  |         | DRAM3   |  |  |  |

| 2 CPU Co | 2 CPU Configuration (symmetric population) |         |         |         |  |  |  |  |
|----------|--------------------------------------------|---------|---------|---------|--|--|--|--|
| Modes    | DIMM_M1                                    | DIMM_L1 | DIMM_K2 | DIMM_K1 |  |  |  |  |
| AD       | DRAM 1                                     | DRAM 1  | DCPMM   | DRAM 1  |  |  |  |  |
| ММ       | DRAM 2                                     | DRAM 2  | DCPMM   | DRAM 2  |  |  |  |  |
| AD+MM    | DRAM 3                                     | DRAM 3  | DCPMM   | DRAM 3  |  |  |  |  |
| AD       | DCPMM                                      | DRAM 1  |         | DRAM 1  |  |  |  |  |
| мм       | DCPMM                                      | DRAM 1  |         | DRAM 1  |  |  |  |  |
| AD+MM    | DCPMM                                      | DRAM 3  |         | DRAM 3  |  |  |  |  |

AD - APP DIRECT MODE MM - MEMORY MODE AD-MM - MIXED MODE DRAM1 - RDIMM, RDIMM 3DS, LRDIMM, LRDIMM 3DS DRAM2 - RDIMM only DRAM3 - RDIMM, RDIMM 3DS, LRDIMM DCPMM - DC PERSISTENT MEMORY

#### 1 CPU Configuration with 1 DCPMM DIMM (asymmetric population)

| Asymmetric Population (2nd Socket has no DCPMM DIMM) |         |         |         |         |  |  |
|------------------------------------------------------|---------|---------|---------|---------|--|--|
| Modes                                                | DIMM_C1 | DIMM_B1 | DIMM_A2 | DIMM_A1 |  |  |
| AD                                                   | DRAM 1  | DRAM 1  | DCPMM   | DRAM 1  |  |  |

| Asymmetric Population (2nd Socket has no DCPMM DIMM) |         |         |         |         |  |  |  |
|------------------------------------------------------|---------|---------|---------|---------|--|--|--|
| Modes                                                | DIMM_F1 | DIMM_E1 | DIMM_D2 | DIMM_D1 |  |  |  |
| AD                                                   | DRAM 1  | DRAM 1  |         | DRAM 1  |  |  |  |

AD - APP DIRECT MODE

DRAM1 - RDIMM, RDIMM 3DS, LRDIMM, LRDIMM 3DS DCPMM - DC PERSISTENT MEMORY

#### 2 CPU Configuration with 1 DCPMM DIMM (asymmetric population)

| Asymmetric Population (2nd Socket has no DCPMM DIMM) |         |         |         |         |  |  |  |
|------------------------------------------------------|---------|---------|---------|---------|--|--|--|
| Modes                                                | DIMM_C1 | DIMM_B1 | DIMM_A2 | DIMM_A1 |  |  |  |
| AD                                                   | DRAM 1  | DRAM 1  | DCPMM   | DRAM 1  |  |  |  |

| Asymmetric Population (2nd Socket has no DCPMM DIMM) |         |         |         |         |
|------------------------------------------------------|---------|---------|---------|---------|
| Modes                                                | DIMM_F1 | DIMM_E1 | DIMM_D2 | DIMM_D1 |
| AD                                                   | DRAM 1  | DRAM 1  |         | DRAM 1  |

| Asymmetric Population (2nd Socket has no DCPMM DIMM) |         |         |         |         |
|------------------------------------------------------|---------|---------|---------|---------|
| Modes                                                | DIMM_J1 | DIMM_H1 | DIMM_G2 | DIMM_G1 |
| AD                                                   | DRAM 1  | DRAM 1  |         | DRAM 1  |

| Asymmetric Population (2nd Socket has no DCPMM DIMM) |         |         |         |         |
|------------------------------------------------------|---------|---------|---------|---------|
| Modes                                                | DIMM_M1 | DIMM_L1 | DIMM_K2 | DIMM_K1 |
| AD                                                   | DRAM 1  | DRAM 1  |         | DRAM 1  |

AD - APP DIRECT MODE

DRAM1 - RDIMM, RDIMM 3DS, LRDIMM, LRDIMM 3DS DCPMM - DC PERSISTENT MEMORY

#### 2 CPU Configuration with 2 DCPMM DIMMs (asymmetric population)

| 2 CPU Configuration (asymmetric population) |                             |                                               |                          |                                 |
|---------------------------------------------|-----------------------------|-----------------------------------------------|--------------------------|---------------------------------|
| Modes                                       | DIMM_C1                     | DIMM_B1                                       | DIMM_A2                  | DIMM_A1                         |
| AD                                          | DRAM 1                      | DRAM 1                                        | DCPMM                    | DRAM 1                          |
|                                             | onfiguration                | (acummot                                      | rio populati             | on)                             |
| Modes                                       |                             |                                               | DIMM D2                  | · ·                             |
| moues                                       |                             |                                               |                          |                                 |
|                                             |                             |                                               |                          |                                 |
| AD                                          | DRAM 1                      | DRAM 1                                        |                          | DRAM 1                          |
|                                             |                             |                                               |                          |                                 |
|                                             | DRAM 1                      |                                               | ric populati             |                                 |
|                                             | onfiguration                | (asymmeti                                     | ric populatio<br>DIMM_G2 | on)                             |
| 2 CPU Co                                    | onfiguration                | (asymmeti                                     | DIMM_G2                  | on)                             |
| 2 CPU Co<br>Modes                           | onfiguration<br>DIMM_J1     | (asymmetr<br>DIMM_H1                          | DIMM_G2                  | on)<br>DIMM_G1                  |
| 2 CPU Co<br>Modes<br>AD                     | onfiguration<br>DIMM_J1     | (asymmeti<br>DIMM_H1<br>DRAM 1                | DIMM_G2                  | on)<br>DIMM_G1<br>DRAM 1        |
| 2 CPU Co<br>Modes<br>AD                     | DIMM_J1<br>DRAM 1<br>DRGM 1 | (asymmetri<br>DIMM_H1<br>DRAM 1<br>(asymmetri | DIMM_G2                  | on)<br>DIMM_G1<br>DRAM 1<br>on) |

AD - APP DIRECT MODE

DRAM1 - RDIMM, RDIMM 3DS, LRDIMM, LRDIMM 3DS DCPMM - DC PERSISTENT MEMORY

#### 2.3.3 Installing a DIMM on a single clip DIMM socket

- 1. Press the retaining clip outward to unlock DIMM notch a DIMM socket.
- Align a DIMM on the socket such that the notch on the DIMM matches the DIMM slot key on the socket.

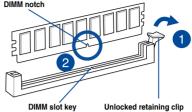

A DIMM is keyed with a notch so that it fits in only one direction. DO NOT force a DIMM into a socket in the wrong direction to avoid damaging the DIMM.

 Hold the DIMM on both ends, then insert the DIMM vertically into the socket. Apply force to both ends of the DIMM simultaneously until the retaining clip snaps back into place, and the DIMM cannot be pushed in any further to ensure proper sitting of the DIMM.

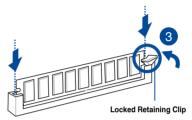

Always insert the DIMM into the socket VERTICALLY to prevent damage to the DIMM notch.

- To install two or more DIMMs, refer to the user guide bundled in the motherboard package.
- Refer to www.asus.com for vendor lists of the memory modules.

#### Removing a DIMM from a single clip DIMM socket

- 1. Press the retaining clip outward to unlock the DIMM.
- 2. Remove the DIMM from the socket.

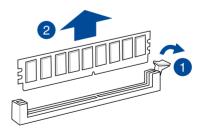

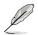

Support the DIMM lightly with your fingers when pressing the retaining clips. The DIMM might get damaged when it flips out with extra force.

# 2.4 Storage devices

The ESC4000 G4 series supports 3.5-inch and 2.5-inch SATA/SAS storage devices, or U.2 drives. For the ESC4000 G4 system, the storage device installed in the drive bay connects to the motherboard SATA/SAS ports via the SATA/SAS backplane.

### 2.4.1 Installing the 3.5-inch SATA/SAS storage device

#### ESC4000 G4

- 1. Press the spring lock.
- 2. Pull the tray lever outwards to remove the drive tray.

- 3. Prepare the SATA/SAS storage device and the bundled set of screws.
- 4. Place the SATA/SAS storage device into the tray then secure it with four screws.

 Push the drive tray and storage device assembly all the way into the depth of the bay until the tray lever and spring lock clicks and secures the drive tray in place.

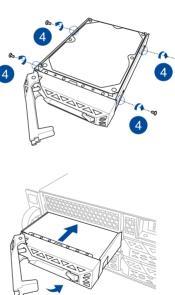

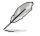

- When installed, the SATA/SAS connector on the drive connects to the SATA/SAS interface on the backplane.
- The drive tray is correctly placed when its front edge aligns with the bay edge.
- 6. Repeat steps 1 to 5 to install the other SATA/SAS storage devices.

#### ESC4000 G4X

- 1. Remove the four (4) screws from the storage device cage.
- 2. Lift to remove the storage device cage from the chassis.

- 3. Prepare the SATA/SAS storage device and the bundled set of screws.
- 4. Place the SATA/SAS storage device into the storage device cage.

5. Secure the SATA/SAS storage device with four (4) screws.

6. Connect the SATA and power cable to your SATA/SAS storage device.

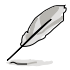

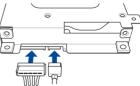

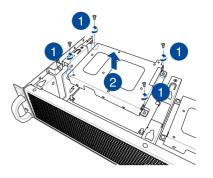

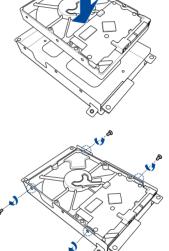

- Align and replace the SATA/SAS storage device and storage device cage assembly into the chassis.
- Secure the SATA/SAS storage device and storage device cage assembly to the chassis using the four (4) screws removed earlier.

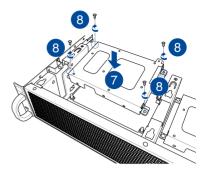

9. Repeat steps 1 to 8 to install the other SATA/SAS storage device.

# 2.4.2 Installing the 2.5-inch SATA/SAS/NVME storage device

#### ESC4000 G4

For the ESC4000 G4, the NVME storage devices may be installed in storage device bay 7 and 8 as shown in the illustration below:

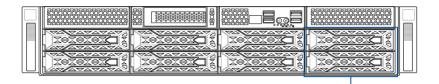

Storage device bay 7 and 8

1. Remove the drive tray.

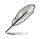

Refer to section ESC4000 G4 under 2.4.1 Installing the 3.5-inch SATA/SAS storage device for the steps on removing the drive tray.

- 2. Prepare the SATA/SAS/NVME storage device and the bundled set of screws.
- Place the SATA/SAS/NVME storage device into the tray (A) then secure it with four screws (B).

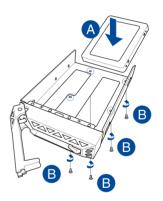

4. Replace the drive tray.

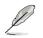

Refer to section ESC4000 G4 under 2.4.1 Installing the 3.5-inch SATA/SAS storage device for the steps on replacing the drive tray.

5. Repeat steps 1 to 4 to install the other SATA/SAS/NVME storage device.

#### ESC4000 G4X

1. Remove the storage device cage.

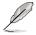

Refer to section ESC4000 G4X under 2.4.1 Installing the 3.5-inch SATA/SAS storage device for the steps on removing the storage device cage.

- 2. Prepare the SATA/SAS/NVME storage device and the bundled set of screws.
- Place the SATA/SAS/NVME storage device into the storage device cage (A), then secure it using four (4) screws (B).

 Connect the SATA and power cable to your SATA/SAS/NVME storage device.

OR

(optional) Connect the NVME cable to your NVME device.

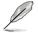

The NVME cable is optional, for more information about the optional NVME cable, please visit <u>www.asus.com/</u><u>support</u>.

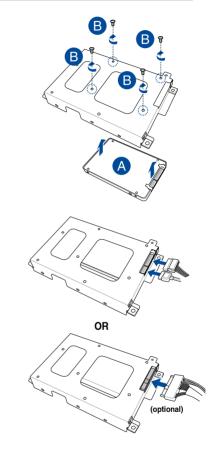

5. Replace the storage device cage.

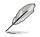

Refer to section ESC4000 G4X under 2.4.1 Installing the 3.5-inch SATA/SAS storage device for the steps on replacing the storage device cage.

6. Repeat steps 1 to 6 to install the other SATA/SAS/NVME storage device.

#### ESC4000 G4S

For the ESC4000 G4S, the NVME storage devices may be installed in storage device bay 7 and 8 as shown in the illustration below:

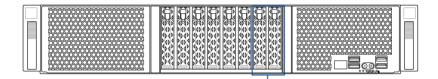

Storage device bay 7 and 8

- 1. Press the spring lock.
- 2. Pull the tray lever outwards to remove the drive tray.

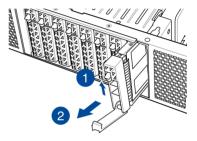

- 3. Place the storage device tray on a flat and stable surface.
- Release the screws on each side of the storage device tray to release the metal beam.

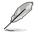

The metal beam supports the storage device tray horizontally to prevent the storage device tray from bending or deforming.

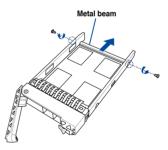

 Place the SATA/SAS storage device into the storage device tray then secure it with four screws.

- Insert the storage device tray and storage device assembly all the way into the depth of the bay until just a small fraction of the tray edge protrudes.
- 7. Push the tray lever until it clicks and secures the storage device tray in place.
- 8. Repeat steps 1 to 7 to install the other storage devices.
- Remove the two default OCuLink cables (A) and connect it to the backplane (B).

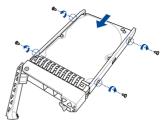

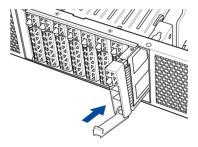

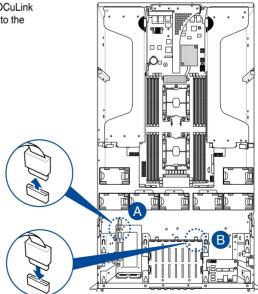

# 2.5 Expansion slots

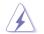

Ensure to unplug the power cord before adding or removing expansion cards. Failure to do so may cause you physical injury and damage motherboard components.

### 2.5.1 The PCI Express riser card

The onboard PCI Express slot on the motherboard comes pre-installed with a riser card that supports one x16 slot (x8 Gen3 link) for installing PCI-E x16 low profile cards and one x8 slot (x8 Gen3 link) for installing ASUS PCI-E x8 low profile cards.

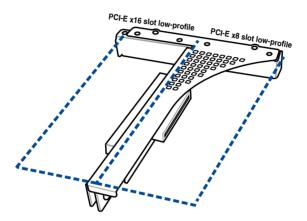

To install PCI-E expansion cards to the riser card:

- 1. Remove the two (2) screws that secure the riser card to the chassis.
- 2. Firmly hold the riser card then pull it up to detach it from the PCI Express x24 slot on the motherboard.

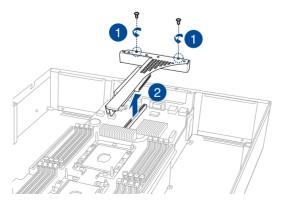

3. Remove the two (2) screws from the metal brackets on the riser card (A), then remove the metal brackets from the riser card (B).

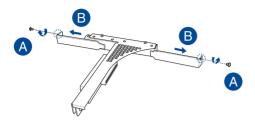

4. Prepare the expansion cards.

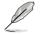

Before installing an expansion card, read the documentation that came with it and ensure to make the necessary hardware settings.

- 5. Align and insert the golden finger connectors of the expansion cards to the PCI-E slot connectors on the riser card as shown.
- 6. Secure the expansion cards with the screws removed earlier.

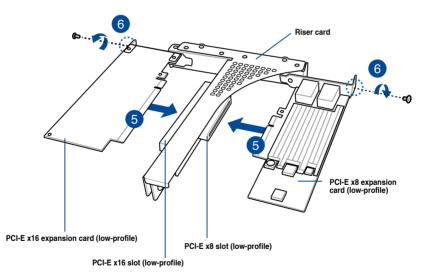

7. Align and insert the riser card and expansion card assembly into the PCI-E slot on the motherboard.

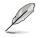

The expansion card fits in one orientation only. If it does not fit, try reversing it.

8. Secure the riser card with the two (2) screws that you removed earlier in step 1.

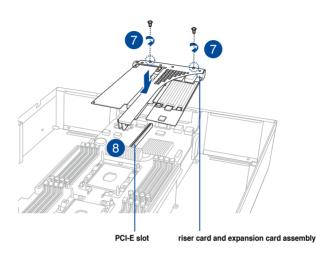

### 2.5.2 Installing an ASUS PIKE II card

You may install an ASUS PIKE II card to the internal SAS/HBA/Storage bracket located in the front of the system (ESC4000 G4 and ESC4000 G4S only) or the riser bracket located in the rear of the system. An additional Cache Vault Flash Module can also be installed in the ESC4000 G4 and ESC4000 G4S server systems.

#### To install an ASUS PIKE II card to the front of the system:

#### ESC4000 G4

1. Remove the default cable from the motherboard and the backplane.

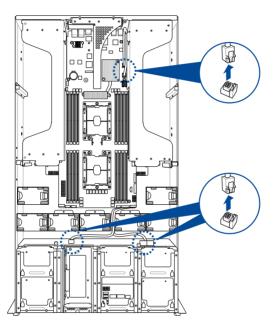

 Remove the screw from the bracket (A), then push the internal SAS/HBA/Storage bracket towards the rear to remove the internal SAS/HBA/Storage bracket (B).

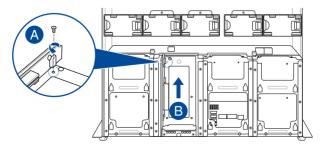

3. Remove the screw from the metal bracket (A), then remove the metal bracket (B).

- 4. Prepare the ASUS PIKE II card.
- 5. Remove the two screws on the ASUS PIKE II card (A), then remove the card bracket (B).

 Secure the ASUS PIKE II card and the metal cover (internal SAS/HBA/Storage bracket) with the two screws.

7. Connect the two mini SAS HD cables to the ASUS PIKE II card.

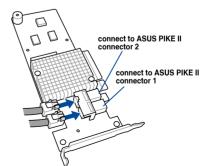

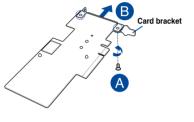

B

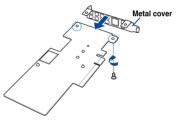

 Align the two (2) screw washers to the two screw holes on the ASUS PIKE II card (A), then secure the bundled screws to the screw washers from the bottom of the ASUS PIKE II card (B).

 Align and install the Cache Vault Flash Module to the connector on the ASUS PIKE II card (A), then secure the Cache Vault Flash Module to the screw washers with the bundled screws (B).

10. Connect the cable extender to the Cache Vault Flash Module on the ASUS PIKE II card.

11. Insert the ASUS PIKE II card into the internal SAS/HBA/Storage bracket, then secure it with a screw.

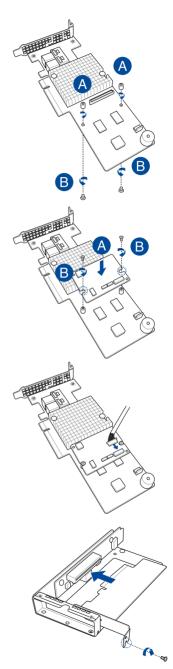

12. Install the internal SAS/HBA/Storage bracket and secure it with the screw removed earlier.

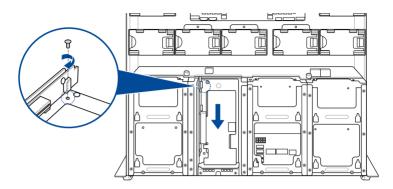

 Connect connector 1 on the ASUS PIKE II card to connector 1 on the backplane and connector 2 on the ASUS PIKE II card to connector 2 on the backplane using two mini-SAS HD cables.

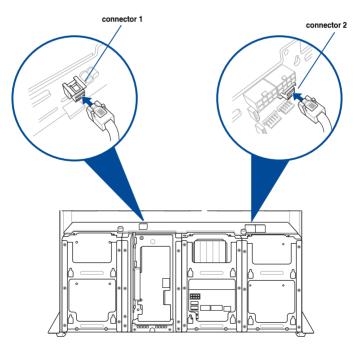

14. Remove the three (3) cables on the Cache Vault Power Module clip holder (A), then release the two (2) screws on the Cache Vault Power Module clip holder (B).

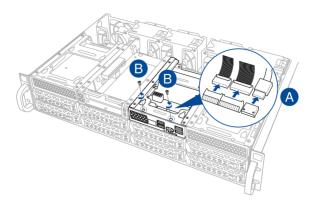

15. From the back of the Cache Vault Power Module clip holder, push the Cache Vault Power Module clip holder out of the server system.

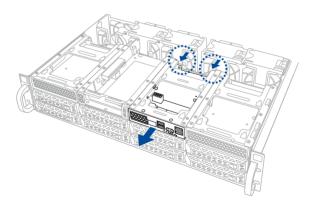

16. Align the three screw holes on the Cache Vault Power Module clip to the three screw holes on the Cache Vault Power Module clip holder, then secure the clip with the bundled three (3) screws and three (3) bundled nuts.

17. Align and install the Cache Vault Power Module into the Cache Vault Power Module clip.

 Insert the Cache Vault Power Module clip holder into the server system (A), then connect the cable from the Cache Vault Power Module to the cable from the Cache Vault Flash Module (B).

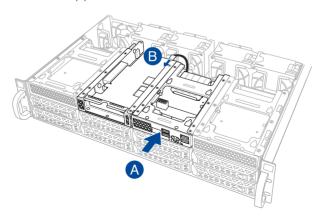

19. Reconnect the three (3) cables to the Cache Vault Power Module clip holder, ensure that the cables are not placed on top of the Cache Vault Power Module.

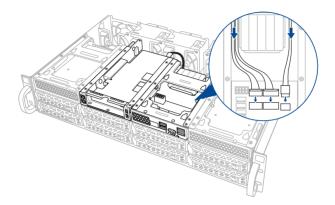

20. Secure the Cache Vault Power Module clip holder with the two (2) screws that you removed earlier in step 14.

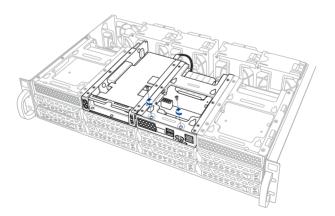

#### ESC4000 G4S

1. Remove the default cable from the motherboard and the backplane.

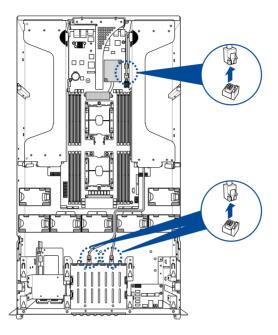

2. Release the four (4) thumbscrews on the Cache Vault Power Module clip holder.

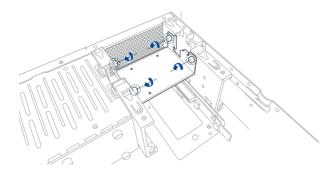

3. Remove the Cache Vault Power Module clip holder from the server system.

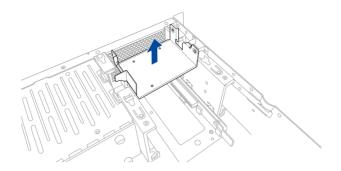

4. Remove the two (2) screws from the internal SAS/HBA/Storage bracket.

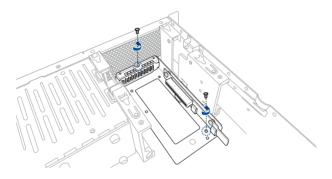

5. Remove the internal SAS/HBA/Storage bracket from the server system.

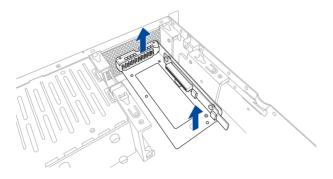

6. Remove the screw from the metal bracket (A), then remove the metal bracket (B).

- 7. Prepare the ASUS PIKE II card.
- 8. Remove the two screws on the ASUS PIKE II card (A), then remove the card bracket (B).

9. Secure the ASUS PIKE II card and the metal cover (internal SAS/HBA/Storage bracket) with the two screws.

10. Connect the two mini SAS HD cables to the ASUS PIKE II card.

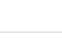

Metal cover

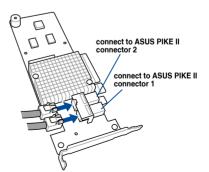

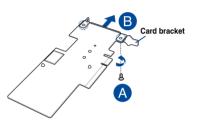

B

 Align the two (2) screw washers to the two screw holes on the ASUS PIKE II card (A), then secure the bundled screws to the screw washers from the bottom of the ASUS PIKE II card (B).

 Align and install the Cache Vault Flash Module to the connector on the ASUS PIKE II card (A), then secure the Cache Vault Flash Module to the screw washers with the bundled screws (B).

 Connect the cable extender to the Cache Vault Flash Module on the ASUS PIKE II card.

14. Insert the ASUS PIKE II card into the internal SAS/HBA/Storage bracket, then secure it with a screw.

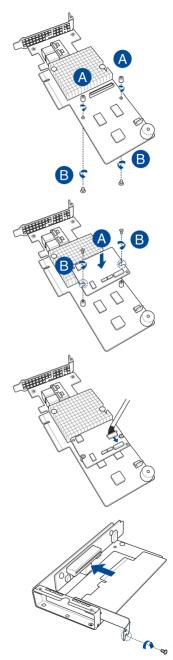

15. Reinstall the internal SAS/HBA/Storage bracket into the server system, then secure the internal SAS/HBA/Storage bracket with the two screws removed earlier.

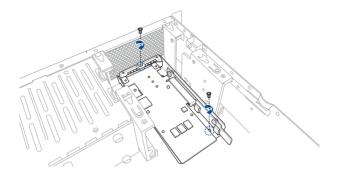

16. Align the three screw holes on the Cache Vault Power Module clip to the three screw holes on the Cache Vault Power Module clip holder, then secure the clip with the bundled three (3) screws and three (3) bundled nuts.

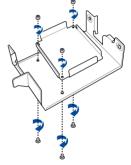

17. Align and install the Cache Vault Power Module into the Cache Vault Power Module clip.

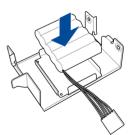

 Secure the Cache Vault Power Module clip holder into the server system with the thumbscrews that you removed earlier (A), then connect the cable from the Cache Vault Power Module to the cable from the Cache Vault Flash Module (B).

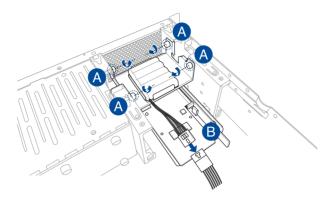

 Connect connector 1 on the ASUS PIKE II card to connector 1 on the backplane and connector 2 on the ASUS PIKE II card to connector 2 on the backplane using two mini-SAS HD cables.

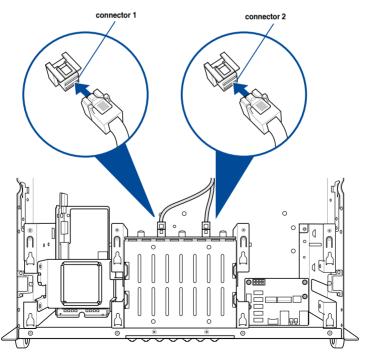

#### To install an ASUS PIKE II card to the rear of the system:

1. Remove the default cable from the motherboard and the backplane.

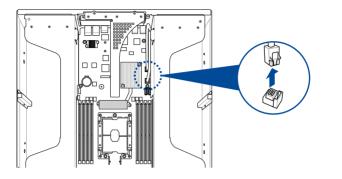

2. Connect the two mini SAS HD cables to the ASUS PIKE II card.

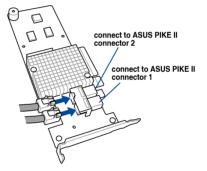

3. Install the ASUS PIKE II card to the riser card. Ensure that the metal cover is inserted and firmly seated in place.

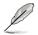

Refer to section **2.5.1 The PCI Express riser card** for the steps on installing an expansion card to the riser card.

### 2.5.3 Configuring an expansion card

After installing the expansion card, configure it by adjusting the software settings.

- 1. Turn on the system and change the necessary BIOS settings, if any. See Chapter 5 for information on BIOS setup.
- 2. Assign an IRQ to the card. Refer to the **Standard Interrupt assignments** table for more information.
- 3. Install the software drivers for the expansion card.

| IRQ | Priority | Standard function           |
|-----|----------|-----------------------------|
| 0   | 1        | System Timer                |
| 1   | 2        | Keyboard Controller         |
| 2   | -        | Programmable Interrupt      |
| 3*  | 11       | Communications Port (COM2)  |
| 4*  | 12       | Communications Port (COM1)  |
| 5*  | 13       |                             |
| 6   | 14       | Floppy Disk Controller      |
| 7*  | 15       |                             |
| 8   | 3        | System CMOS/Real Time Clock |
| 9*  | 4        | ACPI Mode when used         |
| 10* | 5        | IRQ Holder for PCI Steering |
| 11* | 6        | IRQ Holder for PCI Steering |
| 12* | 7        | PS/2 Compatible Mouse Port  |
| 13  | 8        | Numeric Data Processor      |
| 14* | 9        | Primary IDE Channel         |
| 15* | 10       | Secondary IDE Channel       |

#### Standard Interrupt assignments

\* These IRQs are usually available for ISA or PCI devices.

# 2.6 Cable connections

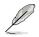

- The bundled system cables are pre-connected before shipment. You do not need to disconnect these cables unless you remove the pre-installed components to install additional devices.
- Refer to Chapter 4 for detailed information on the connectors.

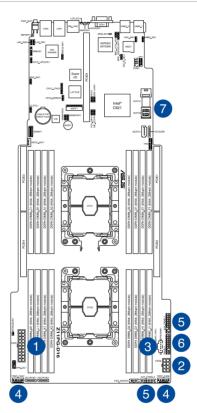

#### Pre-connected system cables

- 1. 20-pin SSI power connector (from the power distribution board to the motherboard)
- 2. 8-pin SSI power connector (from the power distribution board to the motherboard)
- 3. Power supply PMBus connector (from the power supply to the motherboard)
- 4. System fan connectors (from motherboard FRNT\_FAN6, and FRNT\_FAN7 to system fans)
- 5. Auxiliary Panel connectors (from motherboard to front I/O board)
- 6. Panel connector (from motherboard to front I/O board)
- 7. ISATA connectors (from motherboard to SATA backplane board)

# 2.7 SATA/SAS backplane cabling

#### ESC4000 G4

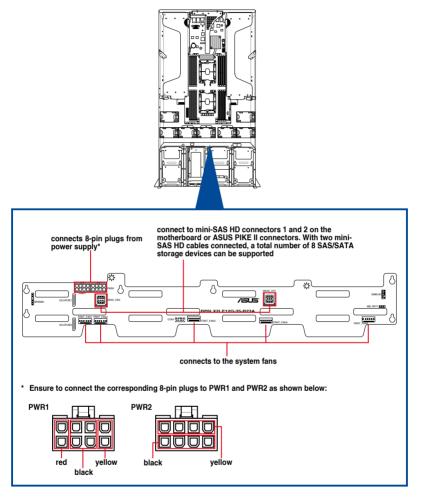

#### ESC4000 G4S

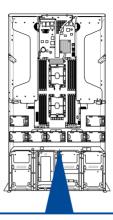

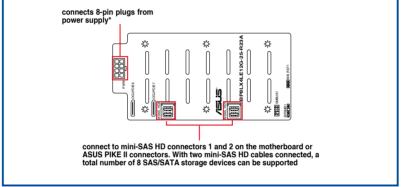

# 2.8 Removable/optional components

You may need to remove previously installed system components when installing or removing system devices. You may need to install the optional components into the system. This section tells how to remove/install the following components:

- 1. System fans
- 2. Redundant power supply units

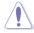

Ensure that the system is turned off before removing any components.

### 2.8.1 System fans

To uninstall the system fans:

- Hold the system fan by the notches (A), then press the latch inwards (B) to release the system fan from the fan cage.
- 2. Lift the fan then set it aside.
- Repeat steps 1 to 2 to uninstall the other system fans.

To reinstall the system fans, insert the fan into the fan cage. Ensure the fan connector is seated firmly within the cable holder.

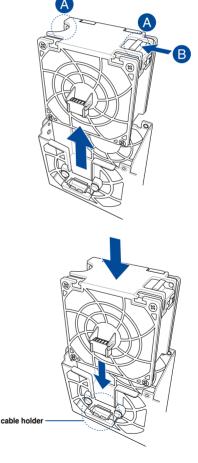

#### 2.8.2 Redundant power supply units

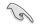

We recommend that you use both of your hands in performing the following steps.

To replace a power supply unit (PSU):

- 1. Lift up the PSU lever.
- 2. Hold the PSU lever, press the PSU latch (A) then carefully pull the PSU out of the system chassis (B).

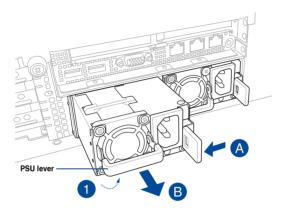

- 3. Prepare the replacement PSU.
- 4. Align and insert the replacement PSU into the empty PSU bay until it clicks in place.

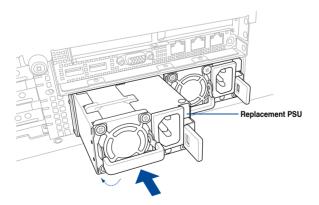

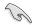

- The system automatically combines the two power supply modules as a single one. The combined output power varies with input voltages.
- To enable the hot-swap feature (redundant mode), keep the total power consumption
  of the system under the maximum output power of an individual power supply module.

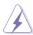

- Always use PSUs with the same watt and power rating. Combining PSUs with different wattage (e.g. 1 x 1620 W + 1 x 2000 W) may yield unstable results and potential damage to your system.
- For a steady power input, use only the power cables that come with the server system package.

## 2.8.3 U.2 drives

#### ESC4000 G4

For the ESC4000 G4, the U.2 drives may be installed in storage device bay 7 and 8 as shown in the illustration below:

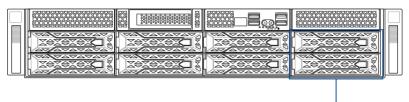

Storage device bay 7 and 8

To install a U.2 drive:

1. Install the U.2 drive to storage device bay 7 or 8.

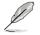

Refer to section **2.4.2 Installing the 2.5-inch SATA/SAS/NVME storage device** for the steps on installing a 2.5-inch drive to the storage device bay.

2. Remove the OCuLink cables from the internal SAS/HBA/Storage bracket.

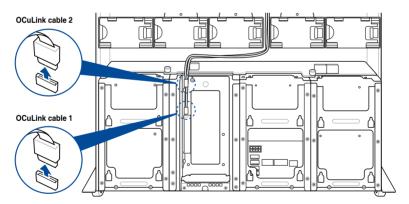

 Connect the OCuLink cables to the corresponding slots located on the backplane. Ensure to connect OCuLink cable 1 to the OCUPCIE8 connector, and OCuLink cable 2 to the OCUPCIE7 connector.

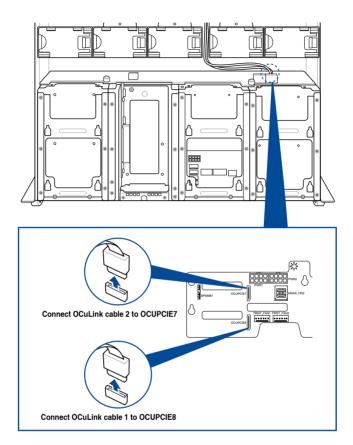

#### ESC4000 G4S

For the ESC4000 G4S, the NVME drives may be installed in storage device bay 7 and 8 as shown in the illustration below:

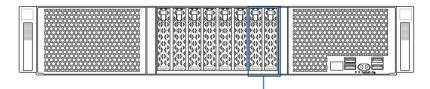

Storage device bay 7 and 8

To install a U.2 drive:

1. Install the U.2 drive to storage device bay 7 or 8.

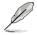

Refer to section **2.4.2 Installing the 2.5-inch SATA/SAS/NVME storage device** for the steps on installing a **2.5-inch** drive to the storage device bay.

2. Remove the OCuLink cables from the internal SAS/HBA/Storage bracket.

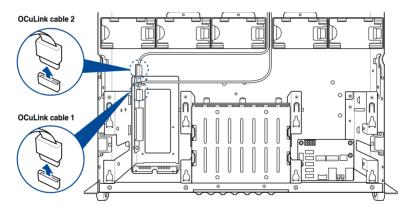

 Connect the OCuLink cables to the corresponding slots located on the backplane. Ensure to connect OCuLink cable 1 to the OCUPCIE8 connector, and OCuLink cable 2 to the OCUPCIE7 connector.

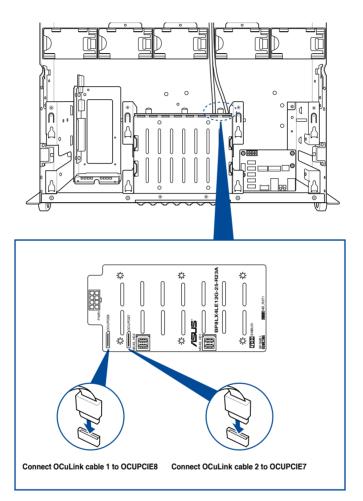

#### 2.8.4 Installing Accelerators

Follow the steps below to install the optional accelerator to the system.

1. Locate and remove the two screws at the rear of the chassis.

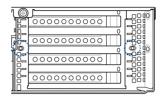

- 2. Locate and loosen the thumbscrew in front of the accelerator bracket.
- 3. Firmly hold the bracket then pull it up to detach it from the motherboard then set it aside.

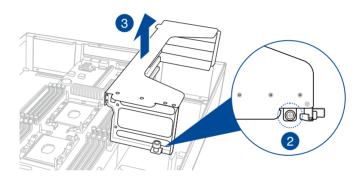

4. Prepare the GPU air duct and the accelerator.

For AMD S9150 or later GPU cards, attach a mylar to the GPU air duct first before installing the air duct to the GPU card. To do this, get a mylar (A) then attach it to the air duct (B) as shown.

The mylar is bundled with the system and included in the accessory box.

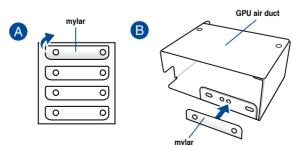

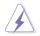

For Nvidia CPU-12V or above GPU cards:

- A dongle may be required to connect the system's GPU power cable to the GPU A. card. The Nvidia CPU-12V GPU card will not work, or may even cause damage to the system, if the dongle is not used.
- The ASUS CPU 8-pin power cable may be used to connect to the GPU card and 6-pin В. power connector.

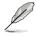

The dongle comes with your Nvidia CPU-12V GPU card. Ask your vendor or retailer if the donale is missina.

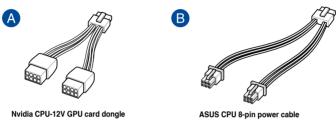

5. Pass the power cable through the air duct as shown.

#### For Intel/AMD/Nvidia GPU card installation

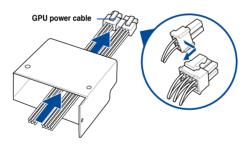

#### For Nvidia CPU-12V GPU card installation

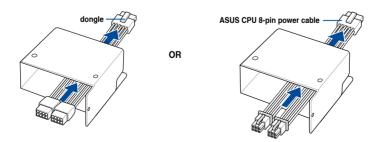

- 6. From inside the air duct, secure the air duct to the accelerator with two screws.
- 7. Connect the GPU power cable, dongle, or ASUS CPU 8-pin power cable to the connector on the accelerator as shown.

#### For Intel/AMD/Nvidia GPU card installation

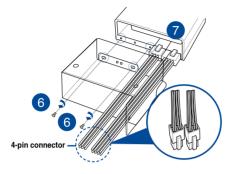

#### For Nvidia CPU-12V GPU card installation

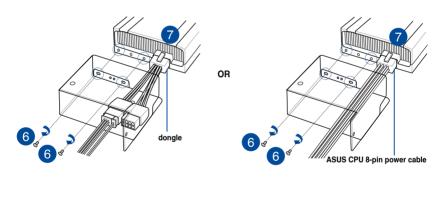

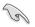

When using the dongle, connect a GPU power cable to the connector on the dongle.

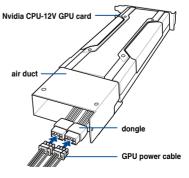

- 8. Get the bracket and place it on a flat and stable surface.
- 9. Remove the screws on the metal covers (A) then remove the metal covers (B).

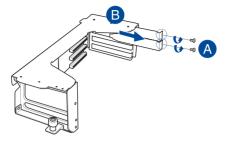

- 10. Insert the GPU cables into the opening on the bracket.
- 11. Align and insert the golden fingers of the accelerator into the card slot on the bracket. Ensure the card is completely seated on the slot.
- 12. Secure the rear end of the accelerator to the bracket with two screws.
- 13. Secure the air duct and accelerator assembly with a screw.

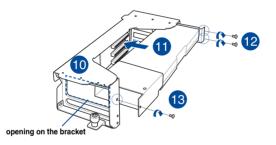

- 14. Repeat step 4-13 if you need to install a second accelerator to the bracket.
- 15. Align and insert the golden fingers of the accelerator bracket into the card slot on the motherboard. Ensure the bracket is completely seated on the slot.
- 16. Secure the thumbscrew in front of the accelerator bracket.

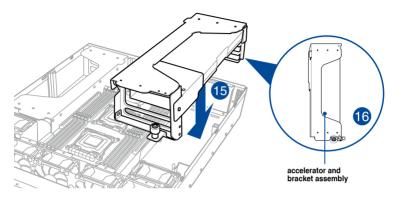

17. Attach the other end of the GPU power cable (6-pin power connector) to an available 6-pin power connector in front of the accelerator bracket.

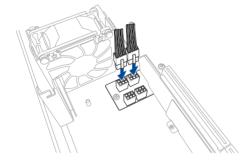

18. Secure the accelerator brackets to the server chassis with two screws.

| n @ r             |      |
|-------------------|------|
| 10000000          |      |
|                   |      |
| <b>1</b> -0000000 | 000  |
|                   | 0,00 |
| . <u>6</u> 000000 |      |
|                   |      |
|                   |      |
|                   |      |

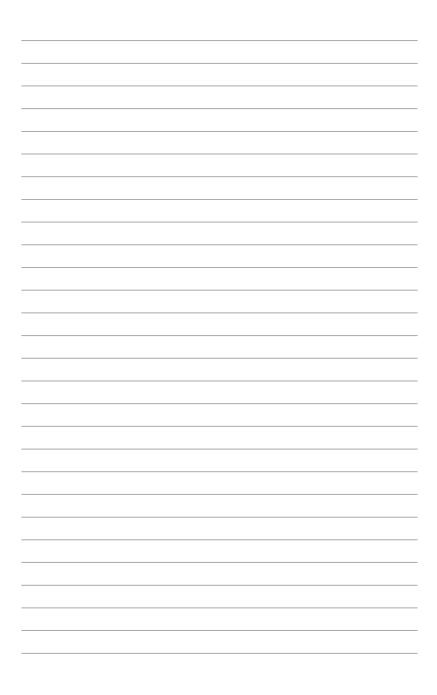

# 3

# **Installation Options**

This chapter describes how to install the optional components and devices into the barebone server.

# 3.1 Rail Kit

The rail kit package includes:

2 x 1200 mm rack rails (or 2 x 1000 mm rack rails)

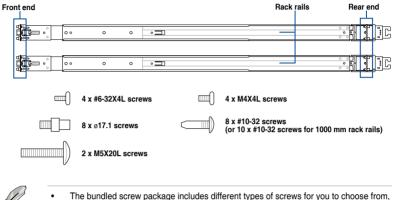

I ne bundled screw package includes different types of screws for you to cho not all screws are required for the installation.

Package content and specifications are subject to change without notice.

#### 3.1.1 Selecting rack rail cabinets

Refer to the guide below for more information on selecting a rack rail cabinet and rack rail for your server system.

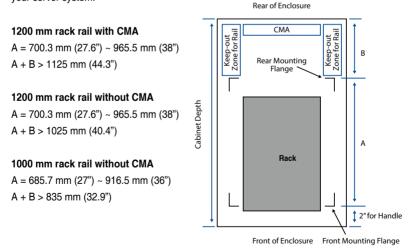

Even without a CMA, another 9" (for 1200 mm rack rails) or 2" (for 1000 mm rack rails) of additional keep-out zone should be reserved behind the inner rail. No obstructions such as power cables or sockets should be present in this keep-out zone.

#### 3.1.2 Attaching the rack rails

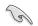

- Ensure that the rack rail cabinet and the rack posts are stable and standing firmly on a level surface.
- We strongly recommend that at least two able-bodied persons perform the steps described in this guide.
- We recommend the use of an appropriate lifting tool or device, if necessary.

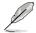

The installation steps in this section uses a **1200 mm rack rail** as an example, the installation steps for a **1000 mm rack rail** is exactly the same.

#### Installing the rack rail

To install the rack rails into the rack:

1. Select a desired space on the rack.

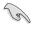

A 1U space consists of three square mounting holes with two thin lips on the top and the bottom.

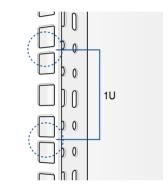

 Align and insert the front end of the appropriate rack rail (left and right) into the front rack post.

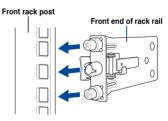

 Press the spring lock on the rear end of the rack rail and insert the studs into the selected mounting holes on the rear rack post.

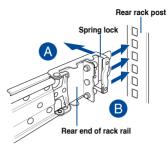

4. Slide the intermediate rail out of the outer rail until it clicks to a stop.

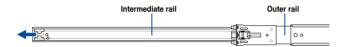

5. Slide the inner rail out of the intermediate rail until it clicks to a stop. Slide the white release tab outwards and remove the inner rail completely from the intermediate rail.

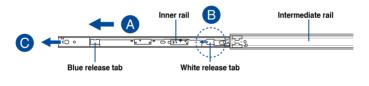

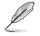

The blue release tab is available on 1200 mm rack rails. This blue release tab is used to further extend or retract the inner rail.

6. Repeat steps 2 to 5 for the other rack rail.

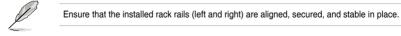

7. Align the inner rails with the studs on both sides of the server system, install the inner rails to the server system, then slide the inner rails toward the rear of the server system until it locks in place.

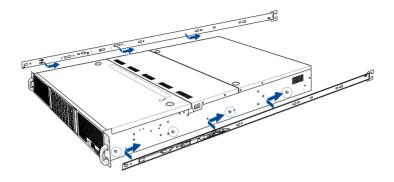

8. Secure the inner rails on both sides of the server system using the #6-32X4L screws.

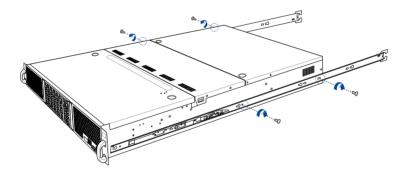

9. Align the server system and gently insert it into the rack rails.

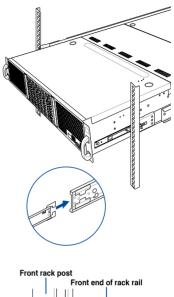

- 10. (optional) Use the M5X20L screws to secure the rack rails to the rack post.
- 11. Gently push the server system until it is completely installed into the rack rail.

(optional) For 1200 mm rack rails, if the inner rail clicks to a stop while you are installing the server system into the rack rails, slide the blue release tab outwards and gently push the server system until it is completely installed into the rack rail.

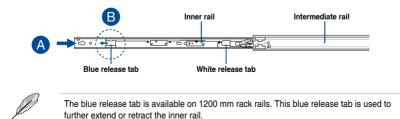

#### ESC4000 G4 Front View

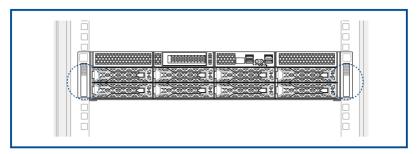

#### ESC4000 G4X Front View

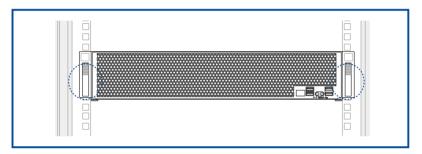

#### ESC4000 G4S Front View

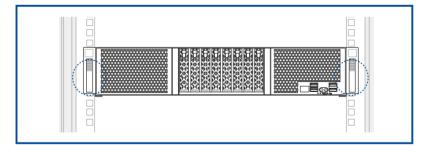

# 3.2 Cable management arm (optional for 1200 mm rack rails)

You can install an additional cable management arm (CMA) to the rack rails to help you manage the cables from your server system. The CMA is designed with movable parts that allow you to move the server system along the rack rail without the need to remove the CMA.

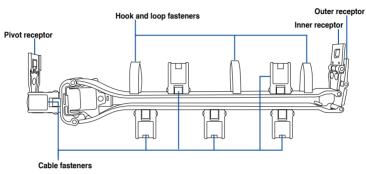

#### 3.2.1 Attaching the cable management arm

#### Installing the cable management arm

To install the cable management arm:

1. Install the rack rails into the rack.

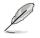

Refer to section 3.1 Rail Kit for the steps on installing the rack rails into the rack.

 Press the round button on the pivot receptor, then rotate the pivot receptor to the left or right for a left pivot configuration or right pivot configuration.

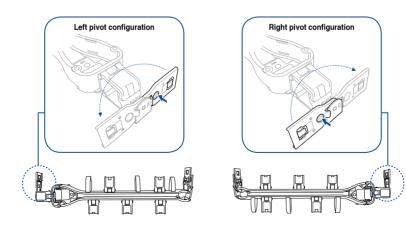

3. Align the three receptors on the CMA with the connectors on the rack rails.

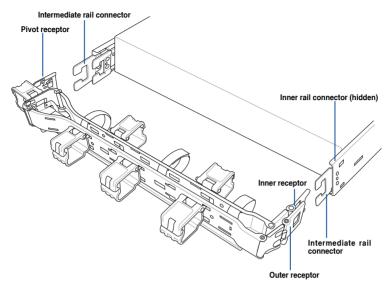

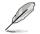

The installation steps in this section uses a **Left pivot configuration** as an example, the installation steps for a **Right pivot configuration** is similar.

 Align and connect the inner receptor on the CMA with the connector on the inner rail.

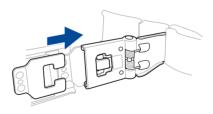

5. Align and connect the outer receptor on the CMA with the connector on the intermediate rail.

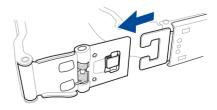

6. Align and connect the pivot receptor on the CMA with the connector on the other intermediate rail.

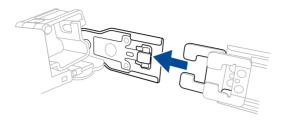

7. Pass the cables from the server system through the hook and loop fasteners and the cable fasteners on the CMA to complete.

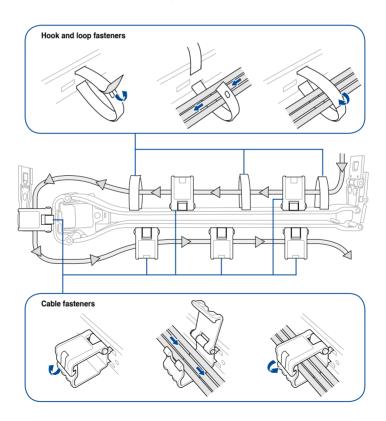

# **Motherboard Information**

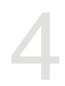

This chapter gives information about the motherboard that comes with the server. This chapter includes the motherboard layout, jumper settings, and connector locations.

## 4.1 Z11PG-D16 Motherboard layout

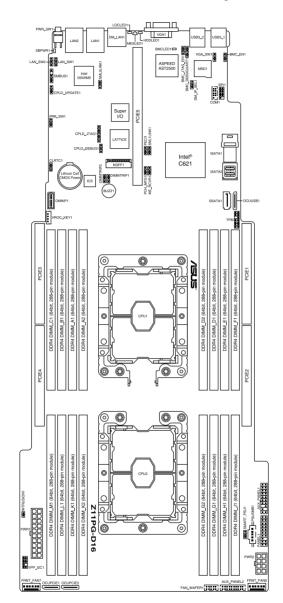

#### Layout contents

| Jun  | npers                                                   | Page |
|------|---------------------------------------------------------|------|
| 1.   | Clear RTC RAM (CLRTC1)                                  | 4-4  |
| 2.   | VGA controller setting (3-pin VGA_SW1)                  | 4-5  |
| 3.   | LAN controller setting (3-pin LAN_SW1, LAN_SW2)         | 4-5  |
| 4.   | ME firmware force recovery setting (3-pin ME_RCVR1)     | 4-6  |
| 5.   | Baseboard Management Controller setting (3-pin BMC_EN1) | 4-6  |
| 6.   | DDR4 thermal event setting (3-pin DIMMTRIP1, DIMMTRIP2) | 4-7  |
| 7.   | PMBus 1.2 PSU select jumper (3-pin SMART_PSU1)          | 4-7  |
| 8.   | PCH_MFG1 setting (3-pin PCH_MFG1)                       | 4-8  |
| 9.   | DMLAN setting (3-pin DM_IP_SEL1)                        | 4-8  |
| 10.  | IPMI SW setting (3-pin IPMI_SW1)                        | 4-9  |
|      |                                                         |      |
| Inte | rnal connectors                                         | Page |
| 1.   | Mini-SAS HD connector (ISATA1-2)                        | 4-10 |

| 1.  | Mini-SAS HD connector (ISATA1-2)                                  | 4-10 |
|-----|-------------------------------------------------------------------|------|
| 2.  | OCUPCIE connectors (OCUPCIE1-2)                                   | 4-10 |
| 3.  | Front fan connectors (6-pin FRNT_FAN6-7)                          | 4-11 |
| 4.  | Fan Wafer connector (10-pin FAN_WAFER1)                           | 4-12 |
| 5.  | Chassis Intrusion (2-pin INTRUSION1)                              | 4-12 |
| 6.  | Serial port connector (10-1 pin COM1)                             | 4-13 |
| 7.  | TPM connector (14-1 pin TPM)                                      | 4-13 |
| 8.  | Power Supply SMBus connector (5-pin PSUSMB1)                      | 4-14 |
| 9.  | M.2 (NGFF) card connector (NGFF1)                                 | 4-14 |
| 10. | SSI power connectors (20-pin PWR1, 8-pin PWR2)                    | 4-15 |
| 11. | System panel connector (20-pin PANEL1)                            | 4-16 |
| 12. | Auxiliary panel connectors (20-pin AUX_PANEL1, 20-pin AUX_PANEL2) | 4-17 |
| 13. | VROC_KEY connector (4-pin VROC_KEY)                               | 4-18 |
| 14. | VPP_I2C1 connector (10-1 pin VPP_I2C1)                            | 4-18 |
| 15. | USB 3.0 connectors (OCUUSB1)                                      | 4-19 |

| On | Onboard LEDs                                  |      |
|----|-----------------------------------------------|------|
| 1. | Standby Power LED (SBPWR1)                    | 4-20 |
| 2. | Baseboard Management Controller LED (BMCLED1) | 4-20 |
| 3. | Hard disk activity LED (HDDLED1)              | 4-21 |
| 4. | Message LED (MESLED1)                         | 4-21 |
| 5. | Location LED (LOCLED2)                        | 4-22 |

## 4.2 Jumpers

#### 1. Clear RTC RAM (CLRTC1)

This jumper allows you to clear the CMOS memory system setup parameters by erasing the CMOS Real Time Clock (RTC) RAM data. The onboard button cell battery powers the RAM data in CMOS, which include system setup information such as

system passwords.

To erase the RTC RAM:

- 1. Turn OFF the computer and unplug the power cord.
- 2. Move the jumper cap from pins 1–2 (default) to pins 2–3. Keep the cap on pins 2–3 for about 5–10 seconds, then move the cap back to pins 1–2.
- 3. Plug the power cord and turn ON the computer.
- Hold down the <Del> key during the boot process and enter BIOS setup to reenter data.

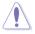

Except when clearing the RTC RAM, never remove the cap on CLRTC jumper default position. Removing the cap will cause system boot failure!

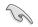

If the steps above do not help, remove the onboard battery and move the jumper again to clear the CMOS RTC RAM data. After the CMOS clearance, reinstall the battery.

#### Z11PG-D16 Clear RTC RAM

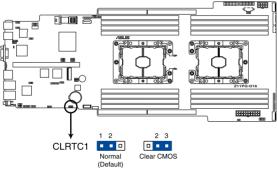

#### 2. VGA controller setting (3-pin VGA\_SW1)

This jumper allows you to enable or disable the onboard VGA controller. Set to pins 1-2 to activate the VGA feature.

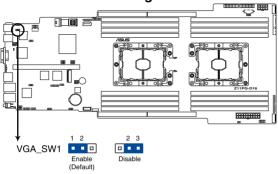

#### Z11PG-D16 VGA setting

#### 3. LAN controller setting (3-pin LAN\_SW1, LAN\_SW2)

These jumpers allow you to enable or disable the onboard Intel® I350-AM2 Gigabit LAN 1/2 controllers. Set to pins 1-2 to activate the Gigabit LAN feature.

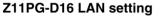

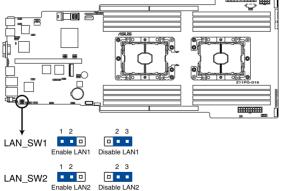

#### 4. ME firmware force recovery setting (3-pin ME\_RCVR1)

This jumper allows you to quickly recover the Intel Management Engine (ME) firmware when it becomes corrupted.

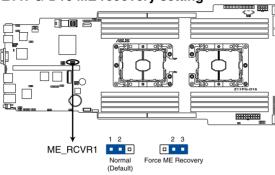

#### Z11PG-D16 ME recovery setting

#### 5. Baseboard Management Controller setting (3-pin BMC\_EN1)

This jumper allows you to enable (default) or disable on-board BMC. Ensure to set this BMC jumper to enabled to avoid system fan control and hardware monitor error.

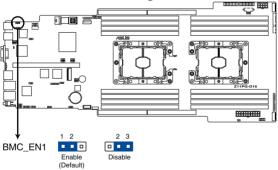

#### Z11PG-D16 BMC setting

#### 6. DDR4 thermal event setting (3-pin DIMMTRIP1, DIMMTRIP2)

This jumper allows you to enable/disable DDR4 DIMM thermal sensing event pin.

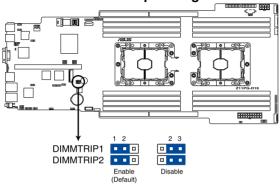

#### Z11PG-D16 Thermaltrip setting

#### 7. PMBus 1.2 PSU select jumper (3-pin SMART\_PSU1)

This jumper allows you to enable or disable the Smart Ride Through (SmaRT) function. This feature is enabled by default. Set to pins 2-3 to disable it. When enabled, SmaRT allows uninterrupted operation of the system during an AC loss event.

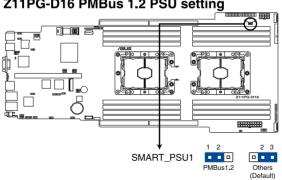

#### Z11PG-D16 PMBus 1.2 PSU setting

#### 8. PCH\_MFG1 setting (3-pin PCH\_MFG1)

This jumper allows you to update the BIOS ME block.

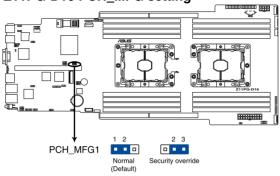

#### Z11PG-D16 PCH MFG setting

#### 9. DMLAN setting (3-pin DM IP SEL1)

This jumper allows you to select the DMLAN setting. Set to pins 2-3 to force the DMLAN IP to static mode (IP=10.10.10.10, submask=255.255.255.0).

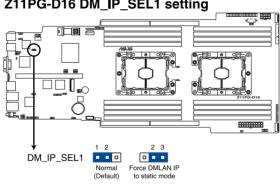

#### Z11PG-D16 DM\_IP\_SEL1 setting

#### 10. IPMI SW setting (3-pin IPMI\_SW1)

This jumper allows you to select which protocol in the GPU sensor to function.

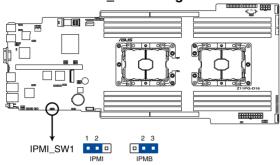

#### Z11PG-D16 IPMI\_SW setting

#### 4.3 Internal connectors

#### 1. Mini-SAS HD connector (ISATA1-2)

This motherboard comes with mini Serial Attached SCSI (SAS) HD connectors, the storage technology that supports Serial ATA. Each connector supports up to four devices.

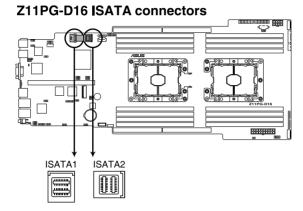

#### 2. OCUPCIE connectors (OCUPCIE1-2)

Connects the PCIE signal to the front riser card or NVME port on the backplane.

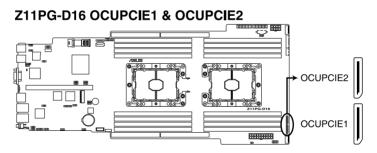

#### 3. Front fan connectors (6-pin FRNT\_FAN6-7)

The fan connectors support cooling fans of 3.30 A – 3.95 A (47.4 W max.) Connect the fan cables to the fan connectors on the motherboard, ensuring that the black wire of each cable matches the ground pin of the connector.

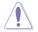

- DO NOT forget to connect the fan cables to the fan connectors. Insufficient air flow inside the system may damage the motherboard components.
- These are not jumpers! DO NOT place jumper caps on the fan connectors!

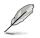

All fans feature the ASUS Smart Fan technology.

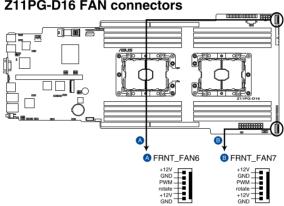

#### Z11PG-D16 FAN connectors

#### 4. Fan Wafer connector (10-pin FAN\_WAFER1)

This connector connects to the backplane and or FPB depending on the model, and allows you to control the fan speed and control signals.

#### Z11PG-D16 FAN WAFER connector

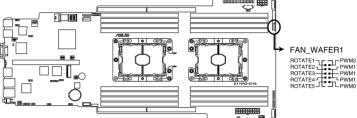

#### 5. Chassis Intrusion (2-pin INTRUSION1)

These leads are for the intrusion detection feature for chassis with intrusion sensor or microswitch. When you remove any chassis component, the sensor triggers and sends a high level signal to these leads to record a chassis intrusion event. The default setting is to short the CHASSIS# and the GND pin by a jumper cap to disable the function.

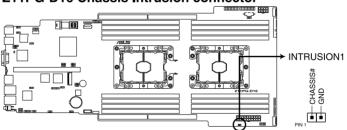

#### Z11PG-D16 Chassis Intrusion connector

#### 6. Serial port connector (10-1 pin COM1)

This connector is for the serial COM port. Connect the serial port module cable to one of these connectors, then install the module to a slot opening at the back of the system chassis.

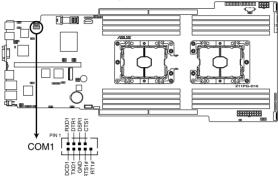

#### Z11PG-D16 Serial port connector

#### 7. TPM connector (14-1 pin TPM)

This connector supports a Trusted Platform Module (TPM) system, which can securely store keys, digital certificates, passwords, and data. A TPM system also helps enhance network security, protects digital identities, and ensures platform integrity.

#### Z11PG-D16 TPM connector

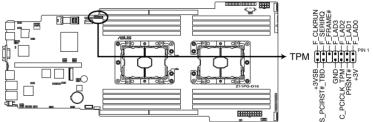

#### 8. Power Supply SMBus connector (5-pin PSUSMB1)

This connector allows you to connect SMBus (System Management Bus) to the power supply unit to read PSU information. Devices communicate with an SMBus host and/or other SMBus devices using the SMBus interface.

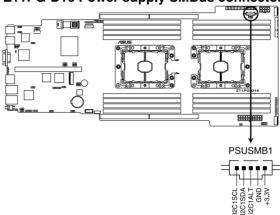

#### Z11PG-D16 Power supply SMBus connector

#### 9. M.2 (NGFF) card connector (NGFF1)

This connector allows you to install M.2 devices.

#### Z11PG-D16 Serial port connector

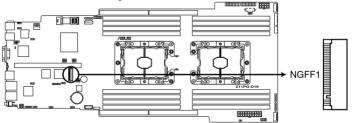

S

- This connector supports type 2242 / 2260 / 2280 / 22110 devices on both PCI-E and SATA interface.
- If the SATA M.2 (NGFF1) slot is occupied, the SSATA2 slot will be disabled.

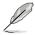

The M.2 (NGFF) device is purchased separately

#### 10. SSI power connectors (20-pin PWR1, 8-pin PWR2)

These connectors are for an SSI power supply plugs. The power supply plugs are designed to fit these connectors in only one orientation. Find the proper orientation and push down firmly until the connectors completely fit.

- DO NOT forget to connect the 20+8-pin power plugs; otherwise, the system will not boot up.
- Use of a PSU with a higher power output is recommended when configuring a system with more power-consuming devices. The system may become unstable or may not boot up if the power is inadequate.
- Ensure that your power supply unit (PSU) can provide at least the minimum power required by your system.

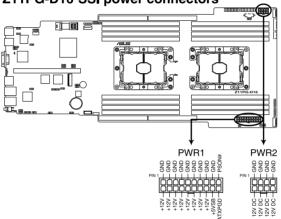

### Z11PG-D16 SSI power connectors

#### 11. System panel connector (20-pin PANEL1)

This connector supports several chassis-mounted functions.

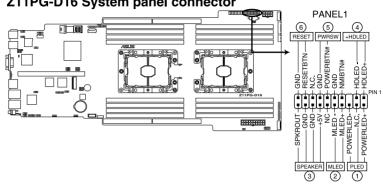

#### Z11PG-D16 System panel connector

#### 1 System power LED (3-pin PLED)

This 3-pin connector is for the system power LED. Connect the chassis power LED cable to this connector. The system power LED lights up when you turn on the system power, and blinks when the system is in sleep mode.

#### Message LED (2-pin MLED) 2.

This 2-pin connector is for the message LED cable that connects to the front message LED. The message LED is controlled by Hardware monitor to indicate an abnormal event occurance.

#### 3. System warning speaker (4-pin SPEAKER)

This 4-pin connector is for the chassis-mounted system warning speaker. The speaker allows you to hear system beeps and warnings.

#### 4. Hard disk drive activity LED (2-pin HDLED)

This 2-pin connector is for the HDD Activity LED. Connect the HDD Activity LED cable to this connector. The IDE LED lights up or flashes when data is read from or written to the HDD.

#### 5. SSI power button/soft-off button (2-pin PWRSW)

This connector is for the system power button. Pressing the power button turns the system on or puts the system in sleep or soft-off mode depending on the BIOS settings. Pressing the power switch for more than four seconds while the system is ON turns the system OFF.

#### 6. Reset button (2-pin RESET)

This 2-pin connector is for the chassis-mounted reset button for system reboot without turning off the system power.

#### 12. Auxiliary panel connectors (20-pin AUX\_PANEL1, 20-pin AUX\_PANEL2)

This connector is for additional front panel features including front panel SMB, locator LED and switch, chassis intrusion, and LAN LEDs.

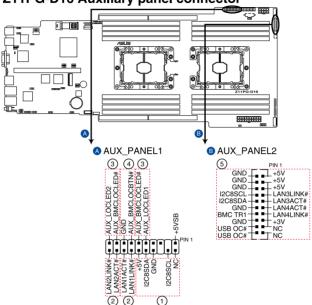

#### Z11PG-D16 Auxiliary panel connector

#### 1. Front panel SMB (6-1 pin FPSMB)

These leads connect the front panel SMBus cable.

#### 2. LAN activity LED (2-pin LAN1\_LED, LAN2\_LED)

These leads are for the Gigabit LAN activity LEDs on the front panel.

#### 3. Locator LED (2-pin LOCATORLED1, 2-pin LOCATORLED2)

These leads are for the locator LED1 and LED2 on the front panel. Connect the Locator LED cables to these 2-pin connector. The LEDs will light up when the Locator button is pressed.

#### 4. Locator Button/Switch (2-pin LOCATORBTN)

These leads are for the locator button on the front panel. This button queries the state of the system locator.

#### 5. LAN activity LED and USB port (2-pin LAN3\_LED, LAN4\_LED, USB ports)

These leads are for the Gigabit LAN activity LEDs and USB ports on the front panel.

#### 13. VROC\_KEY connector (4-pin VROC\_KEY1)

This connector allows you to connect a KEY module to support Intel VMD RAID function.

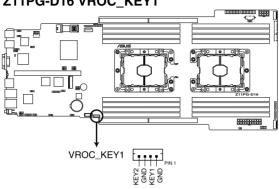

### Z11PG-D16 VROC KEY1

#### 14. VPP\_I2C1 connector (10-1 pin VPP\_I2C1)

This connector is used for the Intel VMD function and sensor readings.

### Z11PG-D16 VPP I2C1 connector

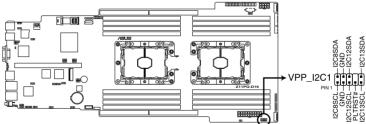

#### 15. USB 3.0 connectors (OCUUSB1)

Connect a compatible USB module cable to the OCUUSB1 connector, and then install the module to a slot opening at the back or front of the system chassis. You can enjoy all the benefits of USB 3.0 including faster data transfer speeds of up to 5 Gbps, faster charging time for USB-chargeable devices, optimized power efficiency, and backward compatibility with USB 2.0. (OCUUSB1 connector is used for the front USB panel by default).

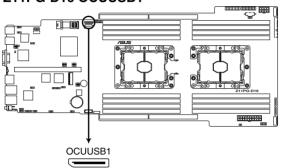

### Z11PG-D16 OCUUSB1

#### 4.4 **Onboard LEDs**

#### 1. Standby Power LED (SBPWR1)

The motherboard comes with a standby power LED. The green LED lights up to indicate that the system is ON, in sleep mode, or in soft-off mode. This is a reminder that you should shut down the system and unplug the power cable before removing or plugging in any motherboard component. The illustration below shows the location of the onboard LED.

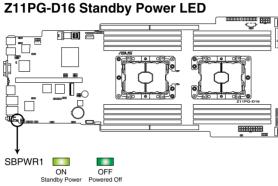

#### 2. Baseboard Management Controller LED (BMCLED1)

The BMC LED lights up to indicate that the on-board BMC is functional.

### Z11PG-D16 BMC LED

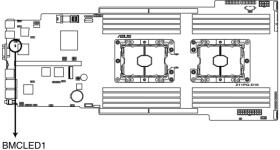

#### 3. Hard disk activity LED (HDDLED1)

This LED is for the storage devices connected to the onboard SATA, or SATA/SAS add-on card. The read or write activities of any device connected to the onboard SATA, or SATA/SAS add-on card causes the rear panel LED to light up.

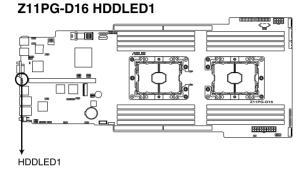

#### 4. Message LED (MESLED1)

This onboard LED lights up to red when there is temperature warning or a BMC event log is generated.

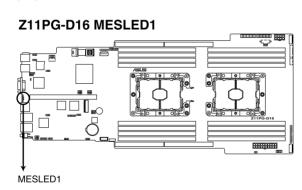

#### 5. Location LED (LOCLED2)

This onboard LED lights up when the Location button on the server is pressed or when triggered by a system management software. The Location LED helps visually locate and quickly identify the server in error on a server rack.

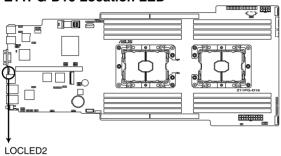

### Z11PG-D16 Location LED

# **BIOS Setup**

This chapter tells how to change system settings through the BIOS Setup menus and describes the BIOS parameters.

5

## 5.1 Managing and updating your BIOS

The following utilities allow you to manage and update the motherboard Basic Input/Output System (BIOS) setup:

#### 1. ASUS CrashFree BIOS 3

To recover the BIOS using a bootable USB flash disk drive when the BIOS file fails or gets corrupted.

#### 2. ASUS EzFlash

Updates the BIOS using a USB flash disk.

#### 3. BUPDATER

Updates the BIOS in DOS mode using a bootable USB flash disk drive.

Refer to the corresponding sections for details on these utilities.

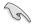

Save a copy of the original motherboard BIOS file to a bootable USB flash disk drive in case you need to restore the BIOS in the future. Copy the original motherboard BIOS using the BUPDATER utility.

### 5.1.1 ASUS CrashFree BIOS 3 utility

The ASUS CrashFree BIOS 3 is an auto recovery tool that allows you to restore the BIOS file when it fails or gets corrupted during the updating process. You can update a corrupted BIOS file using a USB flash drive that contains the updated BIOS file.

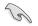

Prepare a USB flash drive containing the updated motherboard BIOS before using this utility.

#### Recovering the BIOS from a USB flash drive

To recover the BIOS from a USB flash drive:

- 1. Insert the USB flash drive with the original or updated BIOS file to one USB port on the system.
- 2. The utility will automatically recover the BIOS. It resets the system when the BIOS recovery finished.

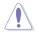

DO NOT shut down or reset the system while recovering the BIOS! Doing so would cause system boot failure!

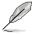

The recovered BIOS may not be the latest BIOS version for this motherboard. Visit the ASUS website at www.asus.com to download the latest BIOS file.

### 5.1.2 ASUS EZ Flash Utility

The ASUS EZ Flash Utility feature allows you to update the BIOS without having to use a DOS-based utility.

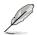

Before you start using this utility, download the latest BIOS from the ASUS website at www.asus.com.

To update the BIOS using EZ Flash Utility:

- 1. Insert the USB flash disk that contains the latest BIOS file into the USB port.
- 2. Enter the BIOS setup program. Go to the **Tool** menu then select **Start EzFlash**. Press <Enter>.

| ASUS Tek. EzFlash Utility                                                            |                                                                                  |  |
|--------------------------------------------------------------------------------------|----------------------------------------------------------------------------------|--|
| Current Platform<br>Platform : Z11PG-D24<br>Version : 0201<br>Build Date :02/20/2017 | New Platform<br>Platform : Z11PG-D24<br>Version : 0202<br>Build Date :03/12/2017 |  |
| FS0<br>System Volume<br>Z11PG-D24 BIO<br>Windows                                     |                                                                                  |  |
| [Up/Down/Left/Right]:Swite                                                           | h [Enter]:Choose [q]:Exit                                                        |  |
|                                                                                      |                                                                                  |  |

- 3. Press <Tab> to switch to the Drive field.
- Press the Up/Down arrow keys to find the USB flash disk that contains the latest BIOS, then press <Enter>.
- 5. Press <Tab> to switch to the Folder Info field.
- 6. Press the Up/Down arrow keys to find the BIOS file, and then press <Enter> to perform the BIOS update process. Reboot the system when the update process is done.

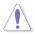

- This function can support devices such as a USB flash disk with FAT 32/16 format and single partition only.
- DO NOT shut down or reset the system while updating the BIOS to prevent system boot failure!

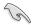

Ensure to load the BIOS default settings to ensure system compatibility and stability. Press <F5> and select **Yes** to load the BIOS default settings.

### 5.1.3 BUPDATER utility

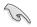

The succeeding BIOS screens are for reference only. The actual BIOS screen displays may not be the same as shown.

The BUPDATER utility allows you to update the BIOS file in the DOS environment using a bootable USB flash disk drive with the updated BIOS file.

#### Updating the BIOS file

To update the BIOS file using the BUPDATER utility:

- 1. Visit the ASUS website at www.asus.com and download the latest BIOS file for the motherboard. Save the BIOS file to a bootable USB flash disk drive.
- Copy the BUPDATER utility (BUPDATER.exe) from the ASUS support website at www.asus.com/support to the bootable USB flash disk drive you created earlier.
- 3. Boot the system in DOS mode, then at the prompt, type:

```
BUPDATER /i[filename].CAP
```

where [filename] is the latest or the original BIOS file on the bootable USB flash disk drive, then press <Enter>.

```
A:\>BUPDATER /i[file name].CAP
```

4. The utility verifies the file, then starts updating the BIOS file.

| ASUSTEK BIOS Updater for DOS V1.30(2011/12/22)                                                                                   |
|----------------------------------------------------------------------------------------------------|
| FLASH TYPE: KALEL 0305-12                                                                                                    |
| Current ROM         Update ROM           BOARD:         211PG-D16           VER:         0201           DATE:         02/20/2017 |
| PATH:                                                                                                    |
| WARNING! Do not turn off power during flash BIOS                                                                                 |
| Note<br>Writing BIOS:                                                                                                    |

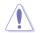

DO NOT shut down or reset the system while updating the BIOS to prevent system boot failure!

5. The utility returns to the DOS prompt after the BIOS update process is completed. Reboot the system from the hard disk drive.

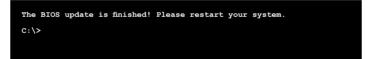

## 5.2 BIOS setup program

This motherboard supports a programmable firmware chip that you can update using the provided utility described in section **5.1 Managing and updating your BIOS**.

Use the BIOS Setup program when you are installing a motherboard, reconfiguring your system, or prompted to "Run Setup." This section explains how to configure your system using this utility.

Even if you are not prompted to use the Setup program, you can change the configuration of your computer in the future. For example, you can enable the security password feature or change the power management settings. This requires you to reconfigure your system using the BIOS Setup program so that the computer can recognize these changes and record them in the CMOS RAM of the firmware chip.

The firmware chip on the motherboard stores the Setup utility. When you start up the computer, the system provides you with the opportunity to run this program. Press <Del> during the Power-On Self-Test (POST) to enter the Setup utility; otherwise, POST continues with its test routines.

If you wish to enter Setup after POST, restart the system by pressing <Ctrl>+<Alt>+<Delete>, or by pressing the reset button on the system chassis. You can also restart by turning the system off and then back on. Do this last option only if the first two failed.

The Setup program is designed to make it as easy to use as possible. Being a menu-driven program, it lets you scroll through the various sub-menus and make your selections from the available options using the navigation keys.

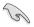

- The default BIOS settings for this motherboard apply for most conditions to ensure optimum performance. If the system becomes unstable after changing any BIOS settings, load the default settings to ensure system compatibility and stability. Press <F5> and select **Yes** to load the BIOS default settings.
- The BIOS setup screens shown in this section are for reference purposes only, and may not exactly match what you see on your screen.
- Visit the ASUS website (www.asus.com) to download the latest BIOS file for this motherboard.

## 5.2.1 BIOS menu screen

| Menu items                                                                                                    | Menu bar                                             | Configuration                  | n fields                              | General help                                                                                                    |
|----------------------------------------------------------------------------------------------------|------------------------------------------------------|--------------------------------|---------------------------------------|----------------------------------------------------------------------------------------------------|
|                                                                                                    | l <mark>tility – Copyrigh</mark><br>Advanced Platfor |                                |                                       | <mark>gatrends, Inc.</mark><br>t Configuration Event Logs                                                                                                 |
| BIDS Information<br>BIDS Vendor<br>Compliancy<br>Project Version<br>Build Date<br>BMC Firmware Revision<br>System Serial Number<br>RC Revision<br>Memory Information<br>Total Memory<br>Memory Frequency | 5.14<br>UEFI 2.<br>5101 x6<br>01/31/2<br>1.11        | 019<br>Serial Number<br>9<br>B | sw.<br>De<br>Ye;<br>Mor<br>Day<br>Rar | t the Date. Use Tab to<br>itch between Date elements.<br>fault Ranges:<br>ar: 1998-9999<br>nths: 1-12<br>ys: Dependent on month<br>nge of Years may vary. |
| BIOS Sub Version<br>System Date<br>System Time                                                                                                    | \$190131<br>[Tue 02<br>[15:43:                       | /12/2019]                      | †↓<br>En:<br>+∕•                      | : Select Item<br>ter: Select<br>-: Change Opt.<br>: General Help                                                                                          |
| Access Level                                                                                                    | Adminis                                              | trator                         | F5                                    | : Previous Values<br>: Optimized Defaults                                                                                                    |
| INTEL I350 LAN1 MAC:<br>INTEL I350 LAN2 MAC:                                                                                                    |                                                      | F:D0:5F:99<br>F:D0:5F:9A       | F13                                   | 0: Save Changes & Reset<br>2: Print Screen<br>C: Exit                                                                                                    |
|                                                                                                    |                                                      |                                |                                       |                                                                                                    |
| Version 2.20                                                                                                    | .1274. Copyright                                     | (C) 2019 America               | an Mega                               | trends, Inc.                                                                                                    |

### 5.2.2 Menu bar

Navigation keys

The menu bar on top of the screen has the following main items:

| Main                   | For changing the basic system configuration   |
|------------------------|-----------------------------------------------|
| Performance Tuning     | For changing the performance settings         |
| Advanced               | For changing the advanced system settings     |
| Platform Configuration | For changing the platform settings            |
| Socket Configuration   | For changing the socket settings              |
| Event Logs             | For changing the event log settings           |
| Server Mgmt            | For changing the Server Mgmt settings         |
| Security               | For changing the security settings            |
| Boot                   | For changing the system boot configuration    |
| Tool                   | For configuring options for special functions |
| Save & Exit            | For selecting the exit options                |

To select an item on the menu bar, press the right or left arrow key on the keyboard until the desired item is highlighted.

### 5.2.3 Menu items

The highlighted item on the menu bar displays the specific items for that menu. For example, selecting **Main** shows the Main menu items.

The other items (such as Advanced) on the menu bar have their respective menu items.

### 5.2.4 Submenu items

A solid triangle before each item on any menu screen means that the item has a submenu. To display the submenu, select the item then press <Enter>.

### 5.2.5 Navigation keys

At the bottom right corner of a menu screen are the navigation keys for the BIOS setup program. Use the navigation keys to select items in the menu and change the settings.

### 5.2.6 General help

At the top right corner of the menu screen is a brief description of the selected item.

### 5.2.7 Configuration fields

These fields show the values for the menu items. If an item is user-configurable, you can change the value of the field opposite the item. You cannot select an item that is not user-configurable.

A configurable field is enclosed in brackets, and is highlighted when selected. To change the value of a field, select it and press <Enter> to display a list of options.

### 5.2.8 Pop-up window

Select a menu item and press <Enter> to display a pop-up window with the configuration options for that item.

### 5.2.9 Scroll bar

A scroll bar appears on the right side of a menu screen when there are items that do not fit on the screen. Press the Up/Down arrow keys or <Page Up> / <Page Down> keys to display the other items on the screen.

## 5.3 Main menu

When you enter the BIOS Setup program, the Main menu screen appears. The Main menu provides you an overview of the basic system information, and allows you to set the system date, time, language, and security settings.

| Aptio Setup Utility –<br>Main Performance Tuning Advanced                                                                                      | Copyright (C) 2019 American<br>Platform Configuration So                                                              |                                                                                                    |
|----------------------------------------------------------------------------------------------------|----------------------------------------------------------------------------------------------------|----------------------------------------------------------------------------------------------------|
| BIOS Information<br>BIOS Vendor<br>Compliancy<br>Project Version<br>Build Date<br>BMC Firmware Revision<br>System Serial Number<br>RC Revision | American Megatrends<br>5.14<br>UEFI 2.7; PI 1.6<br>5101 x64<br>01/31/2019<br>1.11<br>System Serial Number<br>0561.009 | Set the Date. Use Tab to<br>switch between Date elements.<br>Default Ranges:<br>Year: 1998–9999<br>Months: 1–12<br>Days: Dependent on month<br>Range of Years may vary. |
| Memory Information<br>Total Memory<br>Memory Frequency<br>BIOS Sub Version                                                                     | 32768 MB<br>2400 MHz<br>S19013101                                                                                     | ++: Select Screen<br>11: Select Item<br>Enter: Select                                                                                                    |
| System Date<br>System Time                                                                                                    | [Tue 02/12/2019]<br>[15:43:57]                                                                                        | +/-: Change Opt.<br>F1: General Help<br>F2: Previous Values                                                                                                    |
| Access Level                                                                                                    | Administrator                                                                                                    | F5: Optimized Defaults<br>F10: Save Changes & Reset                                                                                                    |
| INTEL I350 LAN1 MAC:<br>INTEL I350 LAN2 MAC:                                                                                                   | 18:31:BF:D0:5F:99<br>18:31:BF:D0:5F:9A                                                                                | F12: Print Screen<br>ESC: Exit                                                                                                    |
| Version 2.20.1274. Copyright (C) 2019 American Megatrends, Inc.                                                                                |                                                                                                    |                                                                                                    |

## 5.3.1 System Date [Day xx/xx/xxxx]

Allows you to set the system date.

## 5.3.2 System Time [xx:xx:xx]

Allows you to set the system time.

## 5.4 Performance Tuning menu

The Performance Tuning menu items allow you to change performance related settings for different scenarios.

| Aptio Setup Utility – Copyright (C) 2019 American Megatrends, Inc.<br>Main AiTweaker <mark>Performance Tuning</mark> Advanced Platform Configuration Socket Configuration ▶ |            |                                                             |
|----------------------------------------------------------------------------------------------------|------------|-------------------------------------------------------------|
| Optimized Performance Setting                                                                                                    |            | The following setting shows                                 |
| Core Optimizer<br>Engine Boost                                                                                                    |            | the recommended BIOS setting<br>to optimize for performance |
| Overclocking                                                                                                    | [Disabled] | includes those                                              |

#### **Optimized Performance Setting [Default]**

Allows you to select performance settings for different scenarios.

- [Default] Default settings.
- [By Benchmark] Optimize for different kinds of benchmarks. Select this option, then select a benchmark type from the >> list.
- [By Workload] Optimize for different kinds of workloads. Select this option, then select a workload type from the >> list.

Configuration options:

[Peak Frequency Optimized] - Applies settings with performance and power consumption balance. Recommended for users that need higher performance.

[Latency Optimized] - Applies settings with low latency results. Recommended for latency-sensitive users.

[Power Efficient Optimized] - Applies settings with power efficiency. Recommended for general users.

**[HPC]** - Applies settings with optimized compute capability. Recommend for traditional HPC applications.

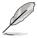

Core Optimizer and Engine Boost appear only when you set Optimized Performance Setting to [Default] or [By Benchmark].

### Core Optimizer [Disabled]

Enable this item to keep the processor operating at the turbo frequency. Configuration options: [Disabled] [Enabled]

### Engine Boost [Disabled]

Enable this item to boost the CPU's frequency. Configuration options: [Disabled] [Level1] [Level2] [Level3(Max)]

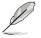

Operate with an ambient temperature of 25oC or lower for optimized performance.

### **Overclocking** [Disabled]

Enable this item to increase the CPU's clock. Configuration options: [Disabled] [Level1] [Level2] [Level3(Max)]

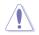

Please be aware that overclocking might cause component damage or system crash and reduce the lifespan of the system and the CPU. Use this tool at your own risk.

## 5.5 Advanced menu

The Advanced menu items allow you to change the settings for the CPU and other system devices.

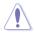

Take caution when changing the settings of the Advanced menu items. Incorrect field values can cause the system to malfunction.

| Aptio Setup Utility – Copyright (C) 2<br>Main Performance Tuning Advanced Platform Confi                                                                                                    |                                                                                                    |
|----------------------------------------------------------------------------------------------------|----------------------------------------------------------------------------------------------------|
| <ul> <li>Trusted Computing</li> <li>ACPI Settings</li> <li>SMART Settings</li> <li>Super IO Configuration</li> <li>Serial Port Console Redirection</li> <li>Onboard LAN Configuration</li> <li>APM</li> <li>PCI Subsystem Settings</li> <li>USB Configuration</li> <li>CSM Configuration</li> <li>NVMe Configuration</li> <li>Network Stack Configuration</li> <li>Isosi Configuration</li> </ul> | Trusted Computing Settings                                                                                                    |
|                                                                                                    | <pre>11: Select Item<br/>Enter: Select<br/>+/-: Change Opt.<br/>F1: General Help<br/>F2: Previous Values<br/>F5: Optimized Defaults<br/>F10: Save Changes &amp; Reset<br/>F12: Print Screen<br/>ESC: Exit</pre> |
| Version 2.20.1274. Copyright (C) 201                                                                                                    | 9 American Megatrends, Inc.                                                                                                    |

## 5.5.1 Trusted Computing

| Aptio Setup Utility –<br>Advanced                                    | Copyright (C) 2019 Americar | ) Megatrends, Inc.                                                                                                    |
|----------------------------------------------------------------------|-----------------------------|----------------------------------------------------------------------------------------------------|
| Configuration<br>Security Device Support<br>NO Security Device Found | [Enable]                    | Enables or Disables BIOS<br>support for security device.<br>O.S. will not show Security<br>Device. TCG EFI protocol and<br>INTIA interface will not be<br>available. |

#### Configuration

#### Security Device Support [Disabled]

Allows you to enable or disable the BIOS support for security device. Configuration options: [Disabled] [Enabled]

### 5.5.2 ACPI Settings

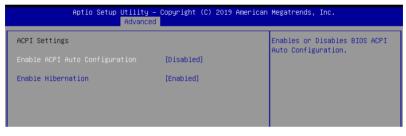

### Enable ACPI Auto Configuration [Disabled]

Allows you to enable or disable the BIOS ACPI Auto Configuration. Configuration options: [Disabled] [Enabled]

#### **Enable Hibernation [Enabled]**

Allows you to enable or disable the ability of the system to hibernate (OS/Sleep State). Configuration options: [Disabled] [Enabled]

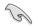

This option may be not effective with some OS.

## 5.5.3 Smart Settings

| Aptio Setup     | Utility – Copyright (C) 2019 A<br>Advanced | merican Megatrends, Inc.                        |
|-----------------|--------------------------------------------|-------------------------------------------------|
| SMART Settings  |                                            | Run SMART Self Test on all<br>HDDs during POST. |
| SMART Self Test | [Enabled]                                  |                                                 |
|                 |                                            |                                                 |
|                 |                                            |                                                 |
|                 |                                            |                                                 |

#### SMART Self Test [Enabled]

Allows you to run SMART Self Test on all HDDs during POST. Configuration options: [Disabled] [Enabled]

### 5.5.4 Super IO Configuration

| Aptio Setup Utility -<br>Advanced              | Copyright (C) 2019 American | Megatrends, Inc.                          |
|------------------------------------------------|-----------------------------|-------------------------------------------|
| Super IO Configuration                         |                             | Set Parameters of Serial Port<br>1 (COMA) |
| Super IO Chip<br>▶ Serial Port 1 Configuration | NCT6793D                    |                                           |

### **Serial Port 1 Configuration**

Allows you to set the parameters of Serial Port 1.

#### Serial Port [Enabled]

Allows you to enable or disable Serial Port. Configuration options: [Disabled] [Enabled]

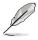

The following item appears only when you set Serial Port to [Enabled].

### Change Settings [Auto]

Allows you to choose the setting for Super IO device. Configuration options: [Auto] [IO=3F8h; IRQ=4;]

[IO=3F8h; IRQ=3, 4, 5, 6, 7, 9, 10, 11, 12;] [IO=2F8h; IRQ=3, 4, 5, 6, 7, 9, 10, 11, 12;] [IO=3E8h; IRQ=3, 4, 5, 6, 7, 9, 10, 11, 12;] [IO=2E8h; IRQ=3, 4, 5, 6, 7, 9, 10, 11, 12;]

### 5.5.5 Serial Port Console Redirection

| Aptio Setup Utility – Copyright (C) 2019 American Megatrends, Inc.<br>Advanced                                                          |            |                                                                           |
|----------------------------------------------------------------------------------------------------|------------|---------------------------------------------------------------------------|
| COM1<br>Console Redirection<br>▶ Console Redirection Settings                                                                           | [Disabled] | Console Redirection Enable or<br>Disable.                                 |
| COM2<br>Console Redirection<br>▶ Console Redirection Settings                                                                           | [Disabled] |                                                                           |
| Legacy Console Redirection<br>▶ Legacy Console Redirection Settings                                                                     |            |                                                                           |
| Serial Port for Out-of-Band Managemen<br>Windows Emergency Management Services<br>Console Redirection<br>▶ Console Redirection Settings |            | ++: Select Screen<br>14: Select Item<br>Enter: Select<br>+/-: Change Ont. |

#### COM1/COM2

#### Console Redirection [Disabled]

Allows you to enable or disable the console redirection feature. Configuration options: [Disabled] [Enabled]

The following item appears only when you set Console Redirection to [Enabled].

#### **Console Redirection Settings**

These items become configurable only when you enable the **Console Redirection** item. The settings specify how the host computer and the remote computer (which the user is using) will exchange data. Both computers should have the same or compatible settings.

#### Terminal Type [VT-UTF8]

Allows you to set the terminal type.

| [VT100]   | ASCII char set.                                               |
|-----------|---------------------------------------------------------------|
| [VT100+]  | Extends VT100 to support color, function keys, etc.           |
| [VT-UTF8] | Uses UTF8 encoding to map Unicode chars onto 1 or more bytes. |
| [ANSI]    | Extended ASCII char set.                                      |

#### Bits per second [57600]

Selects serial port transmission speed. The speed must be matched on the other side. Long or noisy lines may require lower speeds.

Configuration options: [9600] [19200] [38400] [57600] [115200]

#### Data Bits [8]

Configuration options: [7] [8]

#### Parity [None]

A parity bit can be sent with the data bits to detect some transmission errors. [Mark] and [Space] parity do not allow for error detection.

| [None]  | None                                                       |
|---------|------------------------------------------------------------|
| [Even]  | parity bit is 0 if the num of 1's in the data bits is even |
| [Odd]   | parity bit is 0 if num of 1's in the data bits is odd      |
| [Mark]  | parity bit is always 1                                     |
| [Space] | parity bit is always 0                                     |

#### Stop Bits [1]

Stop bits indicate the end of a serial data packet. (A start bit indicates the beginning.) The standard setting is 1 stop bit. Communication with slow devices may require more than 1 stop bit.

Configuration options: [1] [2]

#### Flow Control [Hardware RTS/CTS]

Flow control can prevent data loss from buffer overflow. When sending data, if the receiving buffers are full, a "stop" signal can be sent to stop the data flow. Once the buffers are empty, a "start" signal can be sent to re-start the flow. Hardware flow control uses two wires to send start/stop signals.

Configuration options: [None] [Hardware RTS/CTS]

#### VT -UTF8 Combo Key Support [Enabled]

This allows you to enable the VT -UTF8 Combination Key Support for ANSI/VT100 terminals.

Configuration options: [Disabled] [Enabled]

#### Recorder Mode [Disabled]

With this mode enabled only text will be sent. This is to capture Terminal data. Configuration options: [Disabled] [Enabled]

#### Legacy OS Redirection Resolution [80x24]

This allows you to set the number of rows and columns supported on the Legacy OS. Configuration options: [80x24] [80x25]

#### Putty Keypad [VT100]

This allows you to select the FunctionKey and Keypad on Putty. Configuration options: [VT100] [LINUX] [XTERMR6] [SCO] [ESCN] [VT400]

#### Redirection After BIOS POST [Always Enable]

This setting allows you to specify if Bootloader is selected than Legacy console redirection. Configuration options: [Always Enable] [Bootloader]

#### Legacy Console Redirection Settings

#### Legacy Console Redirection Port [COM1]

Allows you to select a COM port to display redirection of Legacy OS and Legacy OPROM Messages.

Configuration options: [COM1] [COM2]

# Serial Port for Out-of-Band Management/Windows Emergency Management Services (EMS)

### **Console Redirection [Disabled]**

Allows you to enable or disable the console redirection feature. Configuration options: [Disabled] [Enabled]

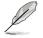

The following item appears only when you set Console Redirection to [Enabled].

#### **Console Redirection Settings**

#### Out-of-Band Mgmt Port [COM1]

Microsoft Windows Emergency Management Services (EMS) allow for remote management of a Windows Server OS through a serial port. Configuration options: [COM1] [COM2]

#### Terminal Type [VT-UTF8]

Microsoft Windows Emergency Management Services (EMS) allow for remote management of a Windows Server OS through a serial port. Configuration options: [VT100] [VT100+] [VT-UTF8] [ANSI]

#### Bits per second [115200]

Microsoft Windows Emergency Management Services (EMS) allow for remote management of a Windows Server OS through a serial port. Configuration options: [9600] [19200] [57600] [115200]

#### Flow Control [None]

Microsoft Windows Emergency Management Services (EMS) allow for remote management of a Windows Server OS through a serial port. Configuration options: [None] [Hardware RTS/CTS] [Software Xon/Xoff]

## 5.5.6 Onboard LAN Configuration

| Aptio Setup Utility -<br>Advanced                                                                                                    | Copyright (C) 2019 American                                                              | Megatrends, Inc.         |
|----------------------------------------------------------------------------------------------------|------------------------------------------------------------------------------------------|--------------------------|
| Onboard I350 LAN Configuration                                                                                                    |                                                                                          | Intel LAN Enable/Disable |
| INTEL 1350 LAN1 MAC:<br>INTEL 1350 LAN2 MAC:<br>Intel LAN1 Enable<br>Intel LAN1 ROM Type<br>Intel LAN2 Enable<br>Intel LAN2 ROM Type | 18:31:BF:D0:5F:99<br>18:31:BF:D0:5F:9A<br>[Enabled]<br>[PXE]<br>[Disabled]<br>[Disabled] |                          |

#### **Onboard I350 LAN Configuration**

#### Intel LAN1 Enable [Enabled]

Allows you to enable or disable the Intel LAN. Configuration options: [Disabled] [Enabled]

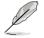

The following items appear only when Intel LAN1 Enable is set to [Enabled].

#### Intel LAN 1 ROM Type [PXE]

Allows you to select the Intel LAN ROM type. Configuration options: [PXE] [iSCSI] [Disabled]

#### Intel LAN2 Enable [Enabled]

Allows you to enable or disable the Intel LAN. Configuration options: [Disabled] [Enabled]

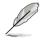

The following items appear only when Intel LAN2 Enable is set to [Enabled].

#### Intel LAN 2 ROM Type [Disabled]

Allows you to select the Intel LAN ROM type. Configuration options: [PXE] [iSCSI] [Disabled]

## 5.5.7 APM

Allows you to configure the Advance Power Management (APM) settings.

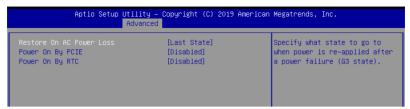

#### Restore AC Power Loss [Last State]

When set to [Power Off], the system goes into off state after an AC power loss. When set to [Power On], the system will reboot after an AC power loss. When set to [Last State], the system goes into either off or on state, whatever the system state was before the AC power loss.

Configuration options: [Power Off] [Power On] [Last State]

#### Power On By PCIE [Disabled]

- [Disabled] Disables the PCIE devices to generate a wake event.
- [Enabled] Enables the PCIE devices to generate a wake event.

#### Power On By RTC [Disabled]

- [Disabled] Disables RTC to generate a wake event.
- [Enabled] When set to [Enabled], the items **RTC Alarm Date (Days)** and **Hour/Minute/Second** will become user-configurable with set values.

### 5.5.8 PCI Subsystem Settings

Allows you to configure PCI, PCI-X, and PCI Express Settings.

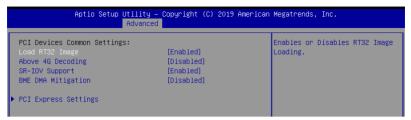

#### Load RT32 Image [Enabled]

This option allows you to enable or disable RT32 Image Loading. Configuration options: [Disabled] [Enabled]

#### Above 4G Decoding [Disabled]

Allows you to enable or disable 64-bit capable devices to be decoded in above 4G address space. It only works if the system supports 64-bit PCI decoding. Configuration options: [Disabled] [Enabled]

#### SR-IOV Support [Enabled]

This option enables or disables SIngle Root IO Virtualization Support if the system has SR-IOV capable PCIe devices.

Configuration options: [Disabled] [Enabled]

#### **BME DMA Mitigation [Disabled]**

This allows you to enable or disable re-enabling Bus Master Attribute disabled during PCI enumeration for PCI Bridges after SMM locked. Configuration options: [Disabled] [Enabled]

#### **PCIE Express Settings**

#### PCI Express Device Register Settings

#### Relaxed Ordering [Enabled]

Enables or disables PCI Express device relaxed ordering. Configuration options: [Disabled] [Enabled]

#### Extended Tag [Disabled]

If Enable allows device is use 8-bit tag field as a requester. Configuration options: [Disabled] [Enabled]

#### No Snoop [Enabled]

Enables or disables PCI Express device No snoop option. Configuration options: [Disabled] [Enabled]

#### PCI Express Link Register Settings

#### ASPM Support [Disabled]

Allows to set the ASPM level. Configuration options: [Disabled] [Auot] [Force L0s] [Force L0s] Force all links to LOs state. BIOS auto configure. [Auto] [Disabled] Disabled ASPM.

#### Unpopulated Links [Keep Link ON]

In order to save power, software will disable unpopulated PCI Express links, if this option set to Disabled.

Configuration options: [Keep Link ON] [Disabled]

#### **PCIE OPROM Slot Options**

#### PCIE1-3 Slot OPROM [Enabled]

This option allows you to enable or disable the OPROM of the PCIe slots. Configuration options: [Disabled] [Enabled]

#### MEZZ1 Slot OPROM [Enabled]

This option allows you to enable or disable the OPROM of the MEZZ slot. Configuration options: [Disabled] [Enabled]

### 5.5.9 USB Configuration

| Aptio Setup Utility<br>Advance  | – Copyright (C) 2019 Ame<br>d | rican Megatrends, Inc.                                          |
|---------------------------------|-------------------------------|-----------------------------------------------------------------|
| USB Configuration               |                               | Enables Legacy USB support.<br>AUTO option disables legacy      |
| USB Module Version              | 21                            | support if no USB devices are<br>connected. DISABLE option will |
| USB Controllers:                |                               | keep USB devices available                                      |
| 1 XHCI                          |                               | only for EFI applications.                                      |
| USB Devices:                    |                               |                                                                 |
| 5 Drives, 2 Keyboards, 1 Mou    | ise, 1 Hub                    |                                                                 |
| Legacy USB Support              | [Enabled]                     |                                                                 |
| USB Mass Storage Driver Support |                               |                                                                 |
|                                 |                               |                                                                 |
| Mass Storage Devices:           |                               | ++: Select Screen                                               |
| JetFlashTranscend 4GB 8.07      | [Auto]                        | <b>↑↓:</b> Select Item                                          |
| AMI Virtual CDROMO 1.00         | [Auto]                        | Enter: Select                                                   |
| AMI Virtual Floppy0 1.00        | [Auto]                        | +/-: Change Opt.                                                |
| AMI Virtual HDiskO 1.00         | [Auto]                        | F1: General Help                                                |
| AMI Virtual HDisk1 1.00         | [Auto]                        | F2: Previous Values                                             |
|                                 |                               | F5: Optimized Defaults                                          |

#### Legacy USB Support [Enabled]

Allows you to enable or disable Legacy USB device support. Configuration options: [Enabled] [Disabled] [Auto]

#### USB Mass Storage Driver Support [Enabled]

Allows you to enable or disable the USB Mass Storage driver support. Configuration options: [Disabled] [Enabled]

#### **Mass Storage Devices**

#### AMI Virtual CDROM0-2 / Floppy / HDisk0 1.00 [Auto]

Allows you to select the mass storage device emulation type. Configuration options: [Auto] [Floppy] [Forced FDD] [Hard Disk] [CD-ROM]

## 5.5.10 CSM Configuration

|                                                              | lity – Copyright (C) 2019 Am<br>Wanced        | erican Megatrends, Inc.                 |
|--------------------------------------------------------------|-----------------------------------------------|-----------------------------------------|
| Compatibility Support Module                                 | Configuration                                 | Enable/Disable CSM Support.             |
| CSM Support                                                  | [Enabled]                                     |                                         |
| CSM16 Module Version                                         | 07.82                                         |                                         |
| GateA20 Active<br>Option ROM Messages<br>INT19 Trap Response | [Upon Request]<br>[Force BIOS]<br>[Immediate] |                                         |
| Boot option filter                                           | [Legacy only]                                 |                                         |
| Option ROM execution                                         |                                               |                                         |
| Network                                                      | [Legacy]                                      | f↓: Select Item                         |
| Storage                                                      | [Legacy]                                      | Enter: Select                           |
| Video                                                        | [Legacy]                                      | +/-: Change Opt.                        |
| Other PCI devices                                            | [Legacy]                                      | F1: General Help<br>F2: Previous Values |

### CSM Support [Enabled]

This option allows you to enable or disable CSM Support. Configuration options: [Disabled] [Enabled]

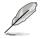

The following item appears only when CSM Support is set to [Enabled].

#### GateA20 Active [Upon Request]

This allows you to set the GA20 option. Configuration options: [Upon Request] [Always]

#### **Option ROM Messages [Force BIOS]**

This allows you to set the display mode for option ROM. Configuration options: [Force BIOS] [Keep Current]

#### INT19 Trap Response [Immediate]

| [Immediate] | Execute the trap right away.         |
|-------------|--------------------------------------|
| [Postponed] | Execute the trap during legacy boot. |

#### Boot Option filter [Legacy only]

This option allows you to control the Legacy/UEFI ROMs priority. Configuration options: [UEFI and Legacy] [Legacy only] [UEFI only]

#### Network / Storage / Video [Legacy]

This option allows you to control the execution of UEFI and Legacy PXE / Storage / Video OpROM. Configuration options: [UEFI] [Legacy]

#### Other PCI devices [Legacy]

This item determines the OpROM execution policy for devices other than Network, Storage, or Video. Configuration options: [UEFI] [Legacy]

### 5.5.11 NVMe Configuration

This page will display the NVMe controller and drive information.

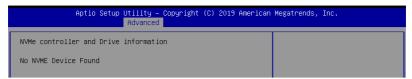

### 5.5.12 Network Stack Configuration

| Aptio Setup Utility – Copyright (C) 2019 American Megatrends, Inc.<br>Advanced |            |                     |                   |
|--------------------------------------------------------------------------------|------------|---------------------|-------------------|
| Network Stack                                                                  | [Disabled] | Enable/Dis<br>Stack | able UEFI Network |

#### Network stack [Disabled]

Enables or disables the network stack feature. Configuration options: [Disable] [Enable]

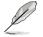

The following item appears only when Network stack is set to [Enabled].

#### Ipv4 PXE Support [Disabled]

Enables or disables the Ipv4 PXE Boot Support. If disabled, Ipv4 PXE boot option will not be created.

Configuration options: [Disabled] [Enabled]

#### Ipv4 HTTP Support [Disabled]

Enables or disables the Ipv4 HTTP Boot Support. If disabled, Ipv4 HTTP boot option will not be created.

Configuration options: [Disabled] [Enabled]

#### Ipv6 PXE Support [Disabled]

Enables or disables the Ipv6 PXE Boot Support. If disabled, Ipv6 PXE boot option will not be created.

Configuration options: [Disabled] [Enabled]

#### Ipv6 HTTP Support [Disabled]

Enables or disables the Ipv6 HTTP Boot Support. If disabled, Ipv6 HTTP boot option will not be created.

Configuration options: [Disabled] [Enabled]

#### PXE boot wait time [0]

Wait time to press ESC key to abort the PXE boot.

#### Media detect time [1]

Wait time (in seconds) to detect media.

### 5.5.13 iSCSI Configuration

Allows you to configure the iSCSi parameters.

| Aptio Setup Utility – Copyright (C) 2019 American<br>Advanced | Megatrends, Inc.                                          |
|---------------------------------------------------------------|-----------------------------------------------------------|
|                                                               | The worldwide unique name of<br>iSCSI Initiator. Only IQN |
| ▶ Add an Attempt                                              | format is accepted. Range is<br>from 4 to 223             |
| ▶ Delete Attempts                                             |                                                           |
| ▶ Change Attempt Order                                        |                                                           |
| ▶ Change Attempt Order                                        |                                                           |

## 5.6 Platform Configuration menu

The IntelRCSetup menu items allow you to change the platform settings.

| Aptio Setup Utility – Copyright (C) 2019 American M<br>Main Performance Tuning Advanced Platform Configuration Soci                                                                                                    |                                                            |
|----------------------------------------------------------------------------------------------------|------------------------------------------------------------|
| , and the second second s | Displays and provides option<br>to change the PCH Settings |
| Setup Warning:<br>Setting items on this Screen to incorrect values<br>may cause system to malfunction!                                                                                                    |                                                            |

## 5.6.1 PCH Configuration

| Aptio Setup Utility – Copyright (C) 2019 American Megatrends, Inc.<br>Platform Configuration |                                                      |  |
|----------------------------------------------------------------------------------------------|------------------------------------------------------|--|
| PCH Configuration<br>                                                                        | Enable∕Disable Intel(R) IO<br>Controller Hub devices |  |
| ▶ USB Configuration                                                                          |                                                      |  |

#### **PCH Devices**

#### DeepSx Power Policies [Disabled]

Allows you to configure the DeepSx Mode configuration. Configuration options: [Disabled] [Enabled in S5] [Enabled in S4 and S5]

#### GP27 Wake From DeepSx [Disabled]

Allows you to enable or disable GP27 Wake From DeepSx. Configuration options: [Disabled] [Enabled]

#### **PCI Express Configuration**

#### PCI-E ASPM Support (Global) [L1 Only]

Allows you to select ASPM support for all downstream devices. Configuration options: [Per individual port] [L1 Only]

#### PCH DMI ASPM [Platform-POR]

Allows you to configure the PCH DMI ASPM. Configuration options: [Platform-POR] [ASPM L1] [Disabled]

#### **PCH SATA Configuration**

#### SATA Controller [Enabled]

Allows you to enable or disable the SATA Controller. Configuration options: [Disabled] [Enabled]

#### Configure sSATA as [AHCI]

Allows you to identify the SATA port connected to Solid State Drive or Hard Disk Drive. Configuration options: [IDE] [AHCI] [RAID]

#### Support Aggressive Link Power Management [Enabled]

Allows you to enable or disable the Support Aggressive Link Power (SALP) Management. Configuration options: [Disabled] [Enabled]

#### SATA Port 1-8

#### Port 1-8

Allows you to enable or disable the SATA port. Configuration options: [Disabled] [Enabled]

#### PCH sSATA Configuration

#### sSATA Controller [Enabled]

Allows you to enable or disable the sSATA Controller. Configuration options: [Disabled] [Enabled]

#### Configure sSATA as [AHCI]

Allows you to identify the SATA port connected to Solid State Drive or Hard Disk Drive. Configuration options: [IDE] [AHCI] [RAID]

#### Support Aggressive Link Power Management [Enabled]

Allows you to enable or disable the Support Aggressive Link Power (SALP) Management. Configuration options: [Disabled] [Enabled]

#### sSATA Port 1-3

#### Port 1-3

Allows you to enable or disable the SATA port. Configuration options: [Disabled] [Enabled]

#### **USB Configuration**

#### USB Precondition [Disabled]

Allows you to enable or disable precondition work on USB host controller and root ports for faster enumeration.

Configuration options: [Disabled] [Enabled]

#### XHCI Manual Mode [Disabled]

This option is used by validation. Configuration options: [Disabled] [Enabled]

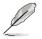

The following items appears only when the XHCI Manual Mode is set to [Enabled].

#### Trunk Clock Gating (BTCG) [Enabled]

Allows you to enable or disable BTCG. Configuration options: [Disabled] [Enabled]

Enable USB 3.0 pins [Disable all pins]

Allows you to enable or disable USB 3.0 pins or on a per pin basis. Configuration options: [Select Per-Pin] [Disable all pins] [Enable all pins]

#### USB Per-Connector Disable [Disabled]

Allows you to enable or disable each of the USB physical connectors. Once a connector is disabled, any USB devices plugged into the connector will not be detected by BIOS or OS.

Configuration options: [Disabled] [Enabled]

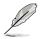

The following items appears only when the USB Per-Connector Disable is set to [Enabled].

USB\_1-8 [Enabled] Configuration options: [Disabled] [Enabled] USB3\_1-5 [Enabled] Configuration options: [Disabled] [Enabled]

#### Security Configuration

#### SMM BIOS Write Protect [Enabled]

Allows you to enable or disable SMM BIOS Write Protect. Configuration options: [Disabled] [Enabled]

### 5.6.2 Miscellaneous Configuration

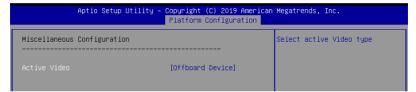

#### Active Video [Offboard Device]

Allows you to select the video type. Configuration options: [Auto] [Onboard Device] [Offboard Device]

### 5.6.3 Server ME Configuration

Displays the Server ME Technology parameters on your system.

| Aptio Setup Utilit        | y – Copyright (C) 2019 American<br>Platform Configuration | Megatrends, Inc. |
|---------------------------|-----------------------------------------------------------|------------------|
| General ME Configuration  |                                                           |                  |
| Oper. Firmware Version    | 0A:4.1.3.237                                              |                  |
| Backup Firmware Version   | 0A:4.1.3.237                                              |                  |
| Recovery Firmware Version | 0A:4.1.3.237                                              |                  |
| ME Firmware Status #1     | 0x000F0245                                                |                  |
| ME Firmware Status #2     | 0×8811C026                                                |                  |
| Current State             | Operational                                               |                  |
| PTT Support               | [Disable]                                                 |                  |
| ME Firmware Features      |                                                           |                  |
| SiEn                      | Support                                                   |                  |
| NM                        | Support                                                   |                  |

### 5.6.4 Runtime Error Logging Support

|                                                   | Copyright (C) 2019 American<br>Platform Configuration | Megatrends, Inc.                              |
|---------------------------------------------------|-------------------------------------------------------|-----------------------------------------------|
| Runtime Error<br>System Errors<br>▶ WHEA Settings | <br>[Enable]                                          | System Error Enable/Disable<br>setup options. |

### **Runtime Error Logging**

#### System Errors [Enabled]

This item allows you to enable or disable System Errors. Configuration options: [Disabled] [Enabled]

#### Whea Settings

#### Whea Support [Disabled]

This item allows you to enable or disable the WHEA support. Configuration options: [Disabled] [Enabled]

### 5.7 Socket Configuration menu

The IntelRCSetup menu items allow you to change the socket settings.

| Aptio Setup Utility – Copyright (C) 2019 American Megatrends, Inc.<br>Main Performance Tuning Advanced Platform Configuration <mark>Socket Configuration</mark> Event Logs ▶ |                                                                     |  |
|----------------------------------------------------------------------------------------------------|---------------------------------------------------------------------|--|
| ▶ Common RefCode Configuration                                                                                                    | Displays and provides option<br>to change the Processor<br>Settings |  |

# 5.7.1 Processor Configuration

| Aptio Setup Utility                                                                                                    | – Copyright (C)                                                                                                    |                                                                  | an Megatrends, Inc.<br>Socket Configuration                                                                                                    |
|----------------------------------------------------------------------------------------------------|----------------------------------------------------------------------------------------------------|------------------------------------------------------------------|----------------------------------------------------------------------------------------------------|
| Processor Configuration                                                                                                    |                                                                                                    |                                                                  | Change Per-Socket Settings                                                                                                    |
| <ul> <li>Per-Socket Configuration</li> <li>Processor BSP Revision</li> <li>Processor ID</li> <li>Processor Frequency</li> <li>Processor Max Ratio</li> <li>Processor Min Ratio</li> <li>Microcode Revision</li> <li>L1 Cache RAM</li> <li>L2 Cache RAM</li> <li>L3 Cache RAM</li> <li>Processor 1 Version</li> <li>Processor 2 Version</li> </ul> | 50654 - SKX U<br>Socket 1<br>00050654*  <br>15H  <br>02000057  <br>02000057  <br>04KB  <br>1024KB  <br>11264KB  <br>11264KB  <br>Intel(R) Xeon<br>Not Present | Socket 2<br>N/A<br>N/A<br>N/A<br>N/A<br>N/A<br>N/A<br>N/A<br>N/A | ++: Select Screen<br>14: Select Item                                                                                                    |
| Hyper-Threading [ALL]<br>Enable Intel(R) TXT<br>VMX<br>Enable SMX<br>Hardware Prefetcher<br>L2 RFD Prefetch Disable<br>Adjacent Cache Prefetch<br>DCU Streamer Prefetcher<br>DCU IP Prefetcher                                                                                                    | (Enable)<br>(Disable)<br>(Enable)<br>(Disable)<br>(Disable)<br>(Enable)<br>(Enable)<br>(Enable)<br>(Enable)                                                   |                                                                  | Enter: Select<br>+/-: Change Opt.<br>F1: General Help<br>F2: Previous Values<br>F5: Optimized Defaults<br>F10: Save Changes & Reset<br>F12: Print Screen<br>ESC: Exit |

#### Hyper Threading [ALL] [Enabled]

Allows you to enable or disable the Hyper-Threading Technology function. When disabled, only one thread per activated core is enabled. Configuration options: [Disabled] [Enabled]

#### Enable Intel(R) TXT Support [Disabled]

Forces the XD feature log to always return 0 when disabled. Configuration options: [Disabled] [Enabled]

#### VMX [Enabled]

Enables the Vanderpool Technology. Takes effect after reboot. Configuration options: [Disabled] [Enabled]

#### Enable SMX [Disabled]

Enables the Safer Mode Extensions. Configuration options: [Disabled] [Enabled]

#### Hardware Prefetcher [Enabled]

This Item allows you to turn on/off the mid level cache(L2) streamer prefetcher. Configuration options: [Disabled] [Enabled]

#### L2 RFO Prefetch Disable [Disabled]

This Item allows you to turn on/off L2 RFO prefetcher. Configuration options: [Disabled] [Enabled]

#### Adjacent Cache Prefetch [Enabled]

This Item allows you to turn on/off prefetching of adjacent cache lines. Configuration options: [Disabled] [Enabled]

#### **DCU Streamer Prefetcher [Enabled]**

This Item allows you to enable or disable prefetcher of next L1 data line. Configuration options: [Disabled] [Enabled]

#### DCU IP Prefetcher [Enabled]

This Item allows you to enable or disable prefetch of next L1 line based upon sequential load history.

Configuration options: [Disabled] [Enabled]

#### LLC Prefetch [Disabled]

This Item allows you to enable or disable LLC Prefetch on all threads. Configuration options: [Disabled] [Enabled]

#### DCU Mode [32K 8Way Without ECC]

Configuration options: [32K 8Way Without ECC] [16K 4Way With ECC]

#### Extended APIC [Disabled]

This Item allows you to enable or disable the extended APIC support. Configuration options: [Disabled] [Enabled]

#### AES-NI [Enabled]

This Item allows you to enable or disable the AES-NI support. Configuration options: [Disabled] [Enabled]

# 5.7.2 Common RefCode Configuration

|                                          | Aptio Setup Utility · | - Copyright (C) 2019 Ameri  | can Megatrends, Inc.<br>Socket Configuration |
|------------------------------------------|-----------------------|-----------------------------|----------------------------------------------|
| Common RefCode                           | Configuration         |                             | Select MMIO High Base                        |
| MMIO High Base<br>MMIO High Gran<br>Numa |                       | [56T]<br>[256G]<br>[Enable] |                                              |

#### MMIO High Base [56T]

This item allows you to select the MMIO High Base. Configuration options: [56T] [40T] [24T] [16T] [4T] [1T]

#### MMIO High Granularity Size [256G]

This item allows you to select the allocation size used to assign MMIOH resources. Configuration options: [1G] [4G] [16G] [64G] [256G] [1024G]

#### Numa [Enabled]

This item enables or disables the Non uniform Memory Access (NUMA). Configuration options: [Disabled] [Enabled]

# 5.7.3 UPI Configuration

| Aptio Setup Utili         | ty – Copyright (C) 20 | 19 American Megatrends, Inc.<br>Socket Configuration |
|---------------------------|-----------------------|------------------------------------------------------|
| UPI General Configuration |                       | UPI Status Help                                      |
| ▶ UPI Status              |                       |                                                      |
| Link Speed Mode           | [Fast]                |                                                      |
| Link Frequency Select     | [Auto]                |                                                      |
| Link LOp Enable           | [Auto]                |                                                      |
| Link L1 Enable            | [Auto]                |                                                      |
| Directory Mode Enable     | [Enable]              |                                                      |
| SNC                       | [Disable]             |                                                      |
| KTI Prefetch              | [Enable]              |                                                      |
| Local/Remote Threshold    | [Auto]                |                                                      |
| Stale AtoS                | [Auto]                |                                                      |
| LLC dead line alloc       | [Enable]              |                                                      |

#### **UPI General Configuration**

#### **UPI Status**

This item displays information about the UPI status.

#### Link Speed Mode [Fast]

This item allows you to select the UPI link speed as either the fast mode or slow mode. Configuration options: [Slow] [Fast]

#### Link Frequency Select [Auto]

This item allows for selecting the UPI link frequency. Configuration options: [Auto] [9.6 GB/s] [10.4 GB/s] [Use Per Link Setting]

#### UPI Link0p Enable [Enabled]

Configuration options: [Disabled] [Enabled] [Auto]

#### UPI Link1 Enable [Enabled]

Configuration options: [Disabled] [Enabled] [Auto]

#### **Directory Mode Enable [Enabled]**

Configuration options: [Disabled] [Enabled]

#### SNC [Disabled]

Configuration options: [Disabled] [Enabled] [Auto]

#### **KTI Prefetch [Enabled]**

Configuration options: [Disabled] [Enabled]

#### Local/Remote Threshold [Auto]

Configuration options: [Disabled] [Auto] [Low] [Medium] [High]

#### Stale AtoS [Disabled]

Configuration options: [Disabled] [Enabled] [Auto]

#### LLC dead line alloc [Enabled]

Configuration options: [Disabled] [Enabled] [Auto]

# 5.7.4 Memory Configuration

| Aptio Setup Utili                                                                                                    | ty – Copyright (C) 2019    | American Megatrends, Inc.<br>Socket Configuration                                                            |
|----------------------------------------------------------------------------------------------------|----------------------------|----------------------------------------------------------------------------------------------------|
| Integrated Memory Controller (i                                                                                                    | MC)                        | Enable – Enforces Plan Of<br>Record restrictions for DDR4<br>frequency and voltage<br>programming, Disable – |
| Enforce POR<br>Memory Frequency<br>Data Scrambling for DDR4<br>> Memory Topology<br>> Page Policy<br>> Memory Map<br>> Memory RAS Configuration<br>> NGN Configuration | [Auto]<br>[Auto]<br>[Auto] | Disables this feature. Auto -<br>Sets it to the MRC default<br>setting; current default is<br>Enable.        |
|                                                                                                    |                            | ++: Select Screen                                                                                            |

#### Enforce POR [Auto]

Allows you to enforce POR restrictions for DDR4 frequency and voltage programming. Configuration options: [Auto] [POR] [Disabled]

#### Memory Frequency [Auto]

Allows you to select the memory frequency setting. Configuration options: [Auto] [1800] - [3000-OvrClk]

#### Data Scrambling for DDR4 [Auto]

Allows you to enable or disable data scrambling. Configuration options: [Auto] [Disabled] [Enabled]

#### **Memory Topology**

Displays memory topology with DIMM population information.

#### **Page Policy**

Allows you to configure Page Policy settings.

#### Page Policy [Disabled]

Configuration options: [Auto] [Closed] [Adaptive]

#### Memory Map

#### IMC Interleaving [Auto]

Select different IMC interleaving setting. Configuration options: [Auto] [1-way Interleave] [2-way Interleave]

#### Channel Interleaving [Auto]

Select different channel interleaving setting. Configuration options: [Auto] [1-way Interleave] [2-way Interleave] [3-way Interleave]

#### Rank Interleaving [Auto]

Select different rank interleaving setting. Configuration options: [Auto] [1-way Interleave] [2-way Interleave] [4-way Interleave] [8-way Interleave]

#### Memory RAS Configuration

#### Mirror Mode [Disabled]

Allows you to select Mirror Modes. Mirror Mode will set entire 1LM/2LM memory in system to be mirrored, consequently reducing the memory capacity by half. Enabling Mirror Mode will disable XPT Prefetch. Configuration options: [Disabled] [Mirror Mode 1LM] [Mirror Mode 2LM]

#### **UEFI ARM Mirror [Disabled]**

Allows you to enable or disable UEFI ARM Mirror. Configuration options: [Disabled] [Enabled]

#### Memory Rank Sparing [Disabled]

Allows you to enable or disable Memory Rank Sparing Configuration options: [Disabled] [Enabled]

#### Patrol Scrub [Enabled]

Allows you to enable or disable Patrol Scrub. Configuration options: [Disabled] [Enabled]

#### **NGN Configuration**

#### Average Power Budget (in mW) [18000]

Allows you to set the power management policy for average power in 250 mW increments.

Configuration options: [10000] - [18000]

# 5.7.5 IIO Configuration

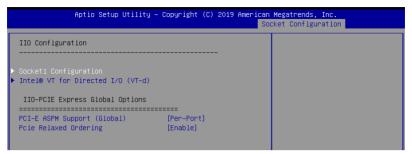

#### Socket1 Configuration

This item allows you to configure settings related to the corresponding PCIE port.

#### Intel(R) VT for Directed I/O (VT-d)

#### Intel(R) VT for Directed I/O (VT-d) [Disabled]

Allows you to enable or disable the Intel Virtualization Technology for Directed I/O. Configuration options: [Disabled] [Enabled]

#### **PCI Express Global Options**

#### PCI-E ASPM Support (Global) [Per-Port]

Allows you to enable or disable ASPM support for all downstream devices. Configuration options: [Disabled] [Per-Port] [L1 Only]

#### PCIE relaxed Ordering [Enabled]

Allows you to enable or disable PCIE relaxed Ordering. Configuration options: [Disabled] [Enabled]

# 5.7.6 Advanced Power Management Configuration

| Aptio Setup Utility – Copyright (C) 2019 American                                                                                                    | Megatrends, Inc.                                                         |
|----------------------------------------------------------------------------------------------------|--------------------------------------------------------------------------|
| So                                                                                                    | cket Configuration                                                       |
| Advanced Power Management Configuration<br>CPU P State Control<br>Hardware PM State Control<br>CPU C State Control<br>Package C State Control<br>CPU Thermal Management<br>CPU - Advanced PM Tuning | P State Control Configuration<br>Sub Menu, include Turbo, XE<br>and etc. |

#### **CPU P State Control**

#### Boot performance mode [Max Performance]

Allows you to switch between Boot performance mode. Configuration options: [Max Performance] [Max Efficient] [Set by Intel Node Manager]

#### Energy Efficient Turbo [Enabled]

Allows you to enable or disable Energy Efficient Turbo. Configuration options: [Disabled] [Enabled]

#### Turbo Mode [Enabled]

Allows you to enable or disable Turbo Mode. Configuration options: [Disabled] [Enabled]

#### Hardware PM State Control

#### Hardware P-States [Native Mode]

Allows you to switch between Hardware P-States mode. Configuration options: [Disabled] [Native Mode] [Out of Band Mode] [Native Mode with no Legacy Support]

#### **CPU C State Control**

#### Autonomous Core C-State [Disabled]

Allows you to enable or disable Autonomous Core C-State Report. Configuration options: [Disabled] [Enabled]

#### CPU C6 Report [Auto]

Allows you to select CPU C6 Report. Configuration options: [Disabled] [Enabled] [Auto]

#### OS ACPI Cx [ACPI C2]

Allows you to select OS ACPI Cx Report. Configuration options: [ACPI C2] [ACPI C3]

#### Package C State Control

#### Package C State [Auto]

Allows you to select Package C State. Configuration options: [C0/C1 state] [C2 state] [C6(non Retention state] [C6(Retention state] [No Limit] [Auto]

#### **CPU Thermal Control**

#### **CPU T-State Control**

#### Software Controlled T-States [Disabled]

Allows you to enable or disable Software Controlled T-States. Configuration options: [Disabled] [Enabled]

#### **CPU - Advanced PM Tuning**

#### **Energy Perf BIAS**

#### Power Performance Tuning [OS Controls EPB]

Configuration options: [OS Controls EPB] [BIOS Controls EPB]

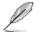

The following item appears only when you set **Power Performance Tuning** to **[OS Controls EPB]**.

#### PECI PCS EPB [OS Controls EPB]

This option controls whether PECI has control over EPB. Configuration options: [OS Controls EPB] [PECI Controls EPB using PCS]

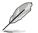

The following item appears only when you set **Power Performance Tuning** to **[BIOS Controls EPB]**.

#### ENERGY\_PERF\_BIAS\_CFG Mode [Balanced Performance]

Configuration options: [Performance] [Balanced Performance] [Balanced Power] [Power]

#### Dynamic Loadline Switch [Enabled]

Configuration options: [Disabled] [Enabled]

#### Workload Configuration [UMA]

This option allows optimization for the workload characterization. Configuration options: [UMA] [NUMA]

#### Averaging Time Window [17]

This option is used to control the effective window of the average C0 an P0 time. Configuration options: [0] - [FF]

#### P0 TotalTimeThreshold Low [23]

The HW switching mechanism DISABLES the performance setting (0) when the total P0 time is less than the threshold set.

Configuration options: [0] - [3F]

#### P0 TotalTimeThreshold High [3a]

The HW switching mechanism Enables the performance setting (0) when the total P0 time is greater than the threshold set.

Configuration options: [0] - [3F]

# 5.8 Event Logs menu

The Event Logs menu items allow you to change the event log settings and view the system event logs.

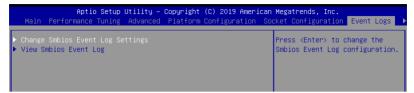

# 5.8.1 Change Smbios Event Log Settings

Press <Enter> to change the Smbios Event Log configuration.

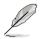

All values changed here do not take effect until computer is restarted.

#### **Enabling/Disabling Options**

#### Smbios Event Log [Enabled]

Change this to enable or disable all features of Smbios Event Logging during boot. Configuration options: [Disabled] [Enabled]

#### **Erasing Settings**

#### Erase Event Log [No]

Choose options for erasing Smbios Event Log. Erasing is done prior to any logging activation during reset.

Configuration options: [No] [Yes, Next reset] [Yes, Every reset]

## 5.8.2 View Smbios Event Log

Press <Enter> to view all smbios event logs.

# 5.9 Server Mgmt menu

The Server Management menu displays the server management status and allows you to change the settings.

| Aptio Setup Uti<br>≺ Server Mgmt Security Boot                                                                                         | ility – Copyright (C) 2019 (<br>Tool Save & Exit | American Megatrends, Inc.                                                                                          |
|----------------------------------------------------------------------------------------------------|--------------------------------------------------|----------------------------------------------------------------------------------------------------|
| BMC Self Test Status<br>BMC Device ID<br>BMC Device Revision                                                                           | PASSED<br>32<br>1                                | If enabled, starts a BIOS<br>timer which can only be shut<br>off by Management Software                            |
| BMC Firmware Revision<br>IPMI Version<br>BMC Interface(s)                                                                              | 1.11<br>2.0<br>KCS                               | after the OS loads. Helps<br>determine that the OS<br>successfully loaded or follows<br>the OS Boot Watchdog Timer |
| Current Time Zone<br>OS Watchdog Timer<br>OS Wtd Timer Timeout<br>OS Wtd Timer Policy<br>System Event Log<br>BMC network configuration | -05:00<br>[Disabled]<br>[10 minutes]<br>[Reset]  | policy.                                                                                                    |
| View System Event Log                                                                                                    |                                                  | ++: Select Screen                                                                                                  |

#### OS Watchdog Timer [Disabled]

This item allows you to start a BIOS timer which can only be shut off by Intel Management Software after the OS loads.

Configuration options: [Disabled] [Enabled]

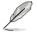

The following items is configurable only when the OS Watchdog Timer is set to [Enabled].

#### OS Wtd Timer Timeout [10 minutes]

Allows you to configure the length fo the OS Boot Watchdog Timer. Configuration options: [5 minutes] [10 minutes] [15 minutes] [20 minutes]

#### OS Wtd Timer Policy [Reset]

This item allows you to configure the how the system should respond if the OS Boot Watch Timer expires.

Configuration options: [Do Nothing] [Reset] [Power Down]

#### System Event Log

Allows you to change the SEL event log configuration.

#### Erase SEL [No]

Allows you to choose options for erasing SEL. Configuration options: [No] [Yes, On next reset] [Yes, On every reset]

#### When SEL is Full [Do Nothing]

Allows you to choose options for reactions to a full SEL. Configuration options: [Do Nothing] [Erase Immediately]

#### **BMC** network configuration

The sub-items in this configuration allow you to configure the BMC network parameters.

#### **View System Event Log**

This item allows you to view the system event log records.

# 5.10 Security menu

This menu allows a new password to be created or a current password to be changed. The menu also enables or disables the Secure Boot state and lets the user configure the System Mode state.

| Aptio Setup<br>◀ Server Mgmt Security B                                                                                                    | O <mark>Utility – Copyright (C) 2019</mark><br>Woot Tool Save & Exit                                    | American Megatrends, Inc.                                                             |
|----------------------------------------------------------------------------------------------------|----------------------------------------------------------------------------------------------------|---------------------------------------------------------------------------------------|
| Password Description                                                                                                    |                                                                                                    | Set Administrator Password                                                            |
| If ONLY the Administrator<br>then this only limits acc<br>only asked for when enter<br>If ONLY the User's passwo<br>is a power on password an<br>boot or enter Setup. In S<br>have Administrator rights<br>The password length must<br>in the following range:<br>Minimum length | ess to Setup and is<br>ing Setup.<br>rd is set, then this<br>d must be entered to<br>etup the User will |                                                                                       |
| Maximum length                                                                                                    | 20                                                                                                    | ++: Select Screen                                                                     |
| Administrator Password                                                                                                    |                                                                                                    | ↑↓: Select Item<br>Enter: Select                                                      |
| User Password                                                                                                    |                                                                                                    | +/-: Change Opt.<br>F1: General Help<br>F2: Previous Values                           |
| ▶ Secure Boot                                                                                                    |                                                                                                    | F5: Optimized Defaults<br>F10: Save Changes & Reset<br>F12: Print Screen<br>ESC: Exit |

#### **Administrator Password**

To set an administrator password:

- 1. Select the Administrator Password item and press < Enter>.
- 2. From the Create New Password box, key in a password, then press <Enter>.
- 3. Confirm the password when prompted.

To change an administrator password:

- 1. Select the Administrator Password item and press <Enter>.
- 2. From the Enter Current Password box, key in the current password, then press <Enter>.
- 3. From the Create New Password box, key in a new password, then press <Enter>.
- 4. Confirm the password when prompted.

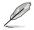

To clear the administrator password, follow the same steps as in changing an administrator password, but press <Enter> when prompted to create/confirm the password.

#### **User Password**

To set a user password:

- 1. Select the User Password item and press <Enter>.
- 2. From the Create New Password box, key in a password, then press <Enter>.
- 3. Confirm the password when prompted.

To change a user password:

- 1. Select the User Password item and press <Enter>.
- 2. From the Enter Current Password box, key in the current password, then press <Enter>.
- 3. From the Create New Password box, key in a new password, then press <Enter>.
- 4. Confirm the password when prompted.

To clear a user password:

- 1. Select the Clear User Password item and press < Enter>.
- 2. Select Yes from the Warning message window then press <Enter>.

#### Secure Boot

This item allows you to customize the Secure Boot settings.

|             | Aptio Setup Utility – Copyright (C) 2019 American<br>Security | Megatrends, Inc.                                                                            |
|-------------|---------------------------------------------------------------|---------------------------------------------------------------------------------------------|
| Secure Boot | [Disabled]                                                    | Secure Boot feature is Active<br>if Secure Boot is Enabled,<br>Platform Key(PK) is enrolled |

#### Secure Boot

Allows you to enable or disable Secure Boot. Configuration options: [Disabled] [Enabled]

# 5.11 Boot menu

The Boot menu items allow you to change the system boot options.

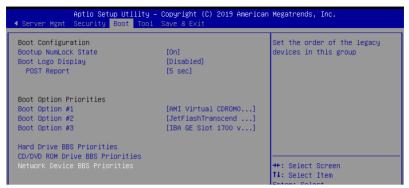

#### Bootup NumLock State [On]

Allows you to select the power-on state for the NumLock. Configuration options: [Off] [On]

#### Boot Logo Display [Auto]

Allows you to enable or disable the full screen logo display feature. Configuration options: [Auto] [Full Screen] [Disabled]

#### POST Report [5 sec]

Allows you to set the desired POST Report waiting time from 1 to 10 seconds. Configuration options: [1 sec] ~ [10 sec] [Until Press ESC]

#### **Boot Option Priorities**

These items specify the boot device priority sequence from the available devices. The number of device items that appears on the screen depends on the number of devices installed in the system.

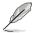

- To select the boot device during system startup, press <F8> when ASUS Logo appears.
- To access Windows OS in Safe Mode, please press <F8> after POST.

#### Hard Drive / CD/DVD ROM Drive / Network Device BBS Priorities

These items appear allow you to set the order of the legacy devices in this group.

# 5.12 Tool menu

The Tool menu items allow you to configure options for special functions. Select an item then press <Enter> to display the submenu.

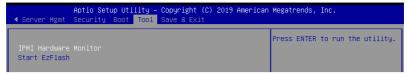

#### **IPMI Hardware Monitor**

Allows you to run the IPMI hardware monitor.

#### Start EZ Flash

Allows you to run ASUS EZ Flash BIOS ROM Utility when you press <Enter>. Refer to the ASUS EZ Flash Utility section for details.

# 5.13 Save & Exit menu

The Save & Exit menu items allow you to save or discard your changes to the BIOS items.

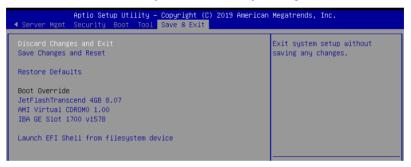

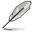

Pressing <Esc> does not immediately exit this menu. Select one of the options from this menu or <F10> from the legend bar to exit.

#### **Discard Changes & Exit**

Exit System setup without saving any changes.

#### Save Changes & Reset

Exit System setup after saving the changes.

#### **Restore Defaults**

Restore/load default values for all the setup options.

#### **Boot Override**

These items displays the available devices. The device items that appears on the screen depends on the number of devices installed in the system. Click an item to start booting from the selected device.

# 6

# **RAID Configuration**

This chapter tells how to change system settings through the BIOS Setup menus. Detailed descriptions of the BIOS parameters are also provided.

# 6.1 Setting up RAID

The motherboard supports the Intel<sup>®</sup> Rapid Storage Technology enterprise Option ROM Utility with RAID 0, RAID 1, RAID 10, and RAID 5 support (for Windows OS and Linux).

# 6.1.1 RAID definitions

RAID 0 (Data striping) optimizes two identical hard disk drives to read and write data in parallel, interleaved stacks. Two hard disks perform the same work as a single drive but at a sustained data transfer rate, double that of a single disk alone, thus improving data access and storage. Use of two new identical hard disk drives is required for this setup.

RAID 1 (Data mirroring) copies and maintains an identical image of data from one drive to a second drive. If one drive fails, the disk array management software directs all applications to the surviving drive as it contains a complete copy of the data in the other drive. This RAID configuration provides data protection and increases fault tolerance to the entire system. Use two new drives or use an existing drive and a new drive for this setup. The new drive must be of the same size or larger than the existing drive.

RAID 10 is data striping and data mirroring combined without parity (redundancy data) having to be calculated and written. With the RAID 10 configuration you get all the benefits of both RAID 0 and RAID 1 configurations. Use four new hard disk drives or use an existing drive and three new drives for this setup.

RAID 5 stripes both data and parity information across three or more hard disk drives. Among the advantages of RAID 5 configuration include better HDD performance, fault tolerance, and higher storage capacity. The RAID 5 configuration is best suited for transaction processing, relational database applications, enterprise resource planning, and other business systems. Use a minimum of three identical hard disk drives for this setup.

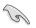

If you want to boot the system from a hard disk drive included in a created RAID set, copy first the RAID driver from the support DVD to a floppy disk before you install an operating system to the selected hard disk drive.

# 6.1.2 Installing hard disk drives

The motherboard supports Serial ATA for RAID set configuration. For optimal performance, install identical drives of the same model and capacity when creating a disk array.

To install the SATA hard disks for RAID configuration:

- 1. Install the SATA hard disks into the drive bays following the instructions in the system user guide.
- 2. Connect a SATA signal cable to the signal connector at the back of each drive and to the SATA connector on the motherboard.
- 3. Connect a SATA power cable to the power connector on each drive.

# 6.1.3 Setting the RAID item in BIOS

You must set the RAID item in the BIOS Setup before you can create a RAID set from SATA hard disk drives attached to the SATA connectors supported by Intel<sup>®</sup> C621 chipset.

To do this:

- 1. Enter the BIOS Setup during POST.
- Go to the Platform Configuration menu Menu > PCH Configuration Menu > PCH SATA Configuration, then press <Enter>.
- 3. Set Configure sSATA as to [RAID Mode]
- 4. Press <F10> to save your changes and exit the BIOS Setup.

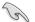

Refer to Chapter 5 for details on entering and navigating through the BIOS Setup.

## 6.1.4 RAID configuration utilities

Depending on the RAID connectors that you use, you can create a RAID set using the utilities embedded in each RAID controller. For example, use the **Intel® Rapid Storage Technology** if you installed Serial ATA hard disk drives on the Serial ATA connectors supported by the Intel® C621 chipset.

Refer to the succeeding section for details on how to use the RAID configuration utility.

# 6.2 Intel<sup>®</sup> Rapid Storage Technology enterprise SATA/SSATA Option ROM Utility

The Intel® Rapid Storage Technology enterprise SATA/SSATA Option ROM utility allows you to create RAID 0, RAID 1, RAID 10 (RAID 1+0), and RAID 5 set from Serial ATA hard disk drives that are connected to the Serial ATA connectors supported by the Southbridge.

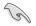

Before you proceed, ensure that you have installed the Serial ATA hard disk drives, have set the correct jumper settings of the motherboard, and have set the correct SATA mode in the BIOS setup. You can refer to the **Installing hard disk drives, Setting Jumpers**, and **Setting the RAID mode sections in BIOS** for more information.

To launch the Intel® Rapid Storage Technology enterprise SATA/SSATA Option ROM utility:

- 1. Turn on the system.
- 2. During POST, press <Ctrl>+<l> to display the utility main menu.

|                                                                                                    | ge Technology enterp<br>2003-12 Intel Corpor                                                              |                            | A Option ROM - 3.6.0.1023<br>L Rights Reserved.                               |  |
|----------------------------------------------------------------------------------------------------|----------------------------------------------------------------------------------------------------|----------------------------|-------------------------------------------------------------------------------|--|
| [ MAIN MENU ]<br>1. Create RAID Volume 3. Reset Disks to Non-RAID<br>2. Delete RAID Volume 4. Exit                                      |                                                                                                    |                            |                                                                               |  |
| RAID Volumes:<br>None defined.<br>Physical Disks:<br>ID Drive Model<br>0 ST33006565S<br>2 ST33006565S<br>3 ST33006565S<br>3 ST3300656SS | [ DISK/VOLUME I<br>Serial #<br>HWAS0000991753TR<br>37VN0009846RaJ1<br>397600098460E02<br>GWC50000991756G6 | Size<br>279.3GB<br>279.3GB | <b>Type/Status(Vol ID)</b><br>Non-RAID Disk<br>Non-RAID Disk<br>Non-RAID Disk |  |
| [ <sup>†</sup> ↓]-Select                                                                                                    | [ESC]-Exit                                                                                                | [                          | ENTER]-Select Menu                                                            |  |

The navigation keys at the bottom of the screen allow you to move through the menus and select the menu options.

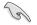

The RAID BIOS setup screens shown in this section are for reference only and may not exactly match the items on your screen.

# 6.2.1 Creating a RAID set

To create a RAID set:

- 1. From the utility main menu, select 1. Create RAID Volume and press < Enter>.
- 2. Key in a name for the RAID set and press <Enter>.

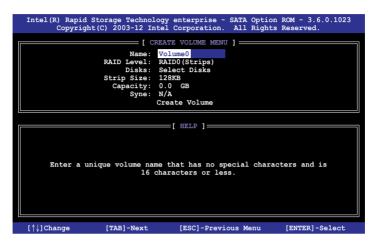

- Press the up/down arrow keys to select a RAID Level that you wish to create then press <Enter>.
- From the **Disks** item field, press <Enter> to select the hard disk drives that you want to include in the RAID set.

|                                                       |             | SELECT DISK      | (S ]    | ]             |
|-------------------------------------------------------|-------------|------------------|---------|---------------|
| Port                                                  | Drive Model | Serial #         | Size    | Status        |
| 0                                                     | ST3300656SS | HWAS0000991753TR | 279.3GB | Non-RAID Disk |
| 1                                                     | ST3300656SS | 37vn00009846raj1 | 279.3GB | Non-RAID Disk |
| 2                                                     | ST3300656SS | 397600009846UEDY | 279.3GB | Non-RAID Disk |
| 3                                                     | ST3300656SS | GWC50000991756G6 | 279.3GB | Non-RAID Disk |
| Select 1 Master and 1 Recovery disk to create volume. |             |                  |         |               |

 Use the up/down arrow keys to move the selection bar then press <Space> to select a disk. A small triangle before the Port number marks the selected drive. Press <Enter> when you are done.  Use the up/down arrow keys to select the stripe size for the RAID array (for RAID 0, 10 and 5 only) then press <Enter>. The available stripe size values range from 4 KB to 128 KB. The following are typical values: RAID 0: 128KB RAID 10: 64KB RAID 5: 64KB

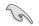

We recommend a lower stripe size for server systems, and a higher stripe size for multimedia computer systems used mainly for audio and video editing.

- 7. In the **Capacity** field item, key in the RAID volume capacity that you want to use and press <Enter>. The default value field indicates the maximum allowed capacity.
- 8. Press <Enter> to start creating the RAID volume.
- 9. From the following warning message, press <Y> to create the RAID volume and return to the main menu, or press <N> to go back to the **CREATE VOLUME** menu.

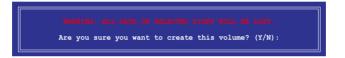

# 6.2.2 Deleting a RAID set

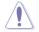

Take caution when deleting a RAID set. You will lose all data on the hard disk drives when you delete a RAID set.

To delete a RAID set:

- 1. From the utility main menu, select 2. Delete RAID Volume and press <Enter>.
- From the Delete Volume Menu, press the up/down arrow keys to select the RAID set you want to delete then press <Del>.

| Iı |                                                                                      |                    | Technology ent<br>03-12 Intel Cor |                     |                  |                 | 3 |
|----|--------------------------------------------------------------------------------------|--------------------|-----------------------------------|---------------------|------------------|-----------------|---|
|    |                                                                                      |                    | DELETE VO                         | LUME MENU ] —       |                  |                 |   |
|    | Name<br>Volume0                                                                      | Level<br>RAID0(Str | Drives<br>cipe) 2                 | Capacity<br>298.0GB | Status<br>Normal | Bootable<br>Yes |   |
|    |                                                                                      |                    |                                   |                     |                  |                 |   |
|    |                                                                                      |                    |                                   |                     |                  |                 |   |
|    |                                                                                      |                    |                                   |                     |                  |                 |   |
|    |                                                                                      |                    | [ HE                              | це ] <u> </u>       |                  |                 |   |
|    | Deleting a volume will reset the disks to non-RAID                                   |                    |                                   |                     |                  |                 |   |
|    | WARNING: ALL DISK DATA WILL BE DELETED.<br>(This does not apply to Recovery volumes) |                    |                                   |                     |                  |                 |   |
|    |                                                                                      | (                  |                                   |                     |                  |                 |   |
|    |                                                                                      |                    |                                   |                     |                  |                 |   |
|    | [↑↓]-S                                                                               | elect              | [ESC]-Previou                     | ıs Menu             | [DEL]-Del        | ete Volume      |   |

 Press <Y> to confirm deletion of the selected RAID set and return to the utility main menu, or press <N> to return to the DELETE VOLUME menu.

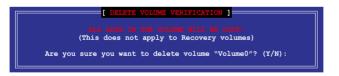

## 6.2.3 Resetting disks to Non-RAID

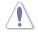

Take caution before you reset a RAID volume hard disk drive to non-RAID. Resetting a RAID volume hard disk drive deletes all internal RAID structure on the drive.

To reset a RAID set:

- 1. From the utility main menu, select 3. Reset Disks to Non-RAID and press <Enter>.
- Press the up/down arrow keys to select the drive(s) or disks of the RAID set you want to reset, then press <Space>. A small triangle before the Port number marks the selected drive. Press <Enter> when you are done.

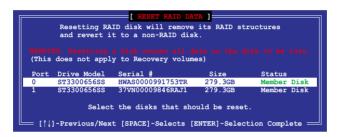

 Press <Y> in the confirmation window to reset the drive(s) or press <N> to return to the utility main menu.

# 6.2.4 Exiting the Intel<sup>®</sup> Rapid Storage Technology enterprise SATA/SSATA Option ROM utility

To exit the utility:

- 1. From the utility main menu, select 4. Exit then press <Enter>.
- 2. Press <Y> to exit or press <N> to return to the utility main menu.

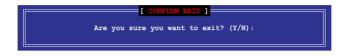

# 6.2.5 Rebuilding the RAID

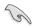

This option is only for the RAID 1 set.

#### Rebuilding the RAID with other non-RAID disk

If any of the SATA hard disk drives included in the RAID 1 array failed, the system displays the status of the RAID volume as "**Degraded**" during POST. You can rebuild the RAID array with other installed non-RAID disks.

To rebuild the RAID with other non-RAID disk:

- 1. During POST, press <Ctrl>+<l> at the prompt to enter the Intel Rapid Storage Technology option ROM utility.
- If there is a non-RAID SATA Hard Disk available, the utility will prompt you to rebuild the RAID. Press the up/down arrow keys to select the destination disk then press <Enter> to start the rebuilding process, or press <ESC> to exit.

| [ DEGRADED VOLUM                                                                                                    | E DETECTED ]                                      |  |  |
|----------------------------------------------------------------------------------------------------|---------------------------------------------------|--|--|
| "Degraded" volume and disk available for rebuilding detected. Selectign<br>a disk initiates a rebuild. Rebuild completes in the operating system. |                                                   |  |  |
| Select the port of destination disk<br>Port Drive Model Serial #<br>X XXXXXXXXXX XXXXXXXX                                                         | : for rebuilding (ESC to exit):<br>Size<br>XXX.GB |  |  |
| [^]-Previous/Next [ENTE                                                                                                    | R]-Select [ESC]-Exit                              |  |  |

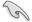

Select a destination disk with the same size as the original hard disk.

 The utility immediately starts rebuilding after the disk is selected. When done, the status of the degraded RAID volume is changed to "Rebuild".

|                                                             | echnology enterprise - SATA<br>-12 Intel Corporation. All |                                                         |
|-------------------------------------------------------------|-----------------------------------------------------------|---------------------------------------------------------|
| 1. Create RAID V                                            | [ MAIN MENU ]                                             | sks to Non-RAID                                         |
| 2. Delete RAID V                                            |                                                           |                                                         |
|                                                             | [ DISK/VOLUME INFORMATION] =                              |                                                         |
| RAID Volumes:<br>ID Name Levell<br>1 Volume0 RAID1(M        |                                                           |                                                         |
| Physical Devices:                                           |                                                           |                                                         |
| Port Drive Model Se<br>1 ST3160812AS 9L<br>2 ST3160812AS 3L | S0F4HL 149.0GB                                            | Type/Status(Vol ID)<br>Member Disk(0)<br>Member Disk(0) |
|                                                             |                                                           | Heinber Disk(0)                                         |
| Volumes with "Rebuild" s                                    | tatus will be rebuilt within                              | n the operating system.                                 |
| [↑↓]-Select                                                 |                                                           | NTER1-Select Menu                                       |

- 4. Press < Esc> to exit Intel Rapid Storage Technology and reboot the system.
- Select Start > Programs > Intel Rapid Storage > Intel Rapid Storage Console or click the Intel Rapid Storage Technology tray icon to load the Intel Rapid Storage Manager utility.
- 6. From the **View** menu, select **Advanced Mode** to display the details of the Intel Rapid Storage Console.
- 7. From the **Volumes view** option, select **RAID volume** to view the rebuilding status. When finished, the status is changed to "**Normal**".

#### Rebuilding the RAID with a new hard disk

If any of the SATA hard disk drives included in the RAID array failed, the system displays the status of the RAID volume as "**Degraded**" during POST. You may replace the disk drive and rebuild the RAID array.

To rebuild the RAID with a new hard disk:

1. Remove the failed SATA hard disk and install a new SATA hard disk of the same specification into the same SATA Port.

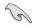

Select a destination disk with the same size as the original hard disk.

2. Reboot the system then follow the steps in section **Rebuilding the RAID with other non-RAID disk**.

# 6.2.6 Setting the Boot array in the BIOS Setup Utility

You can set the boot priority sequence in the BIOS for your RAID arrays when creating multi-RAID using the Intel<sup>®</sup> Rapid Storage Technology enterprise SATA Option ROM utility.

To set the boot array in the BIOS:

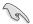

Set at least one of the arrays bootable to boot from the hard disk.

- 1. Reboot the system and press <Del> to enter the BIOS setup utility during POST.
- 2. Go to the Boot menu and select the boot option priority.
- Use up/down arrow keys to select the boot priority and press <Enter>. See the Boot menu section of Chapter 5 for more details.
- 4. From the Exit menu, select Save Changes & Exit, then press <Enter>.
- 5. When the confirmation window appears, select Yes, then press <Enter>.

# 6.3 Intel<sup>®</sup> Rapid Storage Technology enterprise (Windows)

The Intel® Rapid Storage Technology enterprise allows you to create RAID 0, RAID 1, RAID 10 (RAID 1+0), and RAID 5 set(s) from Serial ATA hard disk drives that are connected to the Serial ATA connectors supported by the Southbridge.

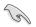

You need to manually install the Intel® Rapid Storage Technology enterprise utility on a Windows® operating system. Please refer to the installation instructions in Chapter 7.

To enter the Intel<sup>®</sup> Rapid Storage Technology enterprise utility under Windows operating system:

- 1. Turn on the system and go to the windows desktop.
- 2. Click the Intel® Rapid Storage Technology enterprise icon to display the main menu.

Your storage system is configured for data protection, increased performance and optimal data storage capacity. You can create additional volumes to further optimize your storage system.

| Nume     Nume       Image: Section 1000 control operation     Image: Section 1000 control operation       Image: Section 1000 control operation     Image: Section 1000 control operation       Image: Section 1000 control operation     Image: Section 1000 control operation       Image: Section 1000 control operation     Image: Section 1000 control operation       Image: Section 1000 control operation     Image: Section 1000 control operation       Image: Section 1000 control operation     Image: Section 1000 control operation       Image: Section 1000 control operation     Image: Section 1000 control operation       Image: Section 1000 control operation     Image: Section 1000 control operation       Image: Section 1000 control operation     Image: Section 1000 control operation       Image: Section 1000 control operation     Image: Section 1000 control operation                                                                                                    |
|----------------------------------------------------------------------------------------------------|
| Sector Value         Material           Point         Material           * * Sector Value         Material           * * Sector Value         Material           * * * Sector Value         Material           * * * Sector Value         Material           * * * * Sector Value         Material           * * * * * * * * * * * * * * * * * * *                                                                                                    |
| Write         Values         London Committy (Mr)           * Write         London Committy (Mr)         London Committy (Mr)           * Write         London Committy (Mr)         London Committy (Mr)                                                                                                    |
| • See Justice Oddo wire-skyweid Mit AMD Ordelander         Hagementer Marker and Odd GARAN P           • See Justice Algest Adda Mither Algest Adda Mither Algest Ad |
| •••••••••••••••••••••••••                                                                                                    |
| ••••••••••••••••••••••••••••••••••••                                                                                                    |
| * 🐨 14 400 500 400                                                                                                    |
|                                                                                                    |
| * 🖼 Sada da 19 19 49<br>* ﷺ Sada da 19 19 49<br>* ﷺ Sada da 19 10 49<br>* ﷺ Sada da 19 10 49<br>* ﷺ Sada da 19 10 49<br>* ﷺ Sada da 19 10 49                                                                                                    |
|                                                                                                    |
| * 🖼 La de 1910 00<br>* 🖼 La de 1910 00<br>* 📽 Intél (200 mén déjuit LA). Allo London<br>* 📽 Intél (200 mén déjuit LA). Allo London<br>* 🖼 La de 1930 00                                                                                                    |
| - 🐨 Ma dak (193 db)<br>👻 😍 Janda (2009 anise object (ALA AND Controller<br>+ 🐨 Jack An (2010 cb)<br>- 🐨 Jack and (2010 cb)                                                                                                    |
|                                                                                                    |
| <ul> <li>✓ ✓ SAA 640:050 CB</li> <li>✓ ✓ SAA 640:050 CB</li> <li>✓ ✓ SAA 640:050 CB</li> </ul>                                                                                                    |
| * 🖼 5474. disk (559. GB)                                                                                                    |
|                                                                                                    |
| <ul> <li>SATA disk (559 GB)</li> </ul>                                                                                                    |
| * 😴 \$ATA disk (559 GB)                                                                                                    |
| <ul> <li>TATAS Device</li> </ul>                                                                                                    |
|                                                                                                    |
|                                                                                                    |
| Information                                                                                                    |
| Your strange system is configured for data protection, increased performance and optimal data strange capacity. You can further optimize your strange system by creating additional volumes. To begin the process, click 'Create Volume'<br>Click any device or volume to display to properties.                                                                                                    |
| 5A5,4ray,0000 🖗                                                                                                    |
|                                                                                                    |
| 15/L0: Initializing 2% complete                                                                                                    |

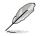

You can click Rescan to re-scan any attached hard disks.

# 6.3.1 Creating a RAID set

To create a RAID set:

- 1. From the utility main menu, select Create Volume and select volume type.
- 2. Click Next.

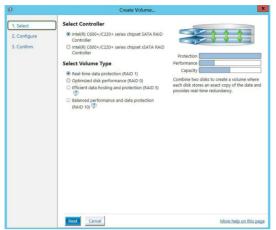

- 3. Enter a name for the RAID set, then select the array disks.
- 4. Select Volume Size tab, you can drag the bar to decide the volume size.
- 5. Click Next.

| . Select  | Configure Volume                                     | Proposed Configuratio |
|-----------|------------------------------------------------------|-----------------------|
| Configure | Name: Volume_0000                                    | New Array             |
| . Confirm | Select the array disks (minimum selection required): | Volume_0000           |
|           | SAS disk on Controller 1, Phy 0 (279 GB)             | <b>9</b> 9            |
|           | SAS disk on Controller 1, Phy 2 (279 GB)             | 22                    |
|           | SAS disk on Controller 1, Phy 4 (279 GB)             |                       |
|           | SAS disk on Controller 1, Phy 6 (279 GB)             |                       |
|           |                                                      |                       |
|           | Volume Size Advanced                                 |                       |
|           | Volume Size 4.468 MB                                 |                       |
|           | Array allocation:                                    |                       |
|           | Array allocation: 2% 9                               |                       |
|           |                                                      |                       |
|           |                                                      |                       |
|           |                                                      |                       |
|           |                                                      |                       |
|           |                                                      |                       |
|           |                                                      |                       |
|           |                                                      |                       |
|           |                                                      |                       |
|           |                                                      |                       |
|           |                                                      |                       |
|           |                                                      |                       |
|           |                                                      |                       |
|           |                                                      |                       |

- S
- If you do not want to keep the data on one of the selected disks, select NO when prompted.
- If you want to Enable volume write-back cache or Initialize volume, click Advanced.

6. Confirm the volume creation, than click **Create Volume** to continue.

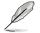

This process could take a while depending on the number and size of the disks. You can continue using other applications during this time.

| ate Volume |                                                                                                    |                       |
|------------|----------------------------------------------------------------------------------------------------|-----------------------|
| elect      | Confirm Volume Creation                                                                                                    | Proposed Configuratio |
| onfigure   | Review the selected configuration.                                                                                                    | New Array             |
| onfirm     | • This process could take a while depending on the number and size of the disks. You can continue using other applications during this time. | Volume_0000           |
|            |                                                                                                    | - 22                  |
|            |                                                                                                    |                       |
|            |                                                                                                    |                       |
|            |                                                                                                    |                       |
|            |                                                                                                    |                       |
|            |                                                                                                    |                       |
|            |                                                                                                    |                       |
|            |                                                                                                    |                       |
|            |                                                                                                    |                       |
|            |                                                                                                    |                       |
|            |                                                                                                    |                       |
|            |                                                                                                    |                       |
|            |                                                                                                    |                       |
|            |                                                                                                    |                       |
|            |                                                                                                    |                       |
|            |                                                                                                    |                       |

7. Wait until the process is completed, then click **OK** when prompted.

| /olume Creation Complete                                                                              | × |
|----------------------------------------------------------------------------------------------------|---|
| The volume was created successfully.                                                                  |   |
| You still need to partition your new volume using Windows Disk Management* before adding<br>any data. | I |
| More help OK                                                                                          | - |

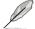

You still need to partition your new volume using Windows Disk Management before adding any data.

The RAID set is displayed in the **Volumes** list and you can change the settings in **Volume Properties**.

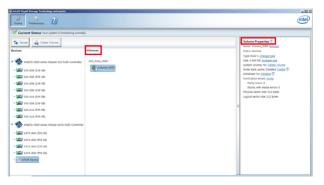

# 6.3.2 Changing a Volume Type

To change the volume type in Volume Properties:

- 1. Click the SATA array items you want to change in Volumes field.
- 2. From the Volume Properties field, select Type: RAID 1 Change type.

| logy enterprise                           |                           |    | (intel                                                                                                    |
|-------------------------------------------|---------------------------|----|----------------------------------------------------------------------------------------------------|
| r system is functioning norma<br>s Volume | Volumes<br>SAS_Array_0000 | 11 | Volume Properties (*)<br>Name: Volume, 0000 Bename<br>Status: Normal<br>Status: Normal<br>Status: Normal<br>Mithe-back cable Monteaue status<br>Write-back cable Disbled English (*)<br>Instituted No Initiate (*)<br>Verification details Venify<br>Partiy enrors 0<br>Blocks with media errors: 0<br>Phylical sector size: 512 8/tes |

- 3. You can change the Name, Select the new volume type, and Select additional disks to include in the new volume if needed.
- Select the Data stripe size for the RAID array (for RAID 0, 10 and 5 only), and click OK. The available stripe size values range from 4 KB to 128 KB. The following are typical values: RAID 0: 128KB RAID 10: 64KB

RAID 10: 64KB RAID 5: 64KB

| Change Volume Type                               |                                   |                                    |
|--------------------------------------------------|-----------------------------------|------------------------------------|
| Name: Volume_0000                                |                                   |                                    |
|                                                  |                                   | are part of the existing volume.   |
| Select additional disk                           | s to include in the new volume    | e: 💯                               |
| SAS disk on Controll                             | 1 A A                             |                                    |
| Data stripe size: 64 KB                          | • 🔊                               |                                    |
| on the disks to be add<br>before continuing. Vol | ed to the volume will be permaner | ming a driver upgrade or downgrade |
| More help                                        |                                   | OK Cancel                          |
|                                                  |                                   |                                    |

We recommend a lower stripe size for server systems, and a higher stripe size for multimedia computer systems used mainly for audio and video editing.

(a

## 6.3.3 Deleting a volume

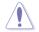

Be cautious when deleting a volume. You will lose all data on the hard disk drives. Before you proceed, ensure that you back up all your important data from your hard drives.

To delete a volume:

1. From the utility main menu, select the volume (ex. Volume\_0000) in **Volumes** field you want to delete.

| logy enterprise               |                           |                                                                                                    | _ 8 × |
|-------------------------------|---------------------------|----------------------------------------------------------------------------------------------------|-------|
|                               |                           | Ć                                                                                                    | ntel  |
| r system is functioning norma | lly.                      |                                                                                                    |       |
| + Volume                      | Volumes<br>SAS_Array_0000 | Volume Properties (*)<br>Name: Volume,0000 Bename<br>Status: Normal<br>Type: RAD1 3 Change: type<br>Size 4468 MB (horease size<br>System volume: No <u>Delete volume</u><br>Write-back cache Deabled (made *)<br>Initialized: No Initialize (*)<br>Verification details <u>Verify</u><br>Parity errors: 0<br>Blocks with media errors: 0<br>Physical sector size 512 Bytes<br>Logical sector size 512 Bytes |       |

2. Select **Delete volume** in **Volume Properties** field. The following screen appears.

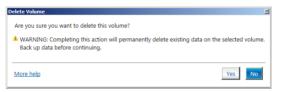

3. Click **Yes** to delete the volume and return to the utility main menu, or click **No** to return to the main menu.

# 6.3.4 Preferences

#### System Preferences

Allow you to set to show the notification area icon and show system information, warning, or errors here.

| 👌 Totel 🖗 Ra | pid Storage Technold | gy enterprise                                     | _ # X                  |
|--------------|----------------------|---------------------------------------------------|------------------------|
| 1            | -                    | ?)                                                | (intel)                |
| Home         | Preferences          | <b>B</b>                                          |                        |
| _            |                      |                                                   |                        |
| System       |                      | System Preferences                                |                        |
| E-mail       |                      | Show the notification area icon                   |                        |
|              |                      | Show the following notifications:                 |                        |
|              |                      | Storage system information                        |                        |
|              |                      | Storage system warnings     Storage system errors |                        |
|              |                      |                                                   |                        |
|              |                      |                                                   |                        |
|              |                      |                                                   |                        |
|              |                      |                                                   |                        |
|              |                      |                                                   |                        |
|              |                      |                                                   |                        |
|              |                      |                                                   |                        |
|              |                      |                                                   |                        |
|              |                      |                                                   |                        |
|              |                      |                                                   |                        |
|              |                      |                                                   |                        |
|              |                      |                                                   |                        |
|              |                      |                                                   |                        |
|              |                      |                                                   |                        |
|              |                      |                                                   | More help on this page |
|              |                      |                                                   |                        |

#### **E-Mail Preferences**

Allow you to set to sent e-mail of the following events:

- Storage system information
- Storage system warnings
- Storage system errors

| Processor         Processor           System         E-mail Professorase           E-mail         Notify may paid of the following weets:           Intrape system winning:         Intrape system winning:           Intrape system winning:         Intrape system winning:           Intrape system winning:         Intrape system winning:           Interpret system winning:         Intrape system winning:           Interpret system winning:         Interpret system winning:           Interpret system winning:         Interpret system winning:           Interpret system winning:         Interpret system winning:           Interpret system winning:         Interpret system winning:           Interpret system winning:         Interpret system winning:           Interpret system winning:         Interpret system winning:           Interpret system winning:         Interpret system winning:           Interpret system winning:         Interpret system winning:           Interpret system winning:         Interpret system winning:           Interpret system winning:         Interpret system winning:           Interpret system winning:         Interpret system winning:           Interpret system winning:         Interpret system winning:           Interpret system winning:         Interpretsystem winning: | Totel® Rapid Storage Technology | enterprise                                                                                                    | _ 6 X                  |
|----------------------------------------------------------------------------------------------------|---------------------------------|----------------------------------------------------------------------------------------------------|------------------------|
| E-mail       Notify me by e mail of the following events         Image system entropy       Image system entropy         Image system entropy       Image system entropy         Imag                                                                    |                                 | 0                                                                                                    | (intel)                |
| Apply Changes Discard Changes More help on this page                                                                                                    | -                               | NetSy me by a mail of the following events: Storpe system information Storpe system envos Termad configuration Storpe enval address 7: Recipient e-mail address 7: Recipient e-mail address 7: Recipie | More help on this page |

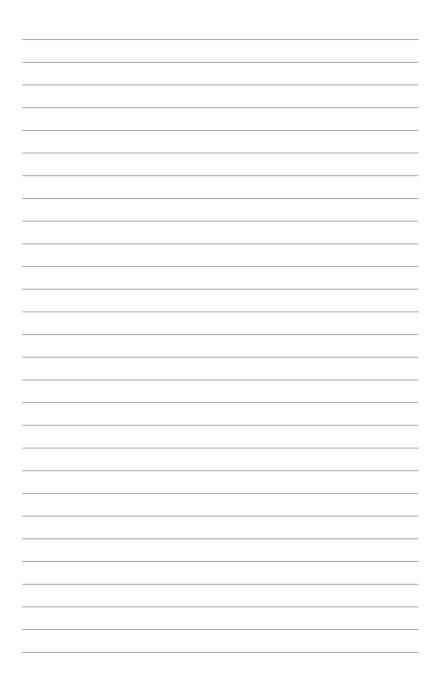

# 7

# **Driver Installation**

This chapter provides instructions for installing the necessary drivers for different system components.

# 7.1 RAID driver installation

After creating the RAID sets for your server system, you are now ready to install an operating system to the independent hard disk drive or bootable array. This part provides the instructions on how to install the RAID controller drivers during OS installation.

## 7.1.1 Creating a USB flash drive with RAID driver

When installing Windows<sup>®</sup> Server OS, you can load the RAID driver from a USB flash drive. You can create a USB flash drive with RAID driver in Windows by copying the files from the support DVD to the USB flash drive.

To copy the RAID driver to a USB flash drive in Windows environment:

- 1. Place the motherboard support DVD in the optical drive.
- 2. Connect a USB flash drive to your system.
- 3. Click on the optical drive to browse the contents of the support DVD.
- Click Drivers > C620 INTEL RAID > Windows > Driver and then copy the RAID driver folder to the USB flash drive.

### 7.1.2 Installing the RAID controller driver

#### During Windows® Server 2012 R2 OS installation

To install the RAID controller driver when installing Windows® Server 2012 R2 OS:

- 1. Boot the computer using the Windows<sup>®</sup> Server 2012 R2 OS installation disc. Follow the screen instructions to start installing Windows Server 2012 R2.
- 2. When prompted to choose a type of installation, click **Custom: Install Windows only** (advanced).

| he files, settings, and applic | is and keep files, settings, and applications<br>ations are moved to Windows with this option. This option is only                                                |
|--------------------------------|----------------------------------------------------------------------------------------------------|
| wailable when a supported v    | version of Windows is already running on the computer.                                                                                                    |
| ustom: Install Window          |                                                                                                    |
|                                | ations aren't moved to Windows with this option. If you want to<br>and drives, start the computer using the installation disc. We<br>r files before you continue. |
|                                |                                                                                                    |
| elp me decide                  |                                                                                                    |

3. Click Load Driver.

|        | Name                                 | Total size | Free space | Туре    |
|--------|--------------------------------------|------------|------------|---------|
| <      | Drive 0 Partition 1: System Reserved | 350.0 MB   | 88.0 MB    | System  |
| 0      | Drive 0 Partition 2                  | 148.7 GB   | 139.6 GB   | Primary |
|        |                                      |            |            |         |
| * Refr | esh 🗙 Delete                         | Format     | * New      |         |

4. A message appears, reminding you to insert the installation media containing the driver of the RAID controller driver. If you have only one optical drive installed in your system, eject the Windows OS installation disc and replace with the motherboard Support DVD into the optical drive. Click **Browse** to continue.

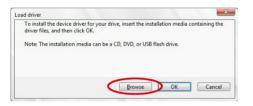

- 5. Locate the driver in the corresponding folder of the Support DVD then click **OK** to continue.
- 6. Select the RAID controller driver you need from the list and click Next.

7. When the system finishes loading the RAID driver, replace the motherboard Support DVD with the Windows Server installation disc. Select the drive to install Windows and click **Next**.

|                     |                         |                     | Free space                   | Type                               |
|---------------------|-------------------------|---------------------|------------------------------|------------------------------------|
| Drive 0 Parti       | tion 1: System Reserved | 350.0 MB            | 88.0 MB                      |                                    |
| Drive 0 Partition 2 |                         | 148.7 GB            | 139.6 GB                     | Primary                            |
| sh                  | X Delete                |                     | ∦ Ngw                        |                                    |
|                     |                         | sh 🗙 <u>D</u> elete | ch 🗙 <u>R</u> elete 🥥 Format | sh X <u>R</u> elete 𝒜 [ormat ∦ Ngw |

8. Setup then proceeds with the OS installation. Follow screen instructions to continue.

## 7.2 Management applications and utilities installation

The support DVD that is bundled with your motherboard contains drivers, management applications, and utilities that you can install to maximize the features of your motherboard.

- The contents of the support DVD are subject to change at any time without notice. Visit the ASUS website (www.asus.com) for the latest updates on software and utilities.
  - The support DVD is supported on Windows<sup>®</sup> Server 2012 R2 and Windows<sup>®</sup> Server 2016.

## 7.3 Running the Support DVD

When you place the support DVD into the optical drive, the DVD automatically displays the main screen if Autorun is enabled in your computer. By default, the Drivers tab is displayed.

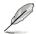

If Autorun is NOT enabled in your computer, browse the contents of the support DVD to locate the file **ASSETUP.EXE** from the **BIN** folder. Double-click the **ASSETUP.EXE** to run the support DVD.

The main screen of the Support DVD contains the following tabs:

- 1. Drivers
- 2. Utilities
- 3. Manual
- 4. Contact

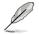

The main screen of the Support DVD looks exactly the same on the Windows<sup>®</sup> Server 2012 R2 and on the Windows<sup>®</sup> Server 2016 Operating System (OS).

#### 7.3.1 Drivers menu tab

The Drivers Menu shows the available device drivers if the system detects installed devices. Install the necessary drivers to activate the devices.

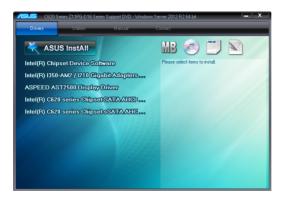

#### 7.3.2 Utilities menu tab

The Utilities menu displays the software applications and utilities that the motherboard supports.

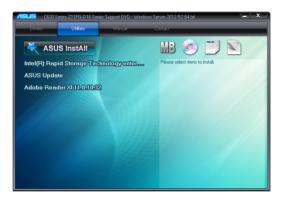

#### 7.3.3 Manual menu

The Manual menu provides the link to the Broadcom NetXtreme II Network Adapter user guide.

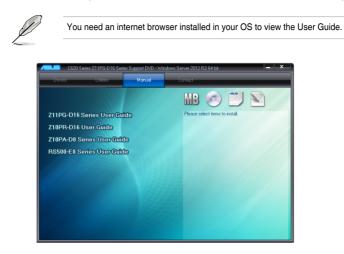

#### 7.3.4 Contact information menu

The Contact menu displays the ASUS contact information, e-mail addresses, and useful links if you need more information or technical support for your motherboard.

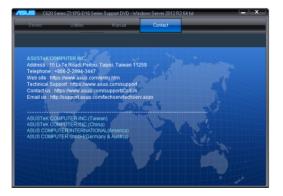

## 7.4 Intel<sup>®</sup> chipset device software installation

This section provides the instructions on how to install the Intel<sup>®</sup> chipset device software on the system.

You need to manually install the Intel® chipset device software on a Windows operating system.

To install the Intel® chipset device software:

- 1. Restart the computer, and then log on with Administrator privileges.
- Insert the motherboard/system support DVD into the optical drive. The support DVD automatically displays the **Drivers** menu if Autorun is enabled in your computer.

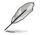

If Autorun is NOT enabled in your computer, browse the contents of the support DVD to locate the file **ASSETUP.EXE** from the **BIN** folder. Double-click the **ASSETUP.EXE** to run the support DVD.

3. Click the item Intel® Chipset Device Software from the menu.

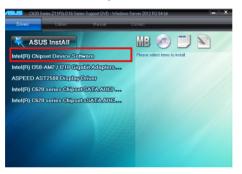

 The Intel<sup>®</sup> Chipset Device Software window appears. Click Next to start the installation.

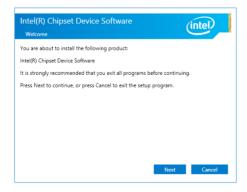

5. Read the License Agreement and click Accept to continue the process.

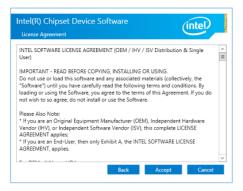

6. Read the Readme File Information and click Install to start the installation process.

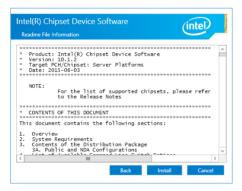

7. Click Restart Now to complete the setup process.

| Intel(R) Chipset Device Softw<br>Completion                                      | vare                 | (intel)       |
|----------------------------------------------------------------------------------|----------------------|---------------|
| You have successfully installed the followin<br>Intel(R) Chipset Device Software | g product:           |               |
| You must restart this computer for the cha                                       | nges to take effect. |               |
|                                                                                  |                      |               |
|                                                                                  |                      |               |
| View Log Files                                                                   | Restart Now          | Restart Later |

## 7.5 Installing the Intel<sup>®</sup> I210 Gigabit Adapters driver

This section provides the instructions on how to install the Intel<sup>®</sup> I210 Gigabits Adapter Driver on the system.

To install the Intel® I210 Gigabit Adapters Driver on the Windows® operating system:

- 1. Restart the computer.
- 2. Log on with Administrator privileges.
- 3. Insert the motherboard/system support DVD to the optical drive.

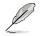

If Autorun is NOT enabled in your computer, browse the contents of the support DVD to locate the file **ASSETUP.EXE** from the **BIN** folder. Double-click the **ASSETUP.EXE** to run the support DVD.

 Click Intel<sup>®</sup> I350-AM1/I350-AM2/I210 Gigabit Adapters Driver in the Drivers menu of the main screen to start the installation.

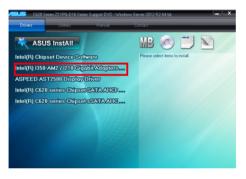

5. Click Install Drivers and Software option to begin installation.

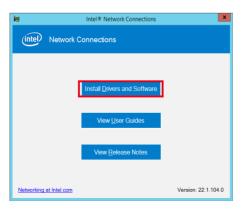

6. Click Next when the Intel(R) Network Connections Install Wizard window appears.

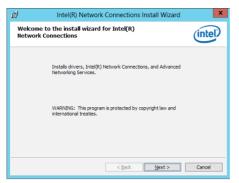

7. Tick I accept the terms in the license agreement and click Next to continue.

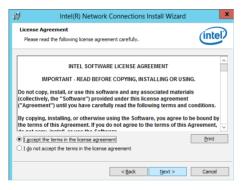

8. From the Setup Options window, click Next to start the installation.

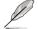

By default, Intel(R) PROSet for Windows Device Manager and Windows PowerShell Module are ticked.

| Intel(R) Network Connections Install Wizard                      | ×       |
|------------------------------------------------------------------|---------|
| Setup Options<br>Select the program features you want installed. | (intel) |
| Install:<br>☑Device drivers<br>↓                                 |         |
| Intel® SNMP Subagent                                             |         |
|                                                                  |         |
| Feature Description                                              |         |
|                                                                  |         |
|                                                                  |         |
| < <u>B</u> ack <u>N</u> ext >                                    | Cancel  |

9. Click Install to start the installation.

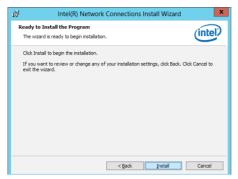

10. When the installation is done, press Finish to complete the installation.

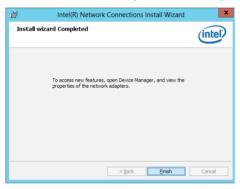

## 7.6 VGA driver installation

This section provides the instructions on how to install the ASPEED Video Graphics Adapter (VGA) driver.

You need to manually install the ASPEED VGA driver on a Windows<sup>®</sup> operating system. To install the ASPEED VGA driver:

- 1. Restart the computer, and then log on with Administrator privileges.
- Insert the motherboard/system support DVD into the optical drive. The support DVD automatically displays the **Drivers** menu if Autorun is enabled in your computer.

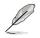

If Autorun is NOT enabled in your computer, browse the contents of the support DVD to locate the file **ASSETUP.EXE** from the **BIN** folder. Double-click the **ASSETUP.EXE** to run the support DVD.

3. Click the ASPEED AST2500 Display Driver to begin installation.

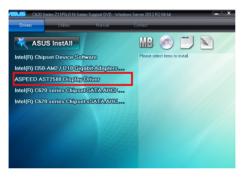

4. From the installation window, click **Next** to start the installation.

| 🖟 Win2012 - InstallShield Wizard 🗙 |                                                                                               |  |
|------------------------------------|-----------------------------------------------------------------------------------------------|--|
| 25                                 | Welcome to the InstallShield Wizard for<br>Win2012                                            |  |
|                                    | The InstallShield(R) Wizard will install Win2012 on your<br>computer. To continue, dick Next. |  |
| 2                                  | WARNING: This program is protected by copyright law and international treaties.               |  |
| < Back Next > Cancel               |                                                                                               |  |

5. Click Install to start the installation process.

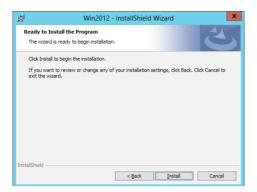

6. Click Finish to complete the installation.

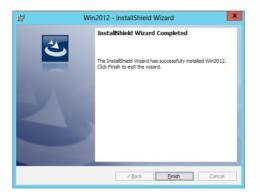

# 7.7 Intel<sup>®</sup> Rapid Storage Technology enterprise 5.0 installation

This section provides the instructions on how to install the Intel $^{\otimes}$  Rapid Storage Technology enterprise 5.0 on the system.

You need to manually install the  $Intel^{\circ}$  Rapid Storage Technology enterprise 5.0 utility on a Windows<sup> $\circ$ </sup> operating system.

To install the Intel® Rapid Storage Technology enterprise 5.0 utility:

- 1. Restart the computer, and then log on with Administrator privileges.
- 2. Insert the motherboard/system support DVD into the optical drive, and navigate to the **Utilities** menu.
- 3. Click the Intel<sup>®</sup> Rapid Storage Technology enterprise to begin installation.

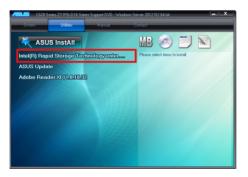

4. The Intel<sup>®</sup> Rapid Storage Technology enterprise window appears. Click Next to start the installation.

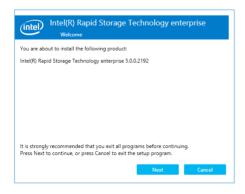

5. Read the Warning message and click Next to continue.

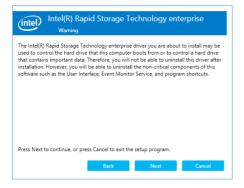

6. Read the License Agreement and click Accept to continue the process.

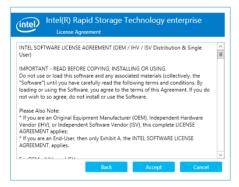

7. Select the destination folder and click Next to continue.

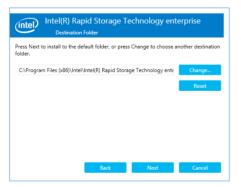

8. Tick the features that you would like to install and click **Next** to continue.

| (intel(R) Rapid Storage Technology enterprise<br>Product features                     |
|---------------------------------------------------------------------------------------|
| Select the features that you want installed.                                          |
| ✓ Intel(R) Rapid Storage Technology enterprise ☐ Intel(R) Accelerated Storage Manager |
| Back Next Cancel                                                                      |

9. Click Install to start the installation process.

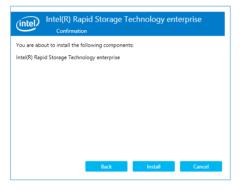

10. Click Restart Now to complete the setup process.

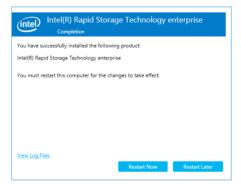

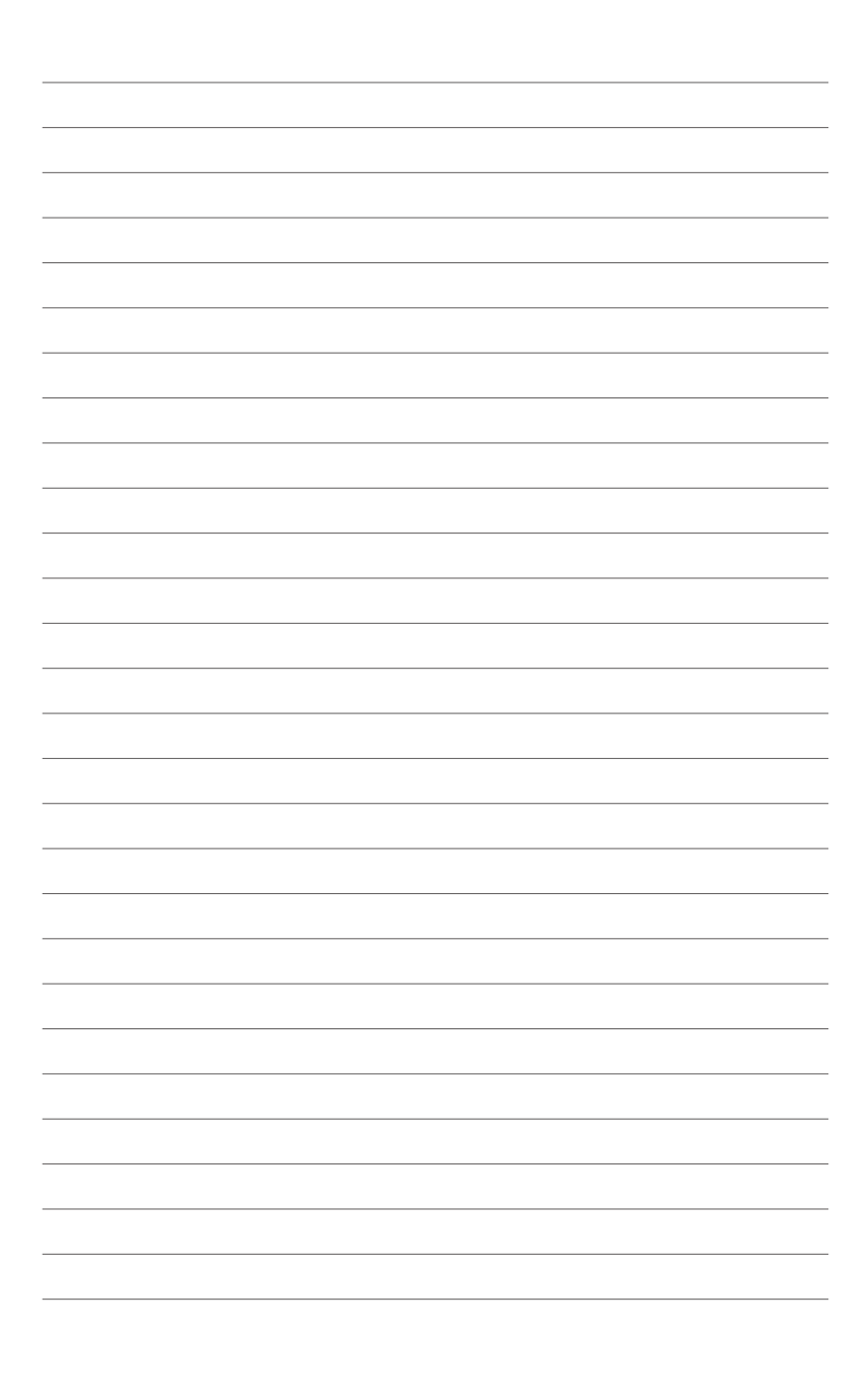

## Appendix

This appendix includes additional information that you may refer to when configuring the motherboard.

## Z11PG-D16 block diagram

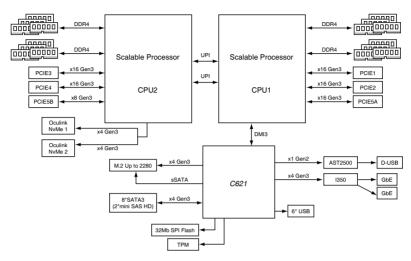

#### CPU TDP:

ESC4000 G4: 150W ESC4000 G4X/G4S: 165W

## Notices

## **Federal Communications Commission Statement**

This device complies with Part 15 of the FCC Rules. Operation is subject to the following two conditions:

- This device may not cause harmful interference, and
- This device must accept any interference received including interference that may cause undesired operation.

This equipment has been tested and found to comply with the limits for a Class A digital device, pursuant to part 15 of the FCC Rules. These limits are designed to provide reasonable protection against harmful interference when the equipment is operated in a commercial environment. This equipment generates, uses, and can radiate radio frequency energy and, if not installed and used in accordance with the instruction manual, may cause harmful interference to radio communications. Operation of this equipment in a residential area is likely to cause harmful interference in which case the user will be required to correct the interference at his own expense.

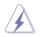

The use of shielded cables for connection of the monitor to the graphics card is required to assure compliance with FCC regulations. Changes or modifications to this unit not expressly approved by the party responsible for compliance could void the user's authority to operate this equipment.

## Compliance Statement of Innovation, Science and Economic Development Canada (ISED)

This device complies with Innovation, Science and Economic Development Canada licence exempt RSS standard(s). Operation is subject to the following two conditions: (1) this device may not cause interference, and (2) this device must accept any interference, including interference that may cause undesired operation of the device.

CAN ICES-3(A)/NMB-3(A)

#### Déclaration de conformité de Innovation, Sciences et Développement économique Canada (ISED)

Le présent appareil est conforme aux CNR d'Innovation, Sciences et Développement économique Canada applicables aux appareils radio exempts de licence. L'exploitation est autorisée aux deux conditions suivantes : (1) l'appareil ne doit pas produire de brouillage, et (2) l'utilisateur de l'appareil doit accepter tout brouillage radioélectrique subi, même si le brouillage est susceptible d'en compromettre le fonctionnement.

CAN ICES-3(A)/NMB-3(A)

## **REACH Information**

Complying with the REACH (Registration, Evaluation, Authorization, and Restriction of Chemicals) regulatory framework, we publish the chemical substances in our products at ASUS REACH website at http://csr.asus.com/english/REACH.htm.

## **ASUS Recycling/Takeback Services**

ASUS recycling and takeback programs come from our commitment to the highest standards for protecting our environment. We believe in providing solutions for you to be able to responsibly recycle our products, batteries, other components as well as the packaging materials. Please go to <a href="http://csr.asus.com/english/Takeback.htm">http://csr.asus.com/english/Takeback.htm</a> for detailed recycling information in different regions.

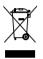

**DO NOT** throw the motherboard in municipal waste. This product has been designed to enable proper reuse of parts and recycling. This symbol of the crossed out wheeled bin indicates that the product (electrical and electronic equipment) should not be placed in municipal waste. Check local regulations for disposal of electronic products.

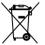

**DO NOT** throw the mercury-containing button cell battery in municipal waste. This symbol of the crossed out wheeled bin indicates that the battery should not be placed in municipal waste.

## Australia statement notice

From 1 January 2012 updated warranties apply to all ASUS products, consistent with the Australian Consumer Law. For the latest product warranty details please visit <u>https://www.asus.com/support</u>. Our goods come with guarantees that cannot be excluded under the Australian Consumer Law. You are entitled to a replacement or refund for a major failure and compensation for any other reasonably foreseeable loss or damage. You are also entitled to have the goods repaired or replaced if the goods fail to be of acceptable quality and the failure does not amount to a major failure.

If you require assistance please call ASUS Customer Service 1300 2787 88 or visit us at https://www.asus.com/support.

Lithium-Ion Battery Warning

CAUTION! Danger of explosion if battery is incorrectly replaced. Replace only with the same or equivalent type recommended by the manufacturer. Dispose of used batteries according to the manufacturer's instructions.

CLASS 1 LASER PRODUCT

## **ASUS** contact information

#### ASUSTeK COMPUTER INC.

Address Telephone Fax Web site 4F, No. 150, Li-Te Rd., Peitou, Taipei 112, Taiwan +886-2-2894-3447 +886-2-2890-7798 https://www.asus.com

#### **Technical Support**

Telephone Fax Online Support +86-21-38429911 +86-21-58668722 ext: 9101 https://www.asus.com/support/Product/ContactUs/Services/ questionform/?lang=en

#### ASUSTeK COMPUTER INC. (Taiwan)

Address Telephone Fax Web site 4F, No. 150, Li-Te Rd., Peitou, Taipei 112, Taiwan +886-2-2894-3447 +886-2-2890-7798 https://www.asus.com/tw/

#### **Technical Support**

Telephone Online Support +886-2-2894-3447 (0800-093-456) https://www.asus.com/support/Product/ContactUs/Services/ guestionform/?lang=zh-tw

## ASUSTeK COMPUTER INC. (China)

Address Telephone Fax Web site No. 5077, Jindu Road, Minhang District, Shanghai, China +86-21-5442-1616 +86-21-5442-0099 https://www.asus.com.cn

#### **Technical Support**

Telephone Online Support +86-20-2804-7506 (400-620-6655) https://www.asus.com/support/Product/ContactUs/Services/ questionform/?lang=zh-cn

## **ASUS** contact information

## **ASUS COMPUTER INTERNATIONAL (America)**

Address Fax Web site 800 Corporate Way, Fremont, CA 94539, USA +1-510-608-4555 https://www.asus.com/us/

#### **Technical Support**

Support fax General support Online support +1-812-284-0883 +1-812-282-2787 https://www.asus.com/support/Product/ContactUs/Services/ guestionform/?lang=en-us

#### ASUS COMPUTER GmbH (Germany and Austria)

Address Fax Web site Harkort Str. 21-23, 40880 Ratingen, Germany +49-2102-959911 https://www.asus.com/de/

#### **Technical Support**

Telephone Support Fax Online support +49-1805-010923 +49-2102-959911 https://www.asus.com/support/Product/ContactUs/Services/ questionform/?lang=de-de

#### ASUS Czech Service s.r.o. (Europe)

Address

Telephone Web site Na Rovince 887, 720 00 Ostrava – Hrabová, Czech Republic +420-596766888 https://www.asus.com/cz/

#### **Technical Support**

Telephone Fax E-mail Online Support +420-596-766-891 +420-596-766-329 advance.rma.eu@asus.com https://www.asus.com/support/Product/ContactUs/Services/ questionform/?lang=cs-cz

## **ASUS** contact information

#### **ASUS Holland BV (The Netherlands)**

| Address  | Marconistraat 2, 7825GD EMMEN, The Netherlands |
|----------|------------------------------------------------|
| Web site | https://www.asus.com/nl/                       |

#### **Technical Support**

| Telephone      |  |
|----------------|--|
| Fax            |  |
| E-mail         |  |
| Online Support |  |

+31-(0)591-5-70292 +31-(0)591-666853 advance.rma.eu@asus.com https://www.asus.com/support/Product/ContactUs/Services/ guestionform/?lang=nl-nl

## ASUS Polska Sp. z o.o. (Poland)

| Address  | Ul. Postępu 6, 02-676 Warszawa, Poland |
|----------|----------------------------------------|
| Web site | https://www.asus.com/pl/               |

#### **Technical Support**

Telephone Online Support +48-225718033 https://www.asus.com/support/Product/ContactUs/Services/ questionform/?lang=pl-pl

## **ASK-Service (Russia and CIS)**

| Address   |                                          |
|-----------|------------------------------------------|
| Address   | г.Москва, ул. Орджоникидзе, д.10, Россия |
| Telephone | (495) 640-32-75                          |
| Web site  | https://www.asus.com/ru/                 |

#### **Technical Support**

Telephone Online Support 008-800-100-ASUS (008-800-100-2787) https://www.asus.com/support/Product/ContactUs/Services/ questionform/?lang=ru-ru

| Appendix |
|----------|
|----------|

| <br> |
|------|
|      |
|      |
|      |
|      |
| <br> |
|      |
|      |
|      |
|      |
|      |
|      |
|      |
|      |
|      |
|      |
|      |
|      |
|      |
| <br> |
|      |
|      |
|      |
|      |
| <br> |
|      |
| <br> |
|      |
|      |
|      |
|      |
|      |
|      |
|      |
|      |
|      |
|      |
|      |
| <br> |
|      |
| <br> |
|      |
|      |
|      |
|      |
|      |
|      |
| <br> |
|      |
|      |
|      |
|      |
|      |
|      |
|      |
|      |